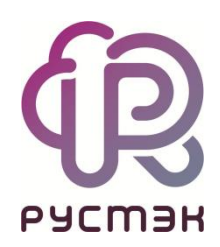

# **RUSTACK CLOUD PLATFORM**

Руководство администратора

Релиз 1.1.0

### **Аннотация**

Данный документ описывает работу по администрированию Rustack Cloud Platform (RCP) в портале самообслуживания. Документ дополняют два отдельных Руководства — по работе в порталах Средств миграции и Конструктора платформенных сервисов.

Общие сведения и назначение RCP содержатся в документе «Rustack Cloud Platform. Функциональные возможности». Архитектура приведена в «Rustack Cloud Platform. Техническая архитектура». Используемые термины описаны в общем для всех документов «Глоссарии».

# Оглавление

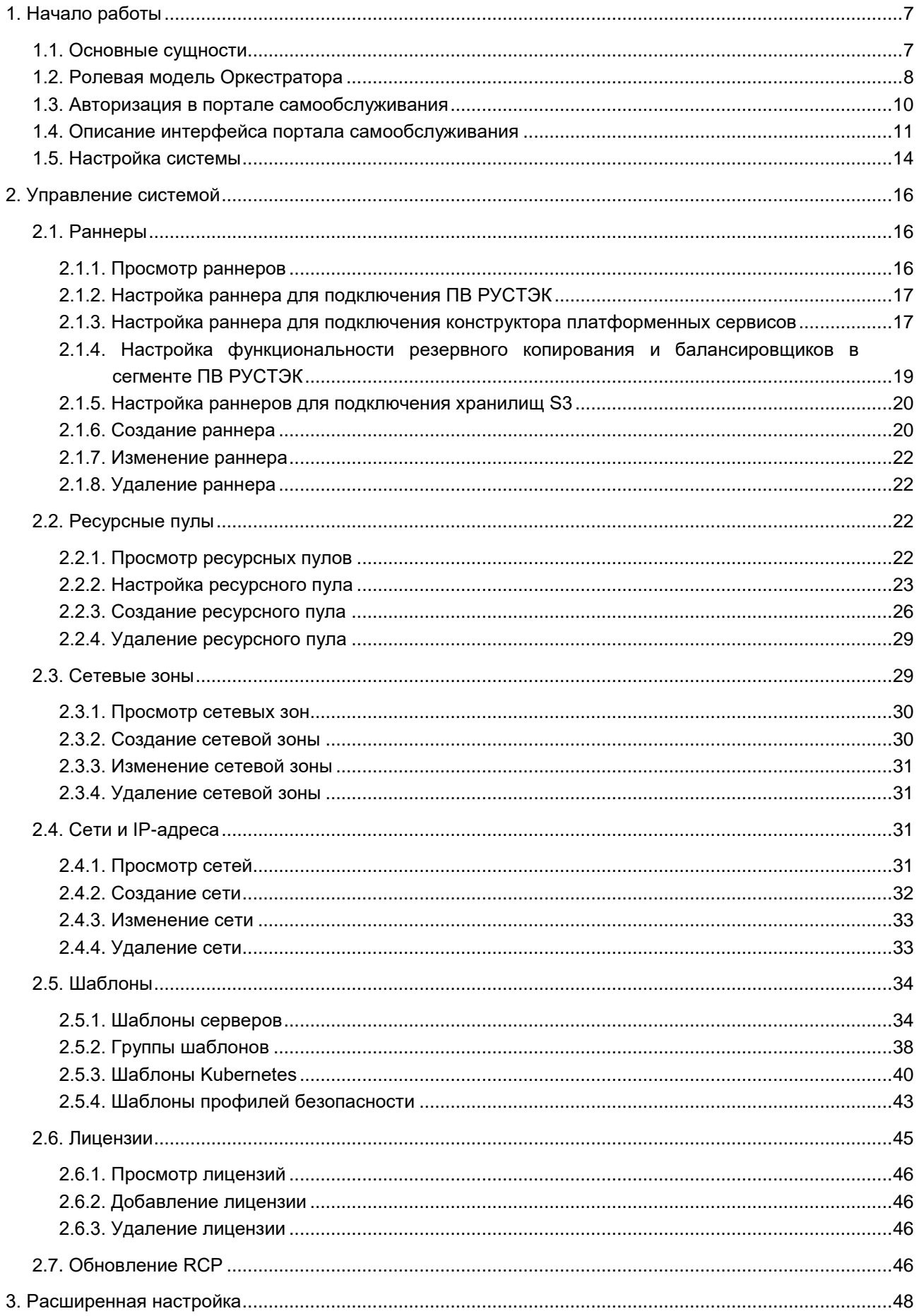

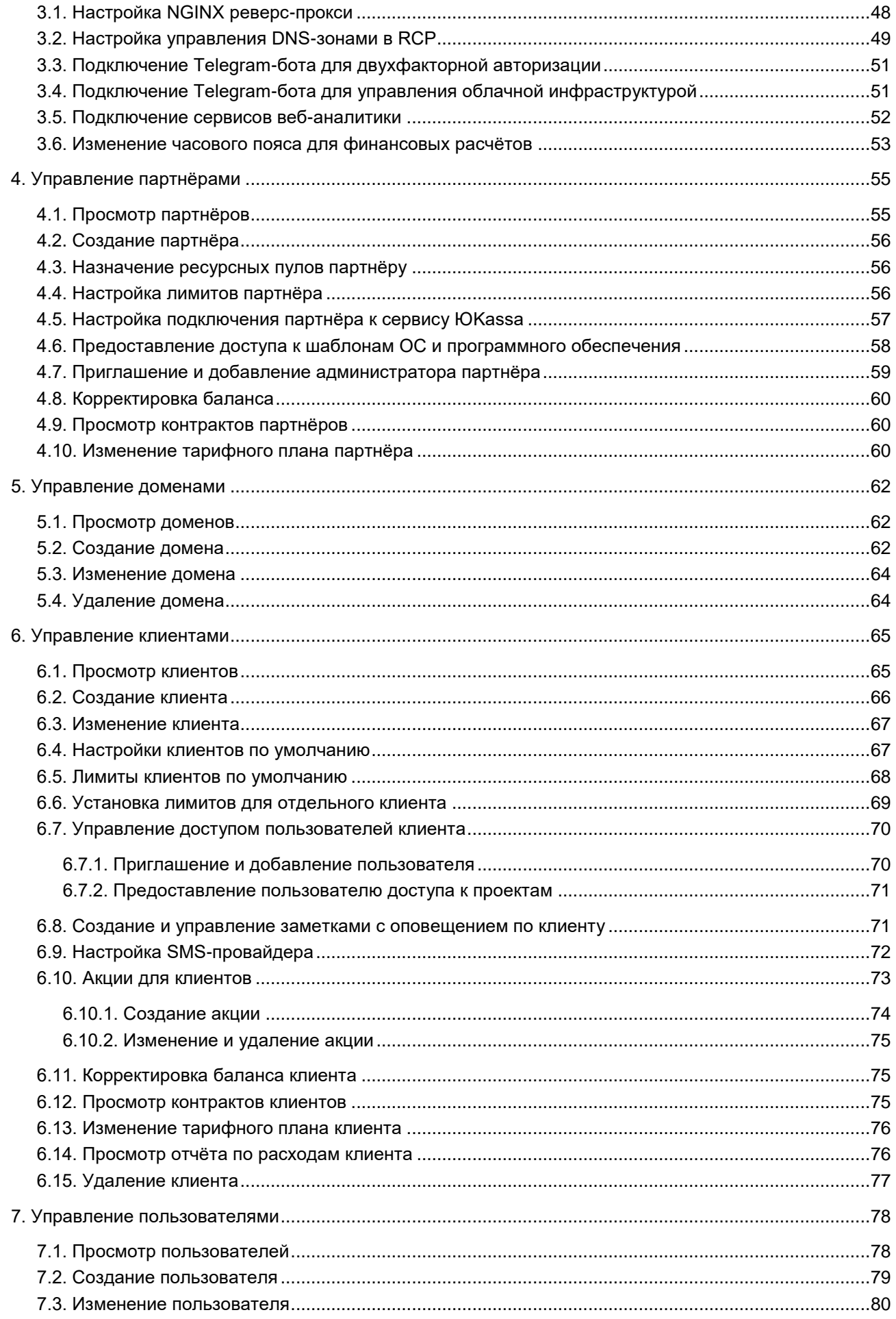

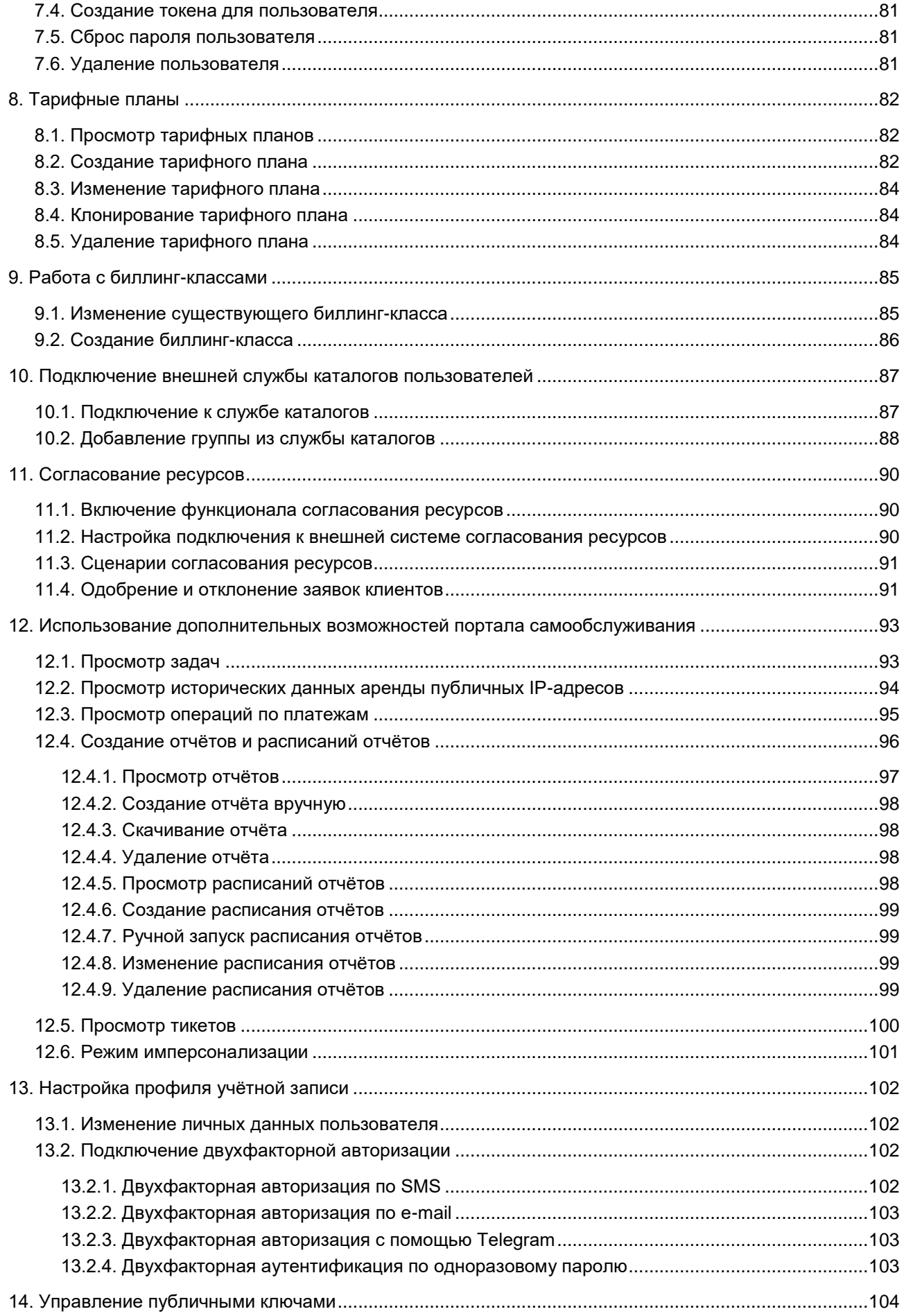

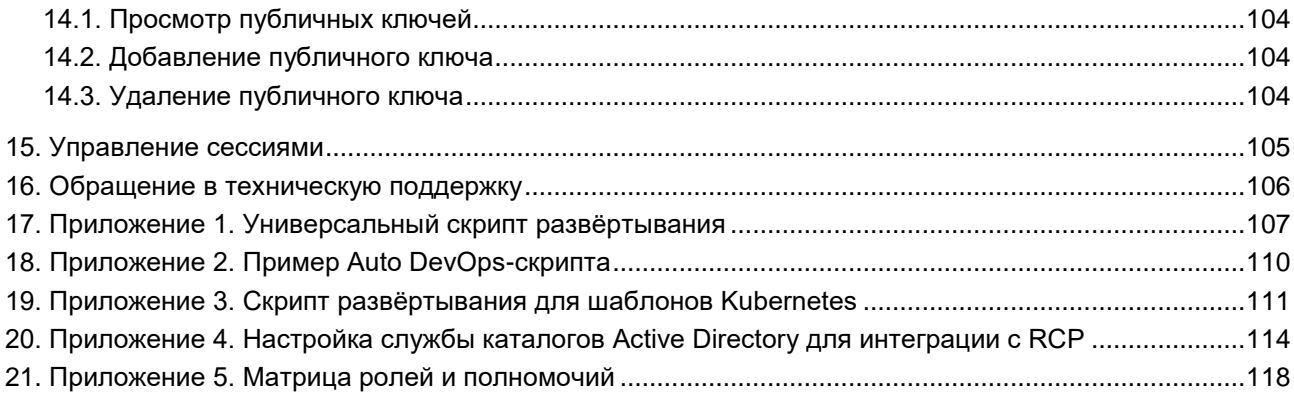

# <span id="page-6-0"></span>**1. Начало работы**

### <span id="page-6-1"></span>**1.1. Основные сущности**

В RCP используются следующие сущности, лежащие в основе публичных и частных облаков: платформа, домен, потребитель услуг, пользователь, проект.

**Платформа** (служба облачных вычислений) — набор облачных услуг («инфраструктуры как сервис», «платформы как сервис» и др.), предоставляемых потребителям через определённый интерфейс. Фактически, это одна или несколько инсталляций платформ виртуализации (ПВ), в том числе территориально распределённых, под управлением RCP.

**Домен** — интернет-домен, с которого потребителям предоставляются услуги, включая функции регистрации, заказа, оплаты и администрирования услуг. По сути, домен является каналом предоставления услуг, которому назначается некоторая часть ресурсов Платформы. Для домена настраиваются собственные правила работы (лимиты, настройки по умолчанию), интеграция со сторонними службами (DNS, SMS, LDAP, ERP), визуальные настройки white-label. В Оркестраторе можно одновременно управлять несколькими доменами. За каждым доменом должен быть закреплён администратор либо со стороны организации-провайдера, либо партнёрской организации-поставщика услуг. В случае партнёрской схемы можно дополнительно настроить биллинг для взаиморасчётов партнёра с провайдером. В публичных облаках в зависимости от выбранной модели оплаты для домена могут быть сконфигурированы индивидуальные тарифные планы для каждого из потребителей услуг или один общий тарифный план-оферта. Для предоставления услуг в RCP должен быть сконфигурирован хотя бы один партнёр и связанный с ним домен.

**Потребителем услуг (арендатором)** может выступать организация, группа лиц, физическое лицо. В частном облаке это некоторый коллектив или подразделение, центр затрат для учёта потребления, центр финансовой ответственности. В публичном облаке это хозяйствующий субъект (юридическое или физическое лицо), потребляющий услуги облака по договору с поставщиком услуг (провайдером или его партнёром). В RCP потребитель услуг представлен набором данных о нём, включая:

- перечень пользователей и их ролей,
- лимиты потребления,
- финансовые настройки,
- баланс,
- заказанные услуги,
- историю потребления,
- домен, с которого оказываются услуги и который однозначно определяет поставщика услуг для данного потребителя.

Для взаимодействия с поставщиком услуг со стороны потребителя услуг назначается пользователь со статусом Владелец — управляющий с максимальными полномочиями.

В Оркестраторе сущности домен, потребитель услуг и проект являются **объектами доступа**, для каждого из них определены права доступа для каждой роли в ролевой модели. Оркестратор обеспечивает мультитенантность на основе различных ресурсных пулов. Также поддерживается использование разных доменов для разделения пользователей. Облако сегментируется на основе различных ресурсов, и создаются отдельные домены для каждого партнера и группы потребителей услуг. Это обеспечивает изоляцию их данных, сервисов и безопасность.

**Пользователи** с учётной записью на Платформе могут получать различные роли, которые определяют их полномочия. Так, провайдер может назначать технических администраторов Платформы и администраторов партнёров. Потребители услуг могут назначать различные роли пользователям для технического и финансового администрирования.

#### *Руководство администратора Rustack Cloud Platform*

**Проект** — именованное объединение виртуальных ресурсов и услуг, используемых потребителями услуг. Ключевой объект доступа в службе облачных вычислений. Пользователи могут заводить несколько проектов на своё усмотрение с учётом полномочий. В состав проекта входят один и более виртуальных центров обработки данных (ВЦОД), а также виртуальные сущности платформенных услуг (PaaS): хранилища S3, кластеры Kubernetes и т.д. Для проекта может быть добавлена DNS-зона, которую потребитель услуг настраивает с помощью портала самообслуживания.

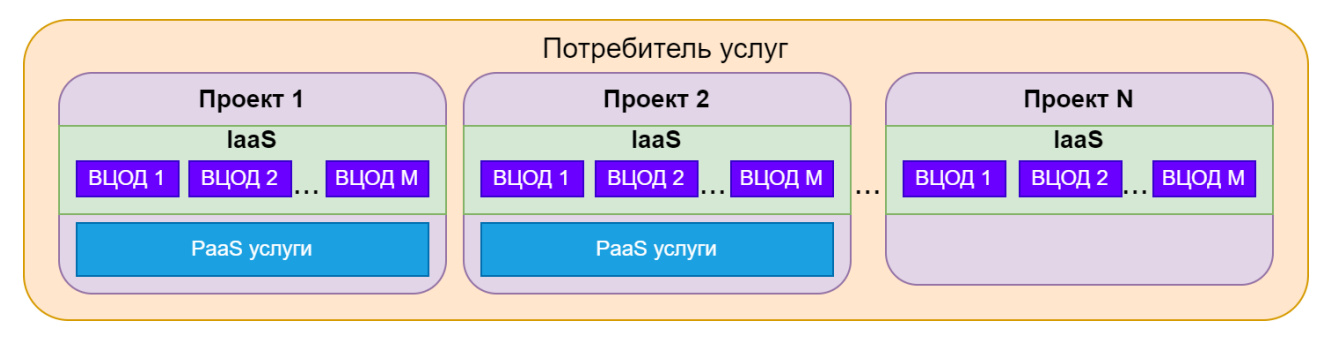

В RCP используются лимиты для ограничения объёма доступных для заказа ресурсов и услуг. Лимиты задаются в соответствии с моделью: в Платформе устанавливаются лимиты на ресурсы используемые доменом, в домене можно задать лимиты на ресурсы потребителей услуг. Арендаторы могут установить отдельные лимиты на свои проекты. Лимиты накладываются на количество ВЦОД, виртуальных серверов, ядер, дисков, объём оперативной памяти и т.д. в пределах ресурсного пула.

### <span id="page-7-0"></span>**1.2. Ролевая модель Оркестратора**

Для управления Платформой и объектами доступа в Оркестраторе предусмотрены роли пользователей:

- администратор платформы;
- редактор шаблонов;
- администратор партнёра;
- администратор клиента;
- пользователь клиента;
- техподдержка клиента.

Для каждой роли назначаются права и зона ответственности, пользователи с определённой ролью могут управлять только объектами своего уровня и уровня ниже. Матрица ролей и полномочий представлена в [Приложении 5.](#page-117-0)

**Администратор платформы** — глобальная роль, назначаемая пользователю, выполняющему техническую настройку Оркестратора RCP для управления облаком, заведение других администраторов, создание сущностей доменов и назначение им ресурсных пулов.

Основные функции администратора платформы:

- управление ресурсными пулами, сетевыми зонами, сетями и IP-адресами;
- настройка раннеров (микросервисов) для организации взаимодействия Оркестратора с платформой виртуализации, системой резервного копирования, кластерами Kubernetes и т.д.;
- управление доменами: создание, редактирование и удаление доменов, назначение администраторов партнера;
- управление шаблонами: создание, управление и просмотр шаблонов серверов, групп шаблонов, шаблонов Kubernetes и шаблонов профилей безопасности; для шаблонов серверов доступна проверка скриптов развёртывания;
- управление пользователями;
- работа с биллинг-классами и тарифными планами всей платформы;
- создание, просмотр и скачивание отчётов по используемым потребителями ресурсам.

Функции администратора платформы рассматриваются в данном руководстве.

**Редактор шаблонов** — глобальная роль, назначаемая пользователю, отвечающему за ведение каталога шаблонов виртуальных машин и платформенных сервисов.

Функции редактора шаблонов рассматриваются в данном руководстве.

**Администратор партнёра** — роль, назначаемая пользователю, осуществляющему управление доменом, настройками поставщика услуг и потребителей услуг.

Таким администратором может быть сотрудник провайдера или партнёрской организации. Основные функции администратора партнёра:

- управление потребителями услуг: создание и редактирование потребителей услуг, управление лимитами потребителей, согласование ресурсов потребителей, настройка доступа к ресурсам облака для пользователей из служб каталогов по протоколу LDAP и т.д.;
- работа с тарифными планами и акциями для потребителей;
- управление пользователями: создание и приглашение пользователей, назначение администраторов партнеров и потребителей, удаление пользователей и т.д.;
- создание, просмотр и скачивание отчётов по используемым потребителями ресурсам;
- создание, просмотр и управление оповещениями потребителей.

Функции администратора партнера относятся только к доступным ему доменам и рассматриваются в данном руководстве.

**Администратор клиента** — роль, назначаемая пользователю, осуществляющему управление настройками потребителя услуг и выделенными облачными ресурсами. Администратор может делегировать техническую работу пользователям.

Основные функции администратора клиента:

- создание, редактирование, удаление проектов, установка лимитов;
- управление доступом к потребителю услуг: приглашение пользователей и назначение им ролей;
- управление доступом пользователей к проектам;
- управление ВЦОД и платформенными сервисами: хранилищами S3, кластерами Kubernetes и т.д.;
- оплата облачных услуг и ресурсов, используемых потребителем.

У потребителя может быть несколько администраторов. Один из администраторов — владелец, права и роль которого не могут быть изменены другими администраторами. Владелец несёт ответственность за финансовые расчёты клиента и потребляемые ресурсы. Функция автопополнения баланса с помощью платёжного сервиса доступна только владельцу. Атрибут «Владелец» автоматически устанавливается пользователю, который зарегистрировал потребителя услуг. Администратор партнера может назначить владельцем другого администратора клиента.

**Пользователь клиента** — роль, назначаемая пользователю, осуществляющему непосредственное управление предоставленными облачными ресурсами.

Основные функции пользователя клиента:

- создание, редактирование, удаление проектов;
- управление ВЦОД и платформенными сервисами: хранилищами S3, кластерами Kubernetes и т.д.;
- оплата облачных услуг и ресурсов, потребляемых клиентом.

**Техподдержка клиента** — роль, назначаемая пользователю, осуществляющему обработку обращений в службу технической поддержки. Наделяется правами просмотра проектов и виртуальной инфраструктуры без прав создания, изменения или удаления существующих объектов виртуальной инфраструктуры.

Набор возможных действий, выполняемых администратором, пользователем и техподдержкой клиента в портале самообслуживания, зависит от настроек Оркестратора, выполненных администратором платформы. Подробная информация об этих ролях представлена в «Руководстве пользователя Rustack Cloud Platform».

Таким образом, в Оркестраторе реализована иерархическая ролевая модель, которая используется при построении любых типов облаков.

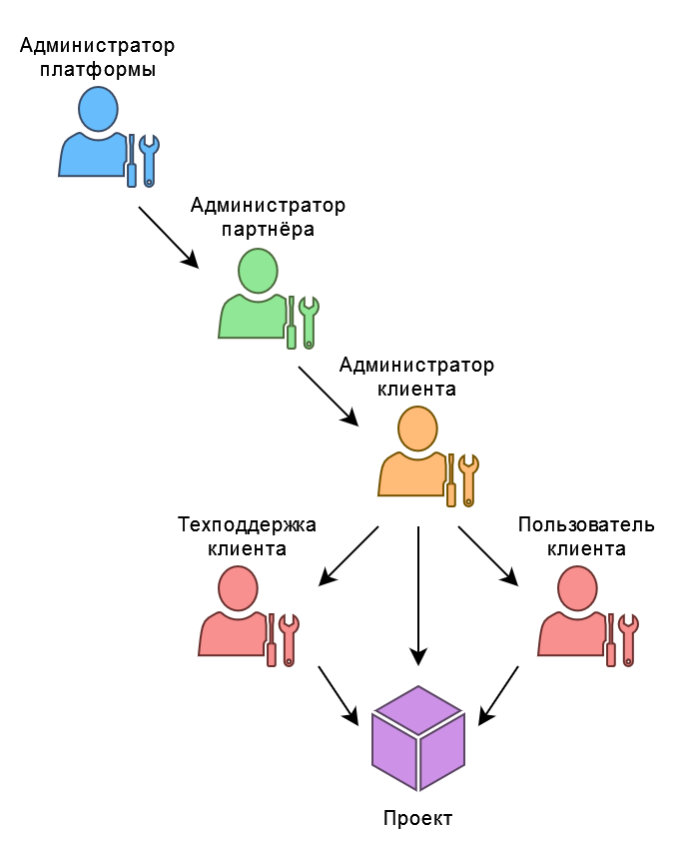

В Оркестраторе также предусмотрены служебные роли: бухгалтер и раннер.

**Бухгалтер** — служебная глобальная роль, которая позволяет получать различную финансовую информацию с помощью API Оркестратора: контракты, расходы потребителей, платежи, тарифные планы.

**Раннер** — служебная глобальная роль для раннеров Оркестратора. Учётная запись с ролью «раннер» создаётся при установке Оркестратора. Под ней все раннеры регистрируются и взаимодействуют с Оркестратором посредством API.

Функции администратора платформы, редактора шаблонов и бухгалтера относятся ко всем доменам на платформе.

### <span id="page-9-0"></span>**1.3. Авторизация в портале самообслуживания**

Для работы в портале самообслуживания RCP подходят все популярные современные браузеры: Google Chrome, Firefox, Opera и т.д.

Для входа в портал самообслуживания RCP задайте в адресной строке браузера его адрес, например, **https://cp.examplecloud.online**.

При вводе адреса портала самообслуживания используйте https://.

Авторизуйтесь в портале самообслуживания с логином и паролем администратора платформы или администратора партнёра.

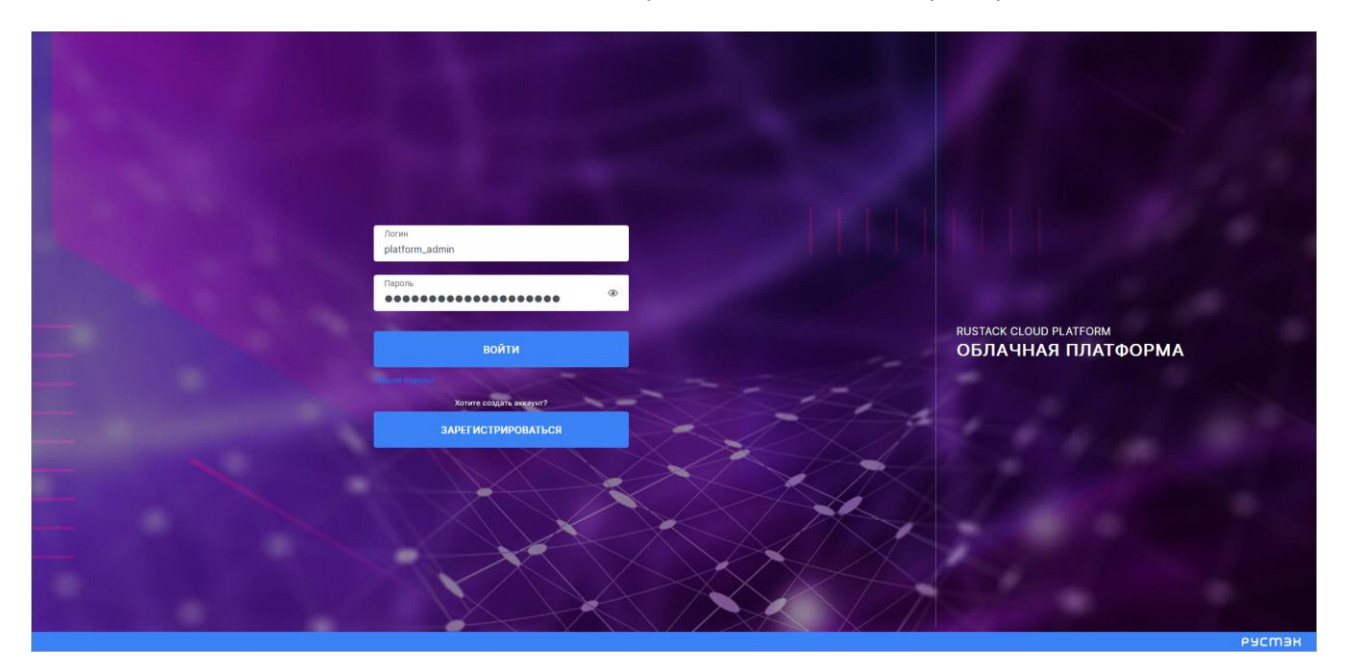

### <span id="page-10-0"></span>**1.4. Описание интерфейса портала самообслуживания**

Все доступные администратору действия выполняются в портале самообслуживания RCP, который состоит из верхнего горизонтального и левого вертикального меню.

В верхнем горизонтальном меню администратору доступно изменение темы портала самообслуживания на тёмную (кнопка  $\bigcirc$ ) и переход в настройки личного профиля (кнопка  $\triangle$ ).

В левом вертикальном меню расположены разделы:

- **Система** (раздел доступен администратору платформы),
- **Оповещения** (раздел доступен администратору партнёра),
- **Администрирование**,
- **Настройки**.

Также могут быть ссылки на дополнительные ресурсы, если администратор платформы добавил их в настройках домена, например, ссылка на базу знаний с документацией по RCP, ссылка на страницу авторизации для входа в панель управления средств миграции RCP и т.д.

В разделе меню **Система** производится подготовка Платформы к работе: настройка раннеров, ресурсных пулов, сетевых зон, сетей и шаблонов.

Раздел меню включает подразделы:

- **Раннеры**  создание, просмотр, изменение и удаление раннеров, которые обеспечивают взаимодействие Оркестратора с платформой виртуализации и различными внешними сервисами;
- **Задачи** просмотр задач, которые выполняются в системе, а также управление задачами со статусом «Ошибка»;
- **Ресурсные пулы** создание, просмотр, изменение и удаление ресурсных пулов;
- **Сетевые зоны** создание, просмотр, изменение и удаление сетевых зон;
- **Сети и IP** создание, просмотр, изменение и удаление сетей;
- **Шаблоны** создание, просмотр, изменение и удаление шаблонов серверов, групп шаблонов, шаблонов Kubernetes и шаблонов профилей безопасности; для шаблонов серверов доступна проверка скриптов развёртывания;
- **Лицензии** добавление и удаление лицензий на RCP.

На главной странице раздела меню **Система** можно увидеть статистику по занятости пулов адресов сетевых зон и внешних сетей, исторические данные по платформе с детализацией за день, неделю, месяц, год по сетевым зонам в виде графиков:

- число свободных идентификаторов VLAN ID виртуальных сетей VLAN;
- число свободных идентификаторов VNI виртуальных сетей VXLAN и Geneve;
- число свободных публичных IP-адресов.

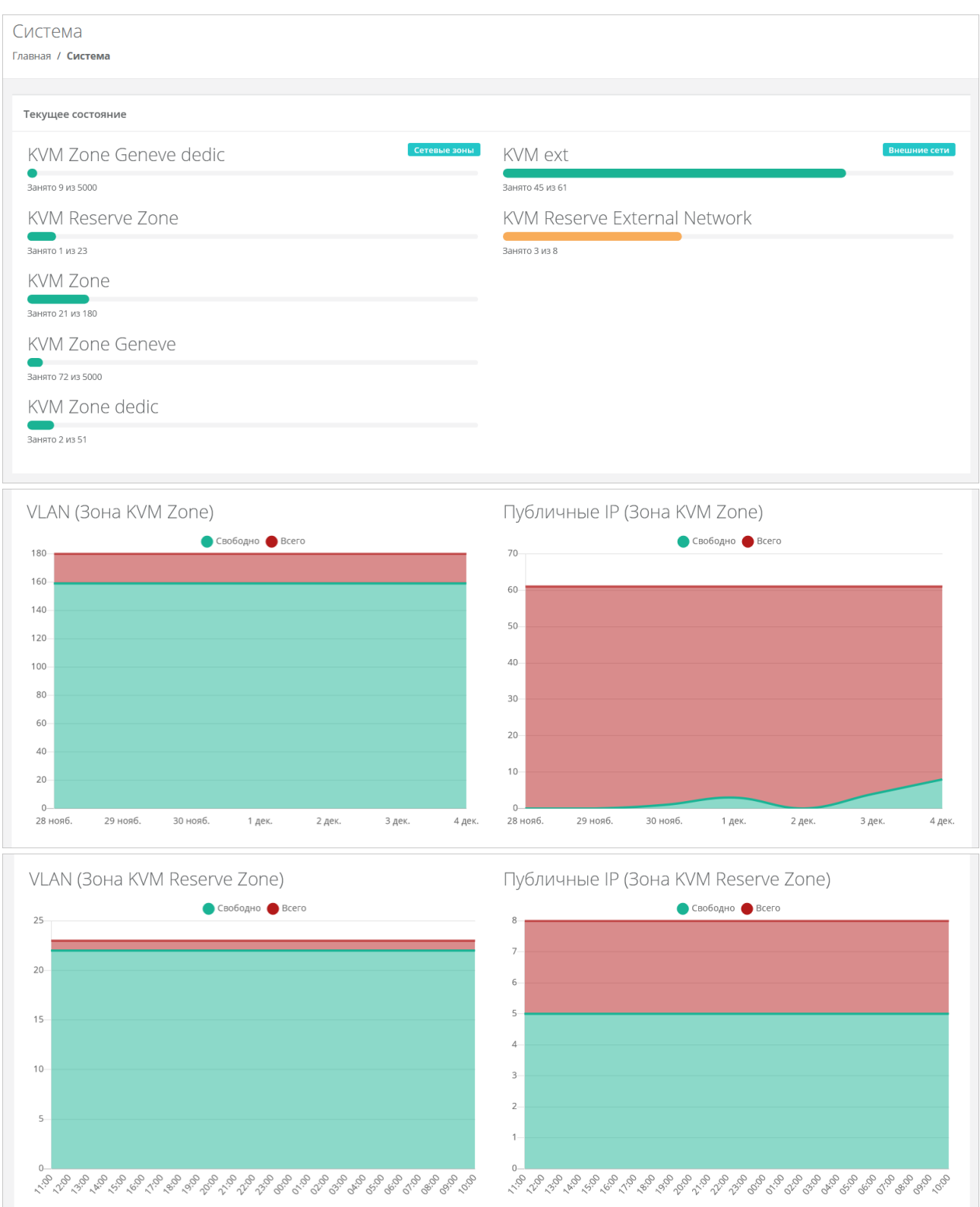

В разделе меню **Оповещения** отображаются важные оповещения по клиентам. Как создавать заметки по клиентам, которые будут отражаться в качестве напоминаний по планируемым действиям, описано в разделе [Создание и управление заметками с оповещением по клиенту.](#page-70-1)

В разделе меню **Администрирование** выполняется вся основная административная работа.

На главной странице раздела меню **Администрирование** можно увидеть состояние платформы применительно к выбранному из списка партнёру с детализацией за день, неделю, месяц, год в виде графиков:

- **Общая информация** содержит следующие данные: количество ВЦОД и серверов, используемых клиентами партнёра, общее число клиентов, число активных клиентов;
- **Использование vCPU/RAM**;
- **Диски** заказанный объём дисков;
- **Лимиты** по использованию ВЦОД, серверов, дисков, IP-адресов, CPU, RAM, ядер vCPU, сетей, роутеров по сегментам ПВ РУСТЭК.

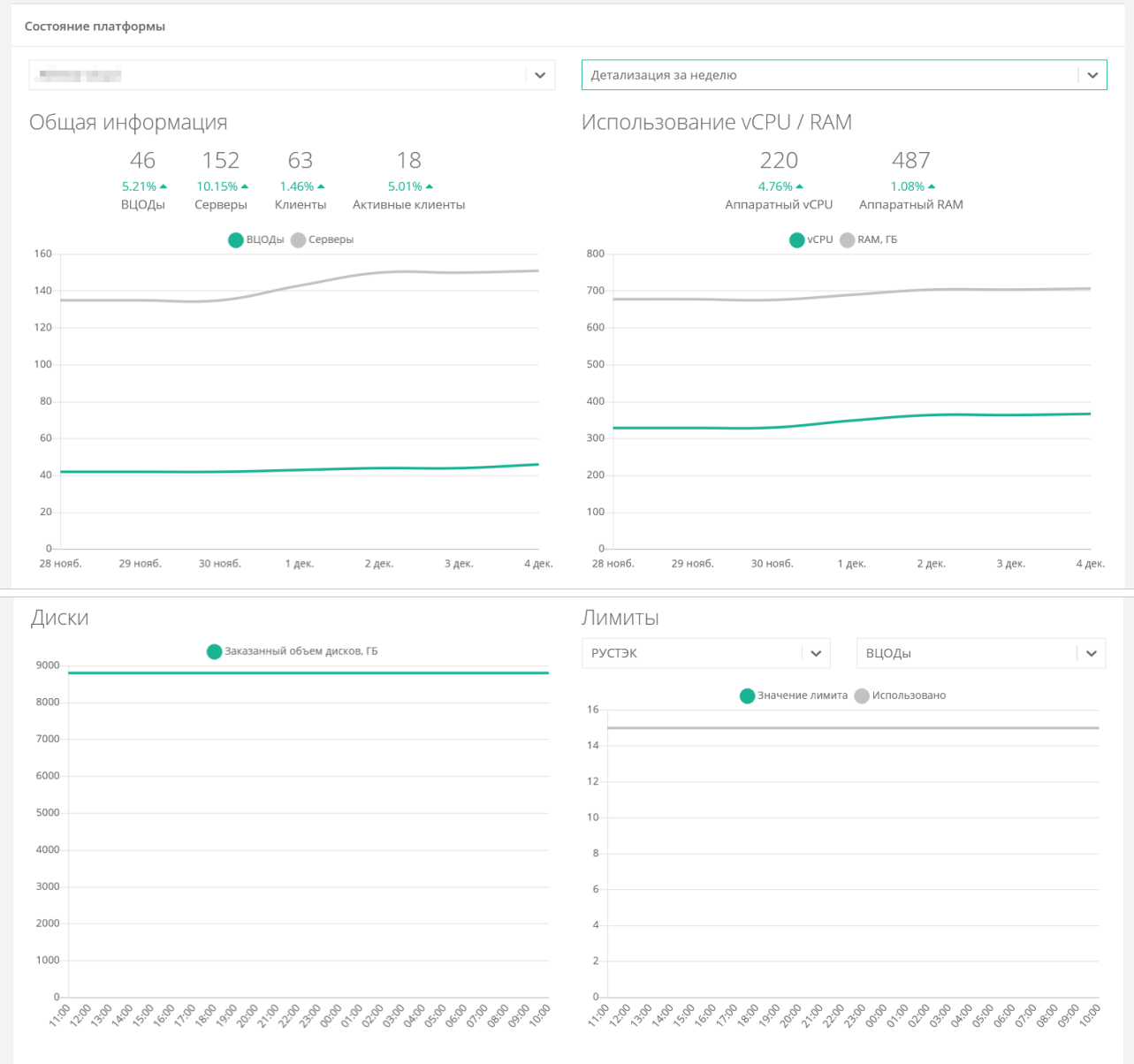

Раздел меню **Администрирование** включает подразделы:

- **Домены** (раздел доступен администратору платформы) создание, просмотр, изменение и удаление доменов, связывание доменов с партнёрами;
- **Партнёры** (раздел доступен администратору платформы) создание, просмотр, изменение и удаление партнёров, управление их настройками, настройками и лимитами клиентов по умолчанию, установка лимитов партнёра, управление доступом к партнёру;
- **Настройки** (раздел доступен администратору партнёра) изменение имени партнёра, управление настройками клиентов по умолчанию, управление лимитами, акциями, подключениями к SMS-провайдеру, ERP-системам и т.д.;
- **Клиенты** (раздел доступен администратору партнёра) создание, просмотр, изменение и удаление клиентов, приглашение пользователей клиента, управление балансом клиента, создание заметок с оповещениями по клиенту;
- **Контракты** просмотр и изменение созданных контрактов, просмотр балансов и тарифных планов партнёров и клиентов;
- **Отчёты** создание, просмотр, скачивание отчётов для контроля расходов клиентов партнёров;
- **Биллинг классы** (раздел доступен администратору платформы) создание и изменение биллинг-классов;
- **Тарифные планы** создание и управление тарифными планами партнёров (доступно администратору платформы) и клиентов;
- **Платежи** (раздел доступен администратору партнёра) просмотр всех операций по платежам клиентов;
- **Тикеты** просмотр обращений пользователей в техническую поддержку;
- **История публичных IP** просмотр исторических данных аренды публичных IP-адресов клиентами с указанием даты выделения и освобождения;
- **Пользователи** создание, управление, удаление пользователей, переход в портал самообслуживания пользователя (режим имперсонализации — Impersonate).

В разделе меню **Настройки** доступен просмотр событий, управление публичными ключами и сессиями. Раздел меню включает подразделы:

- **События**  для администратора платформы доступен просмотр действий, совершённых всеми пользователями платформы; администратору партнёра доступен просмотр только своих действий;
- **Публичные ключи** добавление публичных ключей SSH в портал самообслуживания и генерация пар ключей;
- **Сессии** создание новых сессий и просмотр текущих и ранее запущенных сессий.

# <span id="page-13-0"></span>**1.5. Настройка системы**

После установки Оркестратора RCP и авторизации на портале самообслуживания выполните первоначальную настройку системы.

Настройку системы выполняет администратор платформы.

В первую очередь подготовьте ресурсный пул (сегмент облака) для инсталляции ПВ РУСТЭК.

- 1. Создайте сетевую зону для пользовательских внутренних сетей. Для работы с инсталляцией ПВ РУСТЭК выберите тип сегмента Geneve и задайте необходимый пул идентификаторов. Подробнее см. в п. [Создание сетевой зоны.](#page-29-1)
- 2. Создайте сетевую зону для внешней сети. При добавлении пула установите один и тот же VLAN ID или VNI в начало и конец диапазона; этот идентификатор будет использоваться для публичных IP-адресов пользовательских ВЦОД. Подробнее см. в п. [Создание сетевой зоны.](#page-29-1)
- 3. Создайте внешнюю сеть. Выберите созданную на предыдущем шаге сетевую зону для внешней сети, выберите тип сети «Внешняя», для VLAN ID или VNI задайте идентификатор, который будет использоваться для внешней сети. Добавьте требуемую подсеть; выключите DHCP, указывайте полный CIDR. Подробнее см. в п. [Создание сети.](#page-31-0)
- 4. Настройте автоматически созданный раннер **default-rustack-runner**, с помощью которого Оркестратор RCP будет взаимодействовать с ПВ РУСТЭК, подробнее см. в п. Настройка [раннера для подключения ПВ РУСТЭК.](#page-16-0)
- 5. Настройте автоматически созданный ресурсный пул **РУСТЭК**, подробнее см. в п. [Настройка](#page-22-0)  [ресурсного пула.](#page-22-0)

Для проверки работоспособности системы рекомендуется создать ВЦОД в сегменте. Для этого:

- 1. Создайте сущность партнёра. В качестве тарифного плана партнёра выберите автоматически созданный план «Для партнёра», в качестве тарифного плана клиентов — план «Для клиента». Подробнее см. в подразделе [Создание партнёра.](#page-55-0)
- 2. Назначьте ресурсный пул РУСТЭК для созданного партнёра. Подробнее см. в подразделе [Назначение ресурсных пулов партнёру.](#page-55-1)
- 3. К домену **default** привяжите раннее созданного партнёра. Также можно создать отдельный домен. Подробнее см. в подразделе [Создание домена.](#page-61-2)
- 4. Создайте сущность клиента. В качестве партнёра выберите ранее созданного партнёра, включите доступ в Интернет, в качестве метода оплаты выберите безналичную оплату, в качестве модели оплаты выберите постоплату. Подробнее см. в подразделе Создание [клиента.](#page-65-0)
- 5. Перейдите в раздел меню **Облачные вычисления**.
- 6. Нажмите кнопку **Создать проект**, введите любое название проекта и нажмите кнопку **Принять**.
- 7. Нажмите кнопку **Создать ВЦОД РУСТЭК**. Через некоторое время ВЦОД должен создаться и иметь статус «работает».

Далее рекомендуется выполнить расширенную настройку: создать шаблоны серверов для пользователей, настроить проксирование Оркестратора для конечных пользователей, подключить конструктор платформенных сервисов, настроить управление DNS-зонами и т.д. Подробнее см. в п. [Шаблоны серверов,](#page-33-1) в разделе [Расширенная настройка](#page-47-0) и подразделе [Раннеры.](#page-15-1)

# <span id="page-15-0"></span>**2. Управление системой**

### <span id="page-15-1"></span>**2.1. Раннеры**

Оркестратор взаимодействует с платформой виртуализации, внешними сервисами и другими функциональными узлами с помощью раннеров (микросервисов) — самостоятельных программных модулей с собственным интерфейсом прикладного программирования (API). Перед началом работы раннеры самостоятельно регистрируются в Оркестраторе и сообщают необходимую информацию о себе. Для регистрации раннер использует токен сервисного пользователя **runner**.

После установки Оркестратора автоматически создаются раннеры для подключения основных функциональных узлов: ПВ РУСТЭК, сервисов для управления объектными хранилищами, конструктора платформенных сервисов и т.д. Первоначальный статус раннеров — **Имеются серьёзные неполадки**, поэтому их требуется настроить. Для последующих или других инсталляций создайте отдельные раннеры, см. п. [Создание раннера.](#page-19-1)

Управление раннерами выполняется в разделе меню **Система → Раннеры**.

#### <span id="page-15-2"></span>**2.1.1. Просмотр раннеров**

Для просмотра всех созданных раннеров перейдите в раздел меню **Система → Раннеры.**

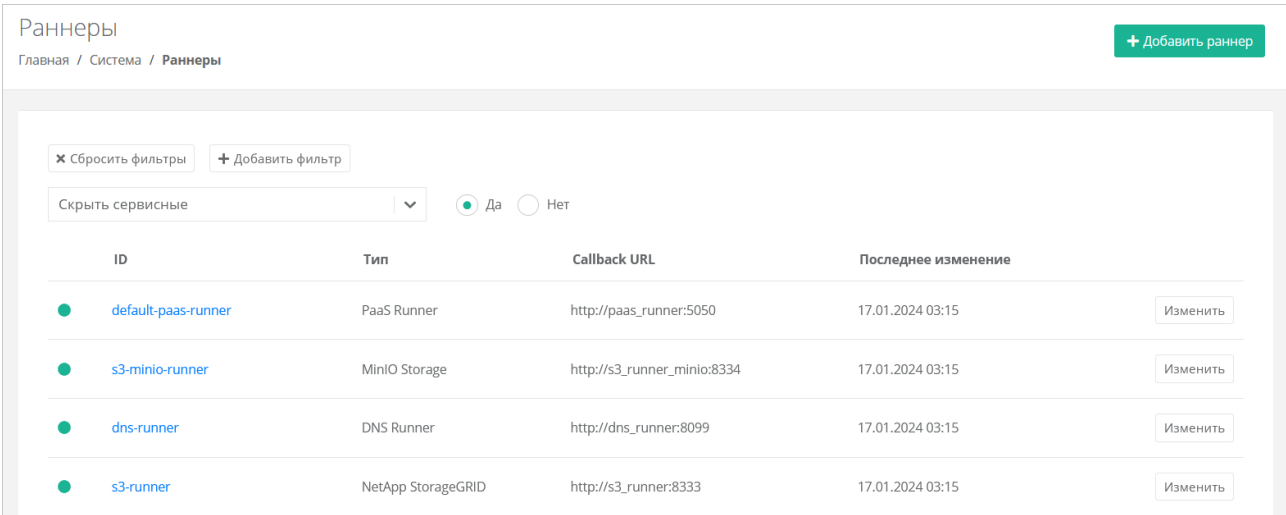

В меню отображается информация о раннерах:

- **ID раннера** при нажатии на ID открывается форма изменения раннера.
- **Тип раннера.**
- **Callback URL** адрес и порт, по которому раннер регистрируется в Оркестраторе. По этому адресу API Оркестратора обращается к API раннера.

#### **Дата последнего изменения**.

Для изменения настроек раннера нажмите на имя раннера или на кнопку **Изменить** — откроется форма **Изменение раннера**.

Список раннеров можно фильтровать. Для активации фильтров нажмите кнопку **Фильтры**. Доступны следующие параметры для фильтрации:

- по имени (ID) раннера,
- скрыть сервисные выберите **Да** или **Нет**,
- по типу раннера.

Для фильтрации списка раннеров по одному или нескольким параметрам нажмите кнопку **Добавить фильтр**.

Для сброса всех созданных фильтров нажмите кнопку **Сбросить фильтры**.

#### <span id="page-16-0"></span>2.1.2. Настройка раннера для подключения ПВ РУСТЭК

Чтобы подключить ПВ РУСТЭК к RCP, настройте раннер типа РУСТЭК:

- 1. Перейдите в раздел меню Система -> Раннеры.
- 2. Нажмите на ID раннера или на кнопку Изменить.
- 3. В открывшейся форме вставьте содержимое файла clouds. yml, описывающее параметры подключения к OpenStack Identity для учётной записи service - секции rustack и rustack system:

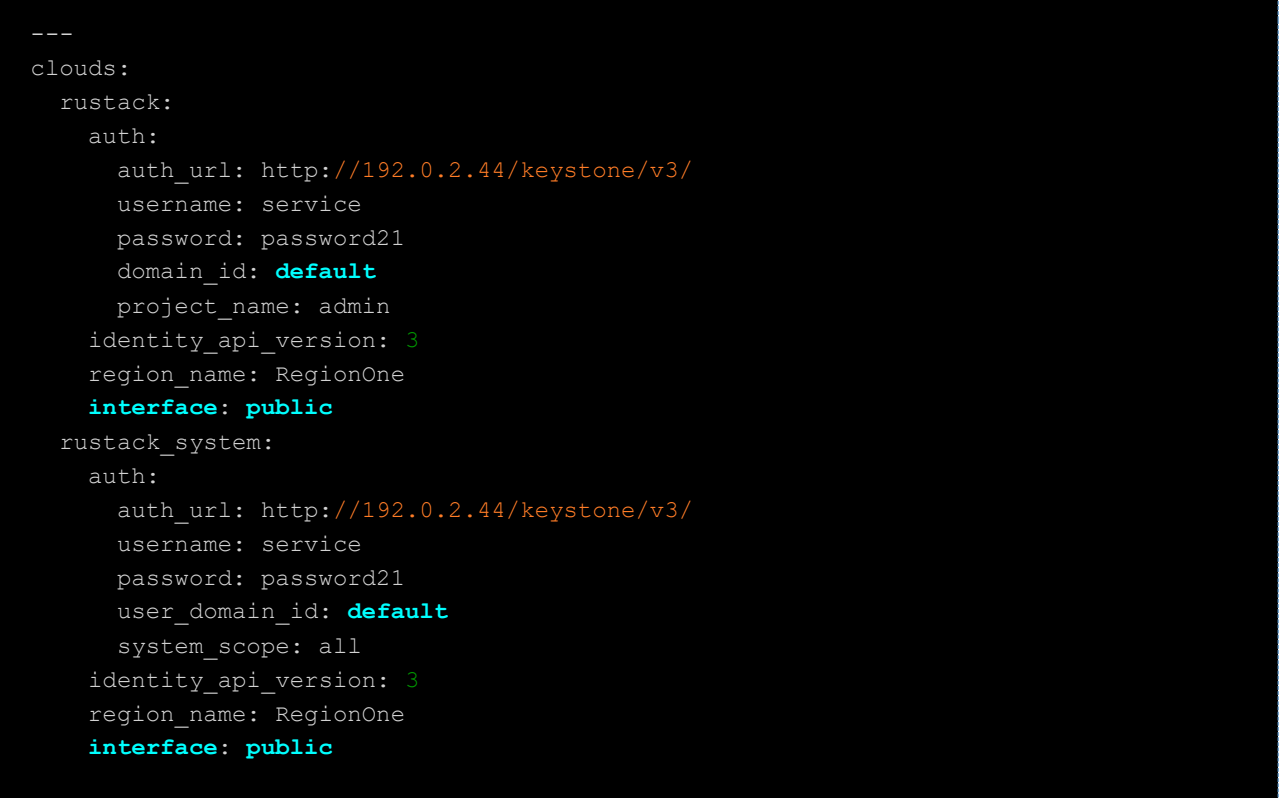

Файл clouds. yml находится по пути /etc/openstack/clouds. yml на управляющем узле ПВ РУСТЭК. Также здесь можно настроить функциональность резервного копирования и управления балансировшиками, подробнее см. в подразделе Настройка функциональности резервного копирования и балансировщиков в сегменте ПВ РУСТЭК.

4. Нажмите кнопку Сохранить.

Если настройки произведены правильно, индикатор раннера должен быть зелёным

#### <span id="page-16-1"></span>2.1.3. Настройка раннера для подключения конструктора платформенных сервисов

Оркестратор RCP взаимодействует с конструктором с помощью раннера платформенных сервисов, который обращается к АРІ конструктора. Портал самообслуживания RCP отображает витрину доступных для заказа платформенных сервисов и позволяет создавать экземпляры опубликованных сервисов.

Чтобы подключить конструктор платформенных сервисов к RCP, настройте раннер типа PaaS Runner:

- 1. Перейдите в раздел меню Система -> Раннеры.
- 2. Выберите из списка раннеров default-paas-runner и нажмите на ID раннера.
- 3. В открывшейся форме заполните поля настроек:
	- **Адрес API конструктора платформенных сервисов** адрес, по которому доступен API конструктора платформенных сервисов - http://{paas\_panel\_address}/api, например http://192.0.2.15:8000/api. По этому адресу раннер обращается к API конструктора.
- o **Токен для доступа в конструктор платформенных сервисов** токен сервиса Оркестратора RCP в конструкторе.
- o **ID RCP в конструкторе платформенных сервисов** идентификатор сервиса Оркестратора RCP в конструкторе.
- 4. Нажмите кнопку **Сохранить**.

Чтобы получить токен для доступа в конструктор платформенных сервисов и ID RCP обратитесь методом **POST** к эндпоинту /api/esu\_service/register/:

```
curl -X 'POST' \
```

```
 'http://{paas_panel_address}/api/esu_service/register/' \
```
- -H 'accept: application/json' \
- -H 'Authorization: Token 1205eb9367630d96c5dcc189b38f6606295wd024' \
- -H 'Content-Type: application/json' \

```
 -d '{"username": "service_1","password": "service_password","domain_name": 
"domain","address": "https://dev.cloud.online"}'
```
Заполните поля запроса:

- в заголовке -H 'Authorization: Token \$TOKEN' используйте токен администратора конструктора, в данном примере — 1205eb9367630d96c5dcc189b38f6606295wd024; подробнее см. в п. [Получение токена администратора конструктора.](#page-17-0)
- username произвольное название (логин) сервиса Оркестратора (service  $1$ );
- password пароль для сервиса (service\_password);
- $\bullet$  domain name произвольное название домена (domain);
- address адрес портала самообслуживания RCP (https://dev.cloud.online).

**Ответ** со статусом 201 будет содержать JSON-объект с токеном и идентификатором сервиса:

```
 "success": true,
 "code": 201,
 "extra_code": null,
 "data": {
   "token": "2258f3bde328a2ae001391a0334e7d80dcbfd5eb",
   "domains": [
       "id": "8e3ef34e-cc65-4b27-9c8a-a8e85ac90b3c",
       "name": "domain"
  \frac{1}{\sqrt{2}} "id": "ea6eae67-4818-4532-8a87-f0381a8a1af7",
   "address": "https://dev.cloud.online"
```
Значение поля token будет содержать токен сервиса, в данном примере это 2258f3bde328a2ae001391a0334e7d80dcbfd5eb.

Значение поля id структуры data будет содержать идентификатор (ID) сервиса, в данном примере это ea6eae67-4818-4532-8a87-f0381a8a1af7.

#### <span id="page-17-0"></span>**2.1.3.1. Получение токена администратора конструктора**

Для получения токена требуется учётная запись **администратора** конструктора RCP. Программный интерфейс конструктора доступен по ссылкам:

REST API: http://{paas panel address}/api Swagger: http://{paas panel address}/api/swagger/ Чтобы получить токен, обратитесь методом **POST**  $\mathbf{K}$ эндпоинту /api/accounts/users/sign in/: curl  $-X$  'POST' \ 'http://{paas panel address}/api/accounts/users/sign in/' \ -H 'accept: application/json' \ -H 'Content-Type: application/json' \ -d '{"username": "paas admin","password": "pass"}'

Заполните поля запроса:

- $usename$   $norm$   $norm$   $approx$   $norm$   $num$   $norm$   $p$
- password пароль администратора (pass).

Ответ со статусом 200 будет содержать JSON-объект с токеном:

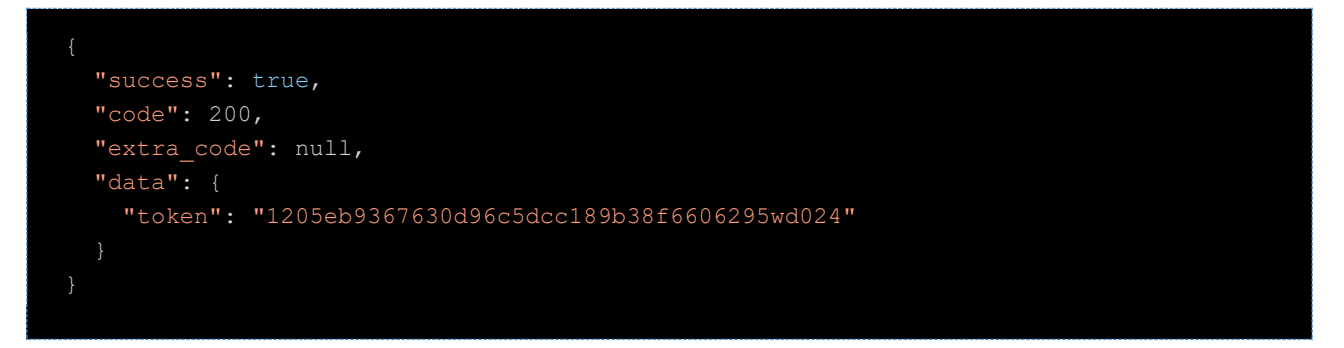

Значение поля token будет содержать токен администратора — \$TOKEN, в данном примере это 1205eb9367630d96c5dcc189b38f6606295wd024.

#### <span id="page-18-0"></span>2.1.4. Настройка функциональности резервного копирования и балансировщиков в сегменте ПВ РУСТЭК

Чтобы настроить функциональность резервного копирования и балансировщиков в сегменте ПВ РУСТЭК, настройте раннер типа РУСТЭК:

- 1. Перейдите в раздел меню Система -> Раннеры.
- 2. Нажмите на ID раннера или на кнопку Изменить.
- 3. В открывшейся форме установите флаг Включить Octavia, чтобы включить балансировку нагрузки, и установите флаг Включить Cinder Backup, чтобы включить резервное копирование.
- 4. Для корректной работы балансировщиков убедитесь, что в файле clouds. yml в разделе rustack и в разделе rustack system для поля interface установлено public.
- 5. Нажмите кнопку Сохранить.

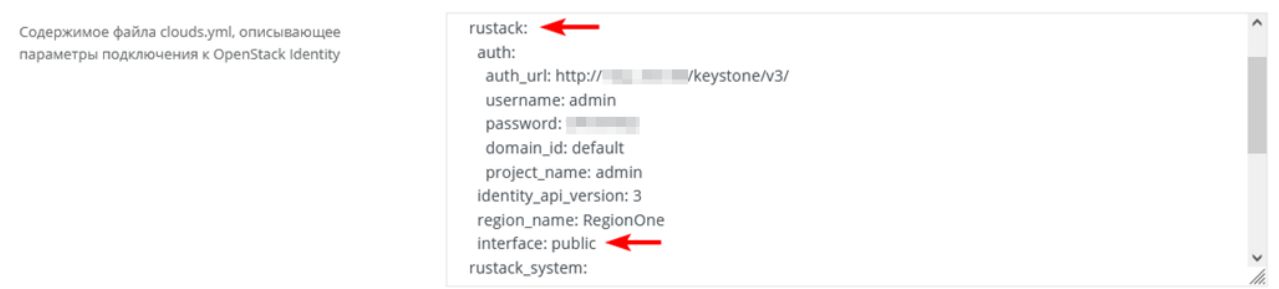

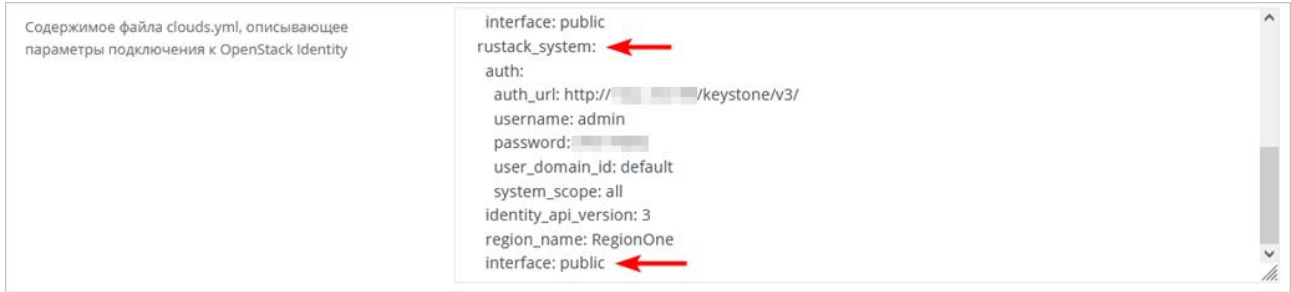

Другие настройки раннера РУСТЭК подробно рассмотрены в разделе Создание раннера.

#### <span id="page-19-0"></span>2.1.5. Настройка раннеров для подключения хранилищ S3

RCP поддерживает интеграцию с хранилищами S3 на базе сервисов MinIO Storage и NetApp StorageGRID.

Чтобы подключить сервис NetApp StorageGRID или MinIO Storage к RCP, выполните настройку соответствующего раннера типа NetApp StorageGRID или MinIO Storage:

- 1. Перейдите в раздел меню Система -> Раннеры.
- 2. Нажмите на ID раннера или на кнопку Изменить.
- 3. В открывшейся форме заполните поля:
	- **Адрес API S3 хранилища** адрес, по которому доступен API NetApp StorageGRID или MinIO Storage. По этому адресу раннер обращается к API NetApp StorageGRID или MinIO Storage.
	- Имя пользователя-администратора логин администратора NetApp StorageGRID или MinIO Storage.
	- о Пароль пользователя-администратора пароль администратора NetApp StorageGRID или MinIO Storage.
	- $\circ$  URL к хранилищу S3, через который будут работать конечные пользователи указать URL, по которому доступно S3 хранилище.

API URL хранилища S3 должен быть доступен с BM с Оркестратором.

#### 4. Нажмите кнопку Сохранить.

Если настройки заданы верно, индикатор раннера должен быть зелёным . У пользователей в меню слева появится пункт Хранилища S3.

Создать хранилище MinIO (аккаунт хранилища) и бакет необходимо из панели управления или API RCP, дальнейшие операции с папками и файлами возможны через сторонние приложения или через API RCP.

#### <span id="page-19-1"></span>2.1.6. Создание раннера

Перед созданием раннера в портале самообслуживания в Оркестраторе должен быть создан и настроен соответствующий контейнер с раннером.

Чтобы создать раннер:

- 1. Перейдите в раздел меню Система -> Раннеры.
- 2. Нажмите кнопку Добавить раннер.
- 3. В открывшейся форме заполните поля основных настроек:
	- **D** идентификатор раннера.
	- Тип выберите тип раннера:
- РУСТЭК.  $\blacksquare$
- Telegram 2FA,
- NetApp StorageGRID,
- MinIO Storage,
- DNS Runner, п.
- Kubernetes Runner,
- PaaS Runner.  $\blacksquare$
- $\circ$  **Callback URL** адрес и порт, по которому раннер регистрируется в Оркестраторе. По этому адресу API Оркестратора обращается к API раннера.
- Включен при установленном флаге раннер включен.  $\circ$
- 4. После заполнения основных настроек нажмите кнопку Далее будет создан новый раннер, при этом для некоторых типов раннеров заполните дополнительные поля:
	- Для раннера РУСТЭК:  $\circ$ 
		- Содержимое файла clouds.yml, описывающее параметры подключения к  $\mathbf{r}$ **OpenStack Identity** - вставьте часть файла clouds. yml, которая описывает параметры подключения для учётной записи service - секции rustack и Файл rustack system. clouds.yml находится по пути /etc/openstack/clouds.yml на управляющем узле ПВ РУСТЭК.
		- Включить Octavia при установленном флаге будет подключена функциональность балансировщиков нагрузки в сегменте ПВ РУСТЭК.
		- $\blacksquare$ **Включить Cinder Backup** — при установленном флаге будет подключена функциональность резервного копирования в сегменте ПВ РУСТЭК.
	- Для раннера Telegram 2FA:  $\cap$ 
		- $\blacksquare$ Токен вида аааа:bbbb - токен, который нужно получить от специального Telegram бота @botfather при регистрации бота для подключения двухфакторной авторизации.
		- Ссылка на бот вида https://t.me/xxxx, где xxxx название (username) бота.  $\blacksquare$
	- Для раннера NetApp StorageGRID и MinIO Storage:
		- **Адрес API S3 хранилища** адрес, по которому доступен API NetApp StorageGRID или MinIO Storage. По этому адресу раннер обращается к API NetApp StorageGRID или MinIO Storage.
		- Имя пользователя-администратора логин администратора NetApp StorageGRID или MinIO Storage.
		- Пароль пользователя-администратора пароль администратора NetApp  $\blacksquare$ StorageGRID или MinIO Storage.
		- URL к хранилищу S3, через который будут работать конечные  $\blacksquare$ пользователи - указать URL, по которому доступно S3 хранилище.
	- Для раннера PaaS Runner:  $\circ$ 
		- Адрес АРІ конструктора платформенных сервисов адрес, по которому доступен API конструктора платформенных сервисов RCP. По этому адресу раннер обращается к АРІ конструктора.
		- Токен для доступа в конструктор платформенных сервисов токен сервиса Оркестратора RCP в конструкторе.
		- **ID RCP в конструкторе платформенных сервисов** идентификатор  $\blacksquare$ сервиса Оркестратора RCP в конструкторе, с помощью которого конструктор взаимодействует с Оркестратором RCP.

#### 5. Нажмите кнопку Сохранить.

Подробнее о настройке раннеров типа РУСТЭК, Telegram 2FA, NetApp StorageGRID, MinIO Storage и PaaS Runner см. в соответствующих разделах руководства.

Если настройки заданы верно, индикатор раннера должен быть зелёным .

#### <span id="page-21-0"></span>**2.1.7. Изменение раннера**

Чтобы изменить настройки раннера:

- 1. Перейдите в раздел меню **Система** → **Раннеры**.
- 2. Нажмите на ID раннера или на кнопку **Изменить**.
- 3. В открывшейся форме измените необходимые поля. Можно редактировать основные настройки раннера кроме его ID и типа, подробнее см. в подразделе [Создание раннера.](#page-19-1)

#### <span id="page-21-1"></span>**2.1.8. Удаление раннера**

Удаление раннера может нарушить работу всей платформы.

Чтобы удалить раннер:

- 1. Перейдите в раздел меню **Система → Раннеры***.*
- 2. Нажмите на ID раннера или на кнопку **Изменить**.
- 3. Нажмите кнопку **Удалить** в нижнем левом углу формы.

### <span id="page-21-2"></span>**2.2. Ресурсные пулы**

Оркестратор RCP обеспечивает управление несколькими инсталляциями ПВ РУСТЭК, в том числе территориально распределёнными. Для каждой инсталляции должен быть создан и настроен как минимум один ресурсный пул (сегмент облака). После установки Оркестратора автоматически создаётся ресурсный пул РУСТЭК, который можно использовать для первой инсталляции ПВ РУСТЭК после его [настройки.](#page-22-0)

#### <span id="page-21-3"></span>**2.2.1. Просмотр ресурсных пулов**

Для просмотра всех созданных ресурсных пулов перейдите в раздел меню **Система → Ресурсные пулы**.

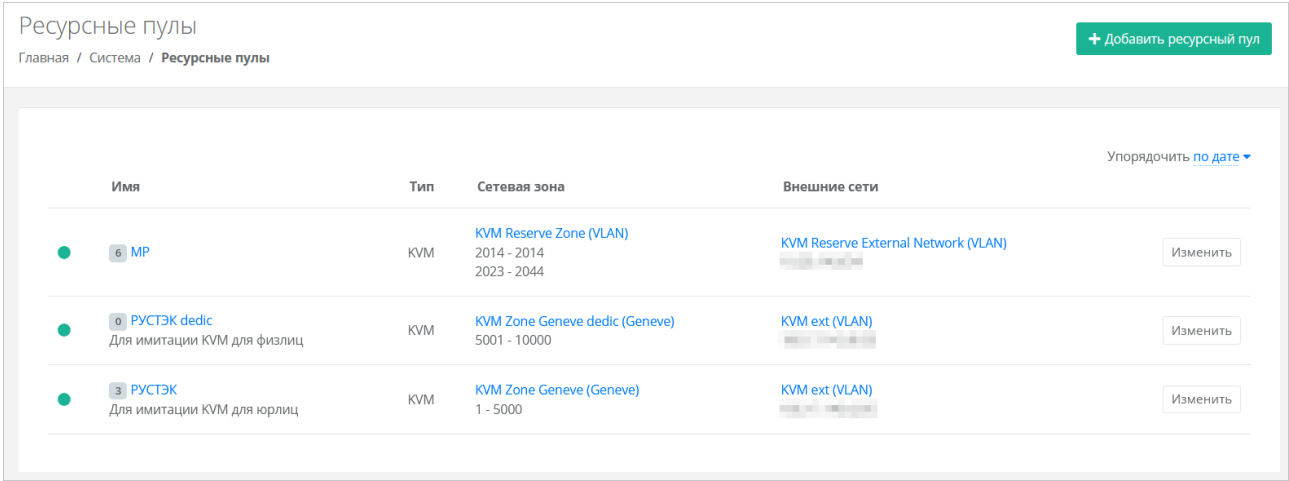

В меню отображается информация о ресурсных пулах:

- **Имя** при нажатии на имя ресурсного пула откроется форма изменения ресурсного пула;
- **Тип ресурсного пула** KVM;
- **Сетевая зона** отображается имя сетевой зоны и пулы идентификаторов виртуальных сетей; при нажатии на имя сетевой зоны открывается форма её изменения;
- **Внешние сети** отображается имя внешней сети и CIDR подсетей; при нажатии на имя внешней сети открывается форма её изменения.

Чтобы изменить настройки ресурсного пула, нажмите на имя ресурсного пула или на кнопку **Изменить** — откроется форма **Изменение ресурсного пула**.

Список ресурсных пулов можно упорядочить по дате, позиции и имени по возрастанию и убыванию.

#### <span id="page-22-0"></span>**2.2.2. Настройка ресурсного пула**

Чтобы настроить ресурсный пул для инсталляции ПВ РУСТЭК:

- 1. Перейдите в раздел меню **Система** → **Ресурсные пулы**.
- 2. Нажмите на имя ресурсного пула или на кнопку **Изменить**.
- 3. На вкладке **Основные настройки** заполните поля:
	- o **Имя**  при необходимости измените имя ресурсного пула.
	- o **Сетевая зона** сетевая зона для пользовательских внутренних сетей, обычно в сегменте Geneve.
	- o **Внешние сети** внешние сети для выделения публичных IP-адресов в пользовательских ВЦОД; выбираются из списка созданных внешних сетей.
	- o **Раннеры** выберите раннер типа РУСТЭК, например, default-rustack-runner для автоматически созданного ресурсного пула ПВ РУСТЭК.
	- o **Включен** установите флаг; при установленном флаге ресурсный пул активен и пользователи могут создавать ВЦОД в данном ресурсном пуле.
	- o **Ограничения на один сервер**:
		- **vCPU** максимальное количество виртуальных ядер.
		- **RAM** максимальный объём оперативной памяти.
		- **Диски** максимальное количество дисков.
		- **Максимальный размер образа** максимальный суммарный объём всех дисков сервера, из которого можно создать образ.
		- **Подключения** максимальное количество портов, подключённых к серверу и роутеру.
	- o Чтобы пользователи могли создавать кластеры Kubernetes в данном ресурсном пуле, заполните поля:
		- **Название management сети, в которой работает Оркестратор и его компоненты, включая пользовательские роутеры** — название маршрутизируемой сети, например: Toochka\_mgmt.
		- **Адрес Оркестратора в management сети, по которому будет доступно API** — адрес ВМ с Оркестратором в маршрутизируемой сети. Это значение используется при автоматическом развёртывании роутеров Edge и мастерузлов Kubernetes в пользовательских ВЦОД.
		- **Токен, который будет использоваться роутерами EDGE при их автоматическом развёртывании в клиентских ВЦОД** — токен сервисного пользователя runner. Чтобы создать токен, перейдите в раздел меню **Администрирование → Пользователи** и для пользователя runner нажмите кнопку **Действия → Создать токен**. После подтверждения действия скопируйте токен.
	- o (Опционально) **DSN службы мониторинга Zabbix** DSN службы мониторинга Zabbix, например: http://username:password@example.com?timeout=10.
	- o (Опционально) **Адрес к сервису LBaaS в K8s-инфраструктуре** адрес к сервису LBaaS в K8s-инфраструктуре вида 1.2.3.4:12345.
	- o **Позиция** позиция определяет расположение кнопки создания ВЦОД в данном ресурсном пуле на главной странице портала самообслуживания пользователей RCP, если создано несколько ресурсных пулов.

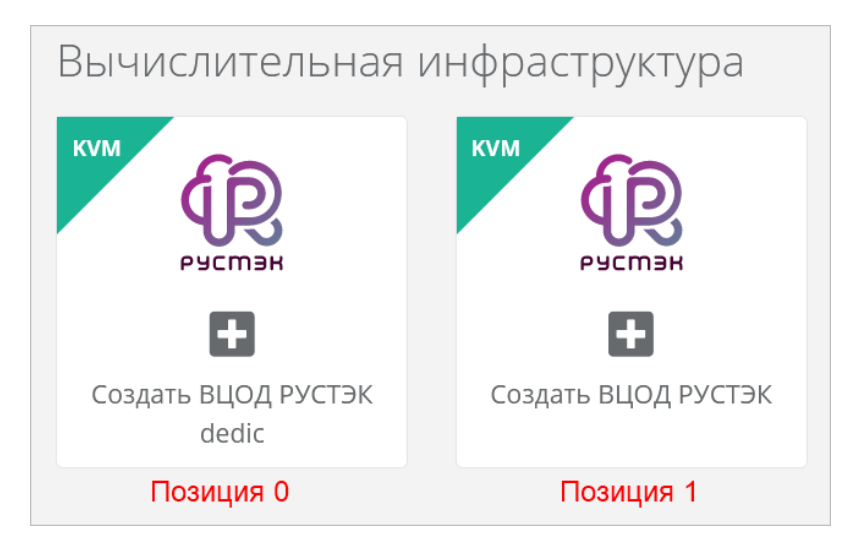

- o **Примечание** примечание к ресурсному пулу.
- o **Иконка** можно задать логотип для ресурсного пула кнопка **Выберите файл…**.

#### 4. Нажмите кнопку **Изменить**.

После сохранения новых настроек ресурсного пула Оркестратор заберёт адреса сервисных портов ПВ РУСТЭК в свою базу данных. В этом можно убедиться, запустив в консоли ВМ с Оркестратором команду:

sudo docker-compose exec api make shell

В открывшейся консоли введите:

#### Port.objects.table('id', 'type', 'network id', 'ip address')

Появится табличная форма, аналогичная представленной ниже.

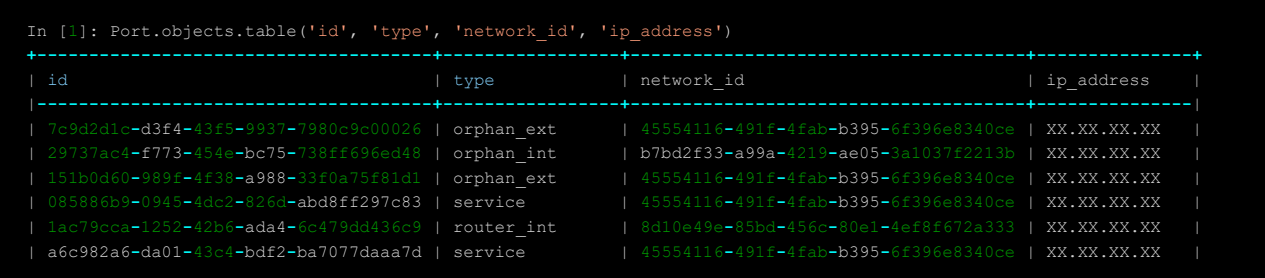

Количество записей в таблице может отличаться в зависимости от инсталляции, но таблица не должна быть пустой. Если таблица пуста, проверьте, не была ли допущена ошибка в названии внешней сети — поле **Имя на платформе виртуализации** в настройках внешней сети, если она была создана в RCP на основе существующей внешней сети на ПВ РУСТЭК, подробнее см. в п. [Создание сети.](#page-31-0) Список внешних сетей на ПВ РУСТЭК можно получить, выполнив на одном из управляющих узлов ПВ РУСТЭК команду:

openstack network list --external

Будет выведен приблизительно следующий список:

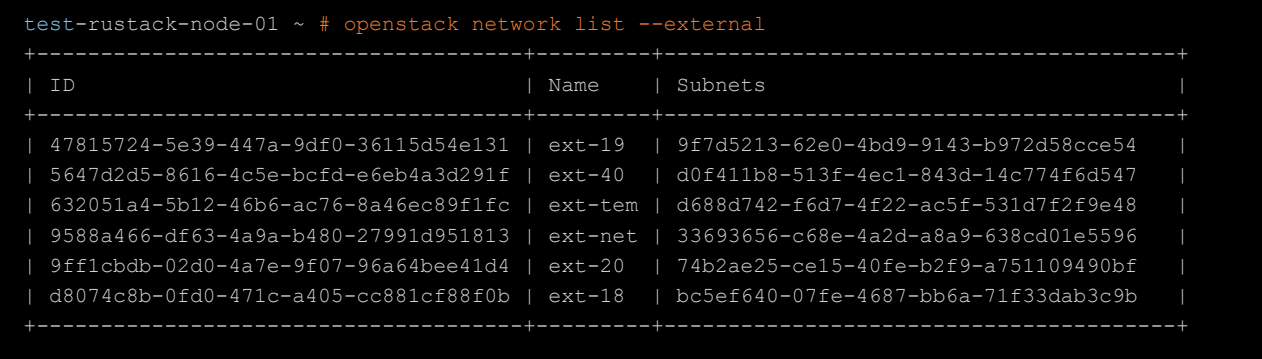

Для автоматически созданного ресурсного пула добавьте как минимум один профиль хранения. Профили хранения определяют виды создаваемых пользователями дисков, максимальные размеры дисков и связанные с ними биллинг-классы.

Чтобы добавить профиль хранения:

- 1. Откройте настройки ресурсного пула РУСТЭК.
- 2. Перейдите на вкладку **Профили хранения**.
- 3. Нажмите кнопку **Добавить профиль хранения**.
- 4. В открывшемся окне заполните поля:
	- o **Имя** имя профиля, например: SSD, SATA, SAS.
	- o **Имя типа диска** в соответствии с доступными типами диска на ПВ РУСТЭК.
	- o **Биллинг-класс** биллинг-класс, предназначенный для расчёта стоимости использования виртуальной памяти.
	- o **Макс. размер диска** максимальный размер диска в ГБ, который сможет создать пользователь.
	- o **Позиция** позиция определяет порядок расположения профилей хранения, который напрямую влияет на то, с каким первым типом диска будет изначально предложено создать новый сервер пользователям клиента.

5. Нажмите кнопку **Принять**.

Имя типа диска на ПВ РУСТЭК можно получить, выполнив на одном из управляющих узлов ПВ РУСТЭК команду:

openstack volume type list --public

Будет выведен приблизительно следующий список:

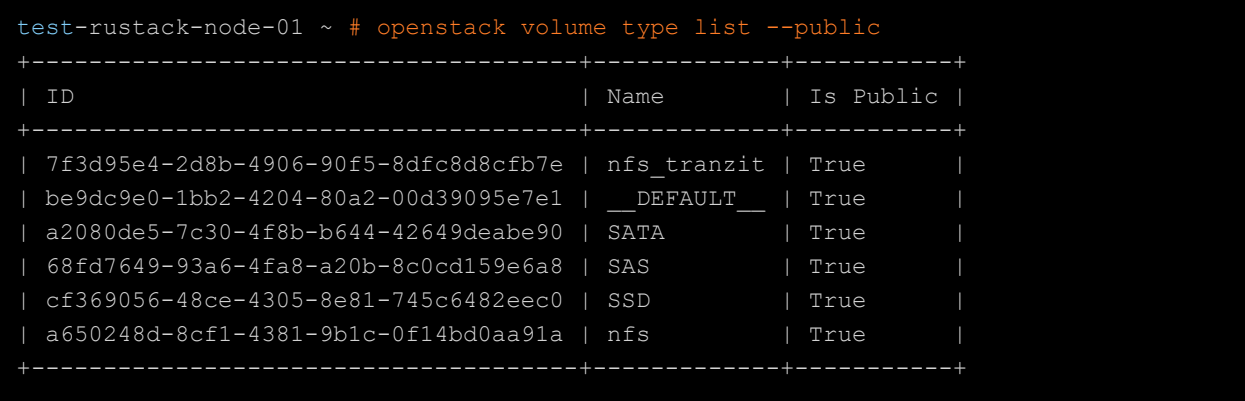

Имя типа диска соответствует значению поля Name.

Для автоматически созданного ресурсного пула добавьте как минимум одну платформу. Платформа определяет тип процессора, который будет использоваться для работы виртуальных серверов.

Чтобы добавить платформу:

- 1. Откройте настройки ресурсного пула РУСТЭК.
- 2. Перейдите на вкладку **Платформы**.
- 3. Нажмите кнопку **Добавить платформу**.
- 4. В открывшемся окне заполните поля:
	- o **Имя** имя платформы, которое будет отображаться у пользователя при конфигурировании платформы.
	- o **Бил. класс (vCPU)** биллинг-класс, предназначенный для расчёта стоимости использования виртуальных ядер.
	- o **Бил. класс (RAM)** биллинг-класс, предназначенный для расчёта стоимости использования виртуальной памяти.
	- o **Позиция** позиция определяет порядок расположения платформ, который напрямую влияет на то, с каким первым типом vCPU будет изначально предложено создать новый сервер пользователям.
	- o **Имя агрегата** имя агрегата в ПВ РУСТЭК.
- 5. Нажмите кнопку **Принять**.

Список агрегатов можно получить, выполнив на одном из управляющих узлов ПВ РУСТЭК команду:

OS\_CLOUD=rustack\_system openstack aggregate list

Будет выведен приблизительно следующий список:

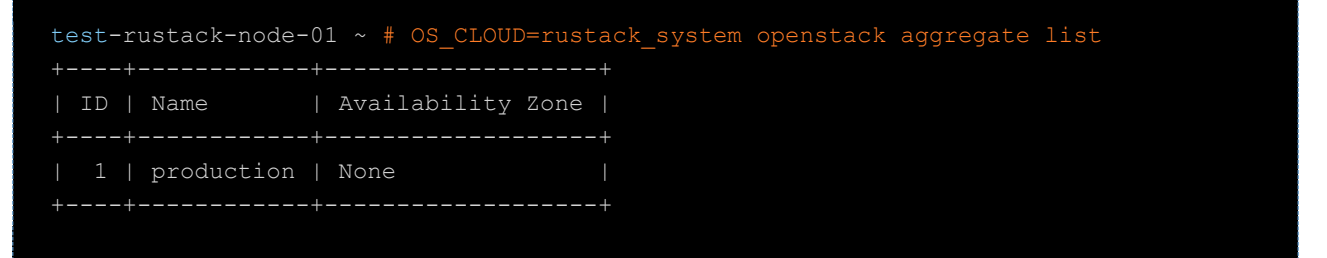

Имя агрегата соответствует значению поля Name.

#### <span id="page-25-0"></span>**2.2.3. Создание ресурсного пула**

Перед созданием ресурсного пула инсталляции ПВ РУСТЭК убедитесь, что в портале создан и настроен соответствующий раннер типа РУСТЭК, а также создана сетевая зона и внешняя сеть.

Чтобы создать ресурсный пул для инсталляции ПВ РУСТЭК:

- 1. Перейдите в раздел меню **Система** → **Ресурсные пулы**.
- 2. Нажмите кнопку **Добавить ресурсный пул**.
- 3. В открывшейся форме заполните поля основных настроек ресурсного пула:
	- o **Имя** имя ресурсного пула.
	- o **Тип** KVM.
	- o **Сетевая зона** сетевая зона для пользовательских внутренних сетей, выбирается из списка созданных сетевых зон.
	- o **Внешние сети** внешние сети для выделения публичных IP-адресов в пользовательских ВЦОД; выбираются из списка созданных внешних сетей.
- o **Раннеры** выберите раннер типа РУСТЭК.
- o **Ограничения на один сервер**:
	- **vCPU** максимальное количество виртуальных ядер.
	- **RAM** максимальный объём оперативной памяти.
	- **Диски** максимальное количество дисков.
	- **Максимальный размер образа** максимальный суммарный объём всех дисков сервера, из которого можно создать образ.
	- **Подключения** максимальное количество портов, подключённых к серверу и роутеру.
- o **Позиция** позиция определяет расположение кнопки создания ВЦОД в данном ресурсном пуле на главной странице портала самообслуживания пользователей RCP.

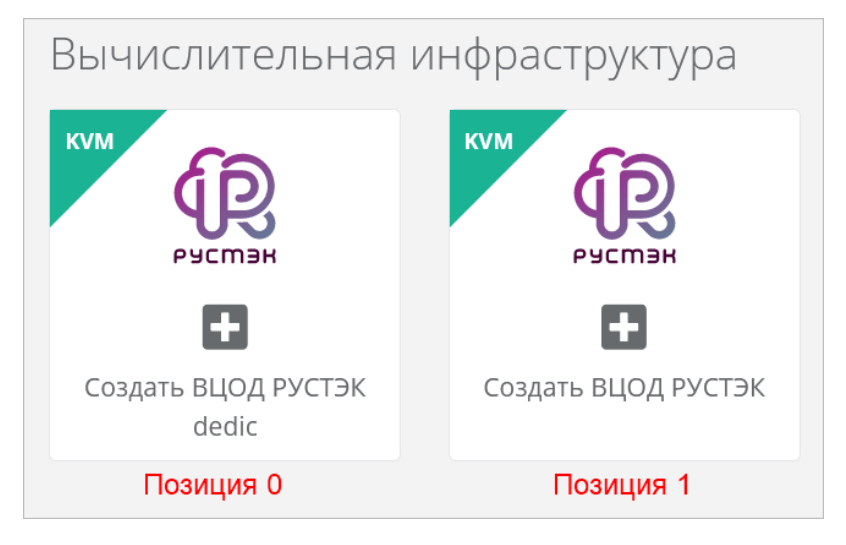

- o **Примечание** примечание к ресурсному пулу.
- o **Иконка** можно задать логотип для ресурсного пула кнопка **Выберите файл…**.
- 4. Нажмите кнопку **Далее** будет создан ресурсный пул. Появятся дополнительные настройки на вкладке **Основные настройки** и две новые вкладки **Профили хранения** и **Платформы**.
- 5. На вкладке **Основные настройки** заполните дополнительные поля:
	- o **Включен** при установленном флаге ресурсный пул активен и пользователи могут создавать ВЦОД в данном ресурсном пуле.
	- o **Название management сети, в которой работает Оркестратор и его компоненты, включая пользовательские роутеры** — введите название маршрутизируемой сети, например: Toochka\_mgmt. Заполните поле, чтобы пользователи могли создавать кластеры Kubernetes в данном ресурсном пуле.
	- o **Адрес Оркестратора в management сети, по которому будет доступно API** адрес ВМ с Оркестратором в маршрутизируемой сети. Это значение используется при автоматическом развёртывании роутеров Edge и мастер-узлов Kubernetes в пользовательских ВЦОД. Заполните поле, чтобы пользователи могли создавать кластеры Kubernetes в данном ресурсном пуле.
	- o **Токен, который будет использоваться роутерами EDGE при их автоматическом развёртывании в клиентских ВЦОД** — токен сервисного пользователя runner. Заполните поле, чтобы пользователи могли создавать кластеры Kubernetes в данном ресурсном пуле.
	- o **DSN службы мониторинга Zabbix** DSN службы мониторинга Zabbix, например: http://username:password@example.com?timeout=10.
	- o **Адрес к сервису LBaaS в K8s-инфраструктуре** адрес к сервису LBaaS в K8Sинфраструктуре вида 1.2.3.4:12345.

6. Перейдите на вкладку **Профили хранения** и добавьте как минимум один профиль хранения. Профили хранения определяют виды создаваемых пользователями дисков, максимальные размеры дисков и связанные с ними биллинг-классы.

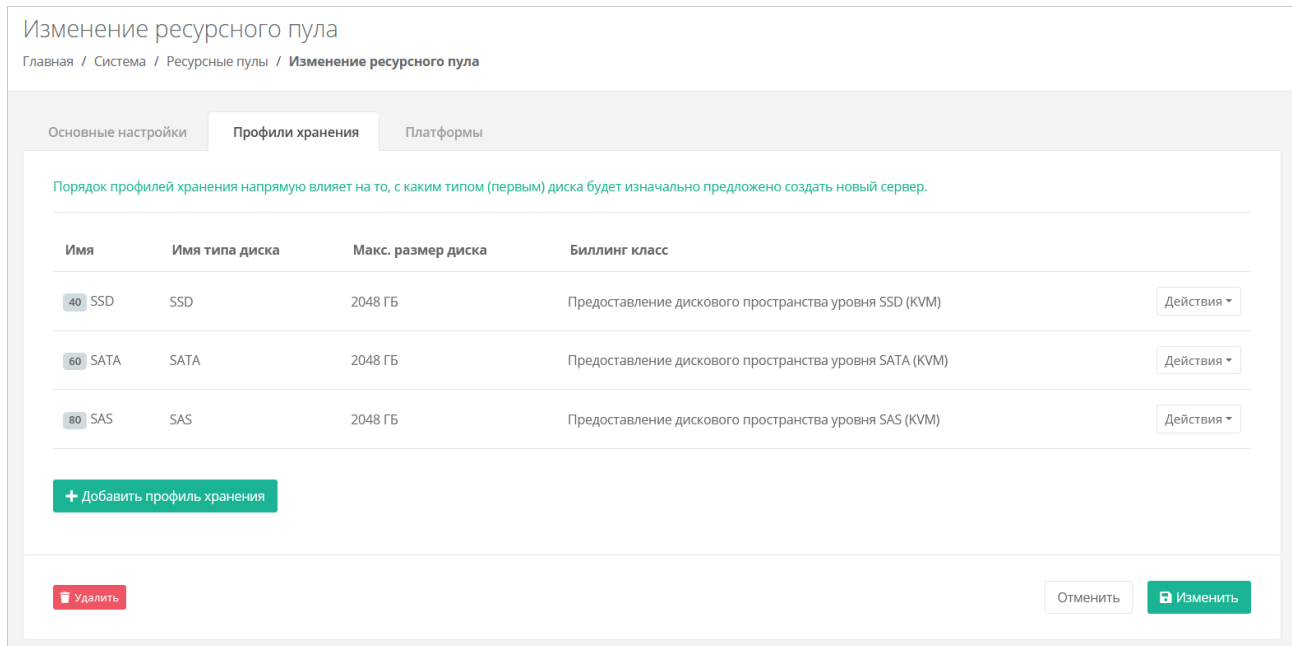

- o Чтобы добавить профиль хранения:
	- Нажмите кнопку **Добавить профиль хранения**.
	- В открывшемся окне заполните поля настроек профиля:
		- **Имя** имя профиля, например: SSD, SATA, SAS.
		- **Имя типа диска** в соответствии с доступными типами диска на ПВ РУСТЭК. Подробнее см. в п. [Настройка ресурсного пула.](#page-22-0)
		- **Биллинг-класс** биллинг-класс, предназначенный для расчёта стоимости использования виртуальной памяти.
		- **Макс. размер диска** максимальный размер диска в ГБ, который сможет создать пользователь.
		- **Позиция** позиция определяет порядок расположения профилей хранения, который напрямую влияет на то, с каким первым типом диска будет изначально предложено создать новый сервер пользователям.
	- Нажмите кнопку **Принять**.
- 7. Перейдите на вкладку **Платформы** и добавьте как минимум одну платформу. Платформа определяет тип процессора, который будет использоваться для работы виртуальных серверов.

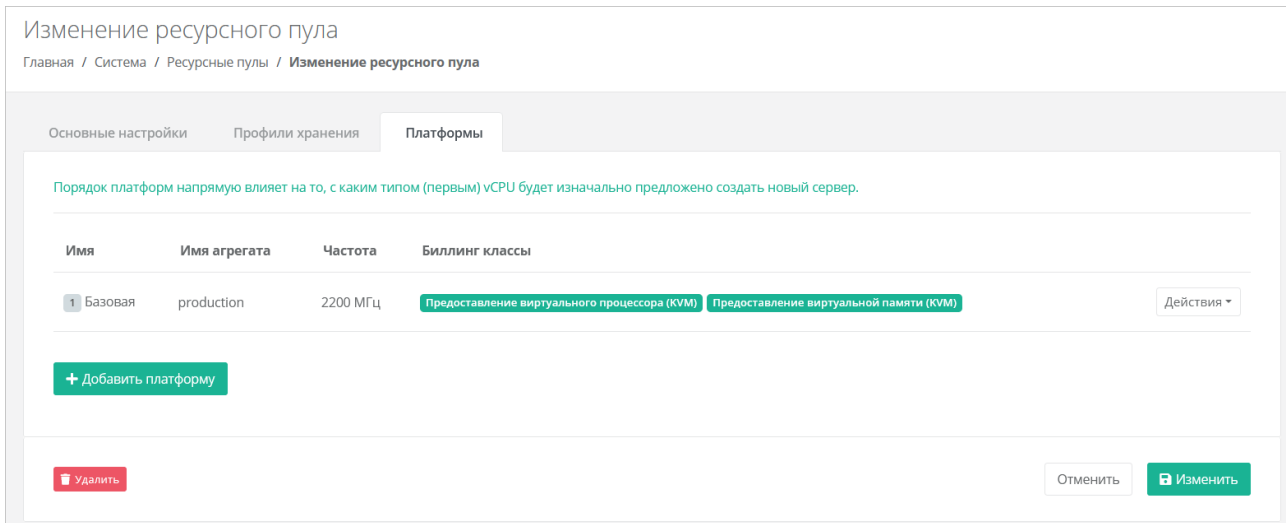

- o Чтобы добавить платформу:
	- Нажмите кнопку **Добавить платформу**.
	- В открывшемся окне заполните поля настроек платформы:
		- **Имя** имя платформы, которое будет отображаться у пользователя при конфигурировании платформы.
		- **Бил. класс (vCPU)** биллинг-класс, предназначенный для расчёта стоимости использования виртуальных ядер.
		- **Бил. класс (RAM)** биллинг-класс, предназначенный для расчёта стоимости использования виртуальной памяти.
		- **Позиция** позиция определяет порядок расположения платформ, который напрямую влияет на то, с каким первым типом vCPU будет изначально предложено создать новый сервер пользователям.
		- **Имя агрегата** имя агрегата на ПВ РУСТЭК. Подробнее см. в п. [Настройка ресурсного пула.](#page-22-0)
		- **Частота** частота виртуальных ядер в МГц.
		- Нажмите кнопку **Принять**.
- 8. Нажмите кнопку **Изменить**.

#### <span id="page-28-0"></span>**2.2.4. Удаление ресурсного пула**

Удаление ресурсного пула может нарушить работу всей платформы.

Чтобы удалить ресурсный пул:

- 1. Перейдите в раздел меню **Система → Ресурсные пулы**.
- 2. Нажмите на имя ресурсного пула или на кнопку **Изменить**.
- 3. Нажмите кнопку **Удалить** в нижнем левом углу формы.

## <span id="page-28-1"></span>**2.3. Сетевые зоны**

Сетевая зона — совокупность идентификаторов виртуальных сетей с одним типом сегментации: VLAN, VXLAN или Geneve. В сетевой зоне могут быть VLAN ID (VID) или VXLAN/Geneve VNI под немаршрутизируемые внутренние сети и маршрутизируемые внешние сети. В одной сетевой зоне может быть пул 1–100 под внутренние сети, и один пул, состоящий из одного VID или VNI, например, 101–101 под конкретную внешнюю сеть.

Для ресурсного пула обычно создаются две сетевые зоны с разными типами сегментации:

- сетевая зона с широким диапазоном VID или VNI для пользовательских внутренних сетей; Оркестратор автоматически распределяет VID или VNI при создании сетей;
- сетевая зона для внешней сети с пулом, состоящим из одного идентификатора.

Например, под внутренние сети может использоваться сетевая зона с типом сегментации Geneve, а под внешнюю сеть — сетевая зона с VLAN. Если же для внутренних и внешних сетей используется один тип сегментации, то можно создать одну сетевую зону с разными пулами.

#### <span id="page-29-0"></span>**2.3.1. Просмотр сетевых зон**

Для просмотра всех созданных сетевых зон перейдите в раздел меню **Система → Сетевые зоны**.

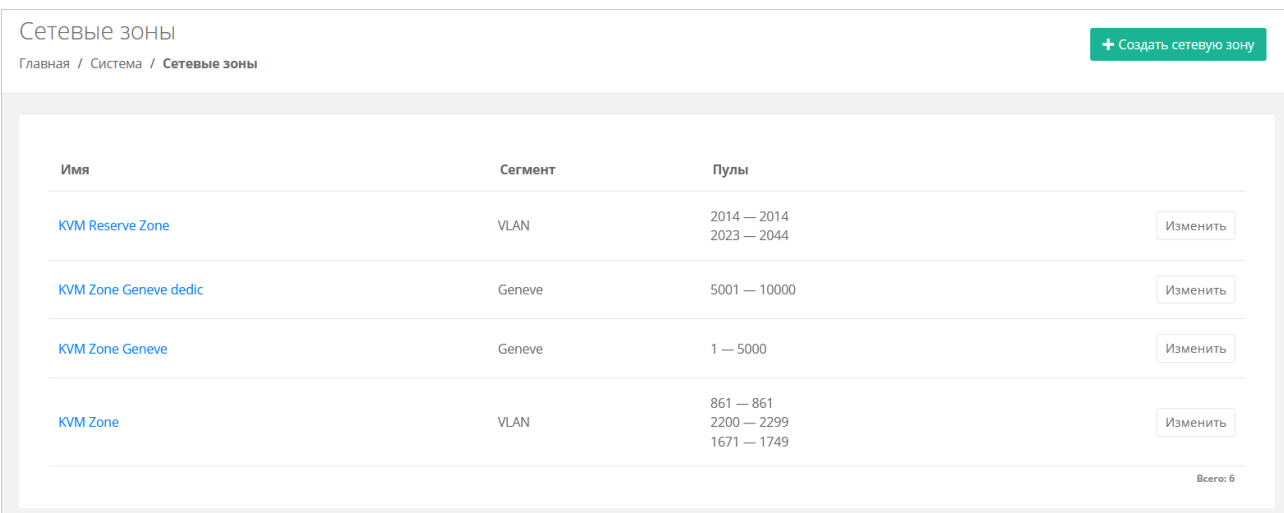

В меню отображается информация о сетевых зонах:

- **Имя** при нажатии на имя сетевой зоны открывается форма изменения сетевой зоны.
- **Сегмент** VLAN, VxLAN или Geneve.
- **Пулы** пулы идентификаторов виртуальных сетей.

Для изменения настроек сетевой зоны нажмите на имя зоны или на кнопку **Изменить** откроется форма **Изменение сетевой зоны**.

#### <span id="page-29-1"></span>**2.3.2. Создание сетевой зоны**

При создании сетевой зоны для пользовательских внутренних сетей в ресурсном пуле ПВ РУСТЭК рекомендуется использовать тип сегмента Geneve.

Чтобы создать сетевую зону:

- 1. Перейдите в раздел меню **Система** → **Сетевые зоны**.
- 2. Нажмите кнопку **Создать сетевую зону**.
- 3. В открывшейся форме заполните поля:
	- o **Имя** имя сетевой зоны.
	- o **Сегмент** тип сегментации: VLAN, VxLAN или Geneve.
	- o **Максимальный MTU** максимальный размер полезного блока данных пакета, который можно задать в сетях данной сетевой зоны. MTU сети не может превышать максимальный MTU сетевой зоны.
	- o **Максимальное количество DNS** максимальное количество адресов DNSсерверов, которое можно задать в сетях данной сетевой зоны.
- 4. Нажмите кнопку **Далее** будет создана сетевая зона и появится возможность добавления пулов идентификаторов VID (VLAN identifier) для VLAN или VNI (virtual network identifier) для VxLAN и Geneve.
- o Чтобы добавить пул:
	- **-** Нажмите кнопку **Добавить пул**.
	- В открывшемся окне введите значения начала и конца диапазона. Для создания пула из одного идентификатора укажите одно и то же значение для начала и конца диапазона.
	- Нажмите кнопку **Принять** в результате в поле **Пулы** появится новый диапазон.
- 5. Нажмите кнопку **Сохранить**.

#### <span id="page-30-0"></span>**2.3.3. Изменение сетевой зоны**

Чтобы изменить сетевую зону:

- 1. Перейдите в раздел меню **Система → Сетевые зоны**.
- 2. Нажмите на имя сетевой зоны или на кнопку **Изменить**.
- 3. В открывшейся форме измените необходимые параметры, подробнее см. в п. [Создание](#page-29-1)  [сетевой зоны.](#page-29-1)
- 4. Нажмите кнопку **Сохранить**.

#### <span id="page-30-1"></span>**2.3.4. Удаление сетевой зоны**

Удаление сетевой зоны может нарушить работу всей платформы.

Чтобы удалить сетевую зону:

- 1. Перейдите в раздел меню **Система → Сетевые зоны**.
- 2. Нажмите на имя сетевой зоны или на кнопку **Изменить**.
- 3. Нажмите кнопку **Удалить** в нижнем левом углу формы.

## <span id="page-30-2"></span>**2.4. Сети и IP-адреса**

#### <span id="page-30-3"></span>**2.4.1. Просмотр сетей**

Для просмотра всех созданных сетей перейдите в раздел меню **Система → Сети и IP**.

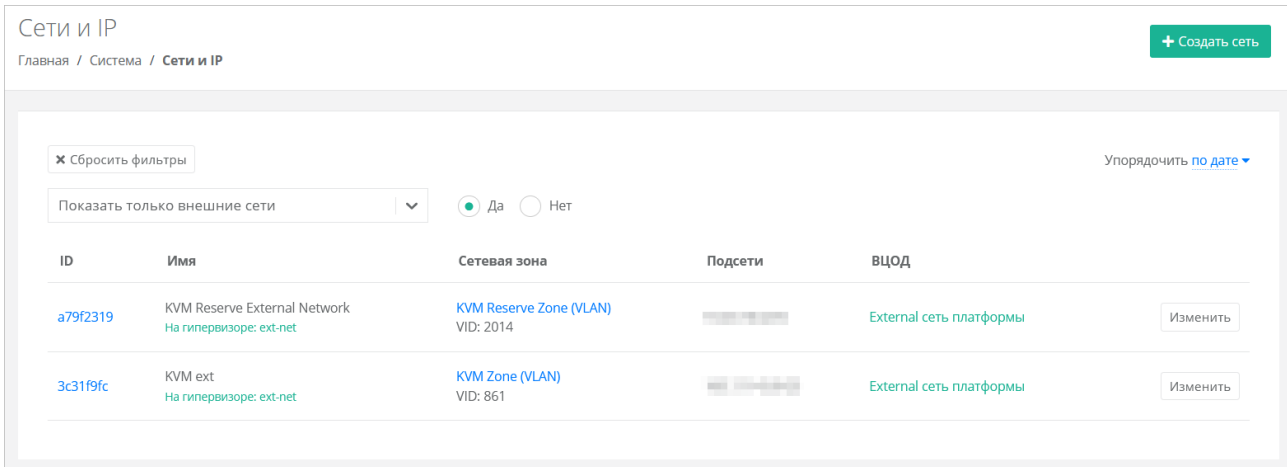

В меню отображается информация о сетях:

- **ID** идентификатор сети, при нажатии на который открывается форма изменения сети.
- **Имя** имя сети.
- **Сетевая зона** имя связанной сетевой зоны с выбранным для сети VID или VNI. При нажатии на имя сетевой зоны открывается форма изменения сетевой зоны.
- **Подсети** при наличии подсетей указываются их CIDR.
- **ВЦОД** отображаемая информация зависит от типа сети:
- o для внешней сети указывается «External сеть платформы»;
- o для сервисной сети указывается «Сеть платформы»;
- o для пользовательской или транковой пользовательской сети указывается наименование ВЦОД.

Для изменения настроек сети нажмите на ID сети или на кнопку **Изменить** — откроется форма **Изменение сети**.

Список сетей можно фильтровать по одному параметру — является сеть внешней или нет. Для активации фильтра нажмите кнопку **Фильтры**. Напротив фильтра **Показать только внешние сети** выберите **Да** или **Нет**.

Для сброса фильтра нажмите кнопку **Сбросить фильтры**.

Список сетей можно упорядочить по дате, имени, VID/VNI и ВЦОД по возрастанию и убыванию.

#### <span id="page-31-0"></span>**2.4.2. Создание сети**

Для создания сети необходима сетевая зона. Подробнее о создании сетевой зоны см. в подразделе [Создание сетевой зоны.](#page-29-1)

После создания внешней сети и её подсети в портале самообслуживания, Оркестратор RCP автоматически создаст соответствующую сеть и подсеть на платформе виртуализации при создании первого ВЦОД в системе.

Внешняя сеть и подсеть могут быть заранее созданы на платформе виртуализации, но для работы Оркестратора они также должны быть созданы в портале RCP с такими же настройками. Для внешних сетей допускается добавление нескольких подсетей, но диапазоны IP-адресов не должны пересекаться.

Для внешней сети CIDR и шлюз должны быть заданы как для полной сети, при этом можно уменьшить диапазон выдаваемых публичных IP-адресов. *Пример: CIDR внешней сети 198.51.100.0/21, шлюз 198.51.96.1, диапазон выдаваемых адресов 198.51.103.1–198.51.103.254*.

Чтобы создать сеть:

- 1. Перейдите в раздел меню **Система → Сети и IP**.
- 2. Нажмите кнопку **Создать сеть**.
- 3. В открывшейся форме заполните поля настроек:
	- o **Имя** имя сети.
	- o **Сетевая зона** выбирается из списка созданных сетевых зон. После выбора сетевой зоны добавятся поля настроек **VID/VNID** и **Тип сети**.
	- o **VID/VNID** при нажатии кнопки **Выбрать** откроется окно выбора идентификатора VID/VNID, где доступны следующие опции:
		- **Автоматический выбор** автоматический выбор идентификатора.
		- **Ввести произвольный** при выборе этой опции появится текстовое поле для ввода VID/VNID.
		- **Выбор VID/VNID** из доступных диапазонов пулов сетевой зоны.
	- o **Тип сети:**
		- пользовательская,
		- транковая пользовательская,
		- внешняя,
		- сервисная.
	- o **ВЦОД** (для пользовательской и транковой пользовательской сети) ВЦОД, в котором будет создана сеть.
- о Имя на платформе виртуализации (для внешней и сервисной сети) имя сети на платформе виртуализации. Если создаётся внешняя сеть на основе существующей внешней сети на платформе виртуализации, введите имя этой сети.
- MTU максимальный размер полезного блока данных пакета, передаваемого в сети. MTU сети не может превышать максимальный MTU сетевой зоны.
- 4. Нажмите кнопку Далее будет создана сеть. На вкладке Основные настройки появится дополнительное поле Подсети с возможностью добавления подсетей.
	- **O** Чтобы добавить подсеть:
		- $\blacksquare$ Нажмите кнопку Добавить подсеть.
		- В открывшемся окне заполните поля настроек:  $\blacksquare$ 
			- **CIDR** ввод адресации. При наведении на значок <sup>2</sup> отображается  $\bullet$ подсказка с примерами CIDR.

Запрещено создавать сети с адресом 0.0.0.0!

- **DHCP** включение или выключение службы DHCP. Для внешней сети  $\bullet$ **DHCP должен быть выключен.**
- Шлюз подсети IP-адрес шлюза подсети.
- Диапазон адресов диапазон (пул) IP-адресов, распределяемых среди серверов и других сетевых сущностей в данной сети.
- DNS-серверы адреса DNS-серверов.  $\bullet$
- Маршруты добавление маршрутов: CIDR назначения и IP-адрес шлюза для следующего прыжка. Чтобы добавить маршрут, нажмите кнопку Добавить маршрут. Чтобы удалить маршрут, нажмите кнопку
- Нажмите кнопку Принять.
- Чтобы изменить подсеть, нажмите на ID подсети или на кнопку Действия → Изменить.
- ⊙ Чтобы удалить подсеть, нажмите кнопку Действия → Удалить.
- 5. Нажмите кнопку Изменить.

#### <span id="page-32-0"></span>2.4.3. Изменение сети

Чтобы изменить сеть:

- 1. Перейдите в раздел меню Система Сети и IP.
- 2. Нажмите на ID сети или на кнопку Изменить.
- 3. В открывшейся форме измените при необходимости имя сети, добавьте, измените или удалите подсети. Подробнее см. в п. Создание сети.
- 4. Нажмите кнопку Изменить.

#### <span id="page-32-1"></span>2.4.4. Удаление сети

Удаление сети может нарушить работу всей платформы.

Чтобы удалить сеть:

- 1. Перейдите в раздел меню Система → Сети и IP.
- 2. Нажмите на ID сети или на кнопку Изменить.
- 3. Нажмите кнопку Удалить в нижнем левом углу формы.

# <span id="page-33-0"></span>**2.5. Шаблоны**

#### <span id="page-33-1"></span>**2.5.1. Шаблоны серверов**

#### **2.5.1.1. Просмотр шаблонов серверов**

Для просмотра всех созданных шаблонов серверов перейдите в раздел меню Система → **Шаблоны** → **Серверы**.

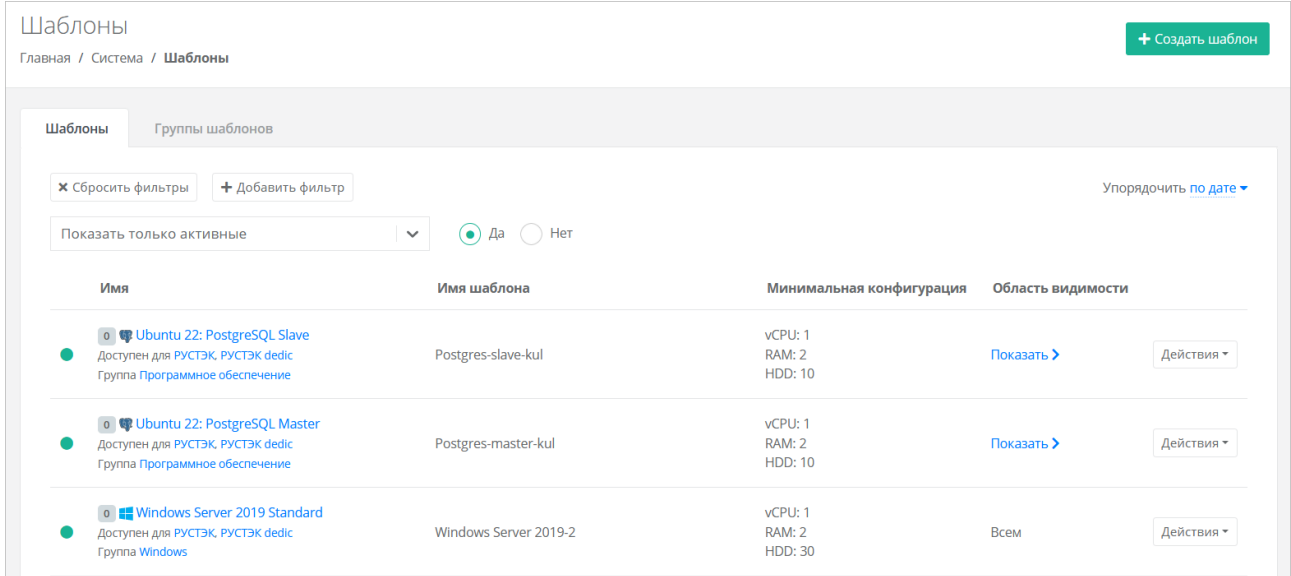

В меню отображается информация о шаблонах серверов:

- **Имя** имя шаблона, которое будет отображаться на витрине в каталоге образов у пользователей. Под именем шаблона отображаются ресурсные пулы, для которых доступен шаблон, а также группа, к которой он относится.
- **Имя шаблона** название шаблона на платформе виртуализации, на которой он загружен.
- **Минимальная конфигурация** минимальные требования к количеству виртуальных ядер vCPU, объёму оперативной памяти и объёму диска сервера, создаваемого из данного шаблона.
- **Область видимости** если шаблон доступен всем партнёрам и клиентам, отображается слово «Всем». Иначе отображается раскрывающийся список **Показать >**, при нажатии на который выводится список партнёров и клиентов, которым доступен шаблон.

Для изменения настроек шаблона сервера нажмите на имя шаблона или на кнопку **Действия** → **Изменить** — откроется форма **Изменение шаблона**.

Список шаблонов можно фильтровать. Для активации фильтров нажмите кнопку **Фильтры**. Доступны следующие параметры для фильтрации:

- по имени шаблона,
- показать только активные выберите **Да** или **Нет**, по умолчанию фильтр всегда активен,
- по ресурсному пулу,
- по группе шаблонов.

Для добавления параметра фильтрации нажмите кнопку **Добавить фильтр**.

Для сброса всех созданных фильтров нажмите кнопку **Сбросить фильтры**.

Список шаблонов серверов можно упорядочить по дате, позиции, имени, типу ресурсного пула и группе по возрастанию и убыванию.

#### 2.5.1.2. Создание образа на ПВ РУСТЭК

Для создания шаблона ВМ необходим образ операционной системы (ОС) с cloud-init. На сайте OpenStack есть ссылки для скачивания таких образов: https://docs.openstack.org/imageguide/obtain-images.html

Пример подготовки образа с ОС Ubuntu 18.04 LTS:

- 1. Подключитесь по SSH к одному из управляющих узлов ПВ РУСТЭК.
- 2. Скачайте целевой образ:

https://cloud-images.ubuntu.com/bionic/current/bionic-server-cloudimgcurl amd64.img --output bionic-server-cloudimg-amd64.img

3. Создайте образ из файла:

```
openstack image create --public --disk-format qcow2 --container-format bare --
property distro=Ubuntu --property hw disk bus=scsi --property hw scsi model=virtio-
scsi --property hw_vif_model=virtio --property image_type=master --file bionic-
server-cloudimg-amd64.img --min-disk 10 --min-ram 2048 Ubuntu-Bionic-ESU3
```
Имя созданного образа на ПВ РУСТЭК (Ubuntu-Bionic-ESU3) будет отображено в списке образов для поля Имя шаблона при создании или изменении шаблона сервера.

Более подробная информация о создании образов на ПВ РУСТЭК представлена в «Руководстве пользователя РУСТЭК».

#### 2.5.1.3. Создание шаблона сервера

Перед созданием шаблона сервера в портале самообслуживания сначала необходимо создать соответствующий образ ОС на инсталляции ПВ РУСТЭК, которая подключена к RCP, см. пункт BHILLE.

Чтобы создать шаблон сервера:

- 1. Перейдите в раздел меню Система → Шаблоны → Серверы.
- 2. Нажмите кнопку Создать шаблон.
- 3. В открывшейся форме заполните поля настроек:
	- Ресурсные пулы ресурсные пулы, для которых будет доступен шаблон. Нажмите кнопку Выбрать и в открывшемся окне выберите ресурсные пулы. Один шаблон может быть использован одновременно в нескольких ресурсных пулах в рамках одной инсталляции.
	- о Имя имя шаблона, которое будет отображаться на витрине в каталоге образов у пользователей.
	- о **Группа шаблонов** укажите группу шаблонов, к которой будет относиться создаваемый шаблон.
	- **Включен** при установленном флаге шаблон сервера будет показываться на витрине в каталоге образов у пользователей.
	- Windows лицензия при установленном флаге в стоимость сервера будет включена стоимость за лицензию Windows за каждое виртуальное ядро; стоимость лицензии задаётся в тарифном плане - услуга «Предоставление программного обеспечения Windows Server Standard per Core».
	- о Имя шаблона название образа на платформе виртуализации; выбирается из списка образов, загруженных на соответствующую платформу виртуализации.
- o **Рекомендации до деплоя** можно написать рекомендации, которые будут показаны пользователю при создании сервера.
- o **Рекомендации после деплоя** можно написать рекомендации, которые будут показаны пользователю при редактировании созданной машины.
- o **Иконка** можно выбрать изображение для иконки шаблона при помощи кнопки **Выберите файл…**.
- 4. Перейдите на вкладку **Дополнительные** и заполните поля настроек:
	- o **Доступен партнёрам** можно выбрать партнёров, которым будет доступен выбранный шаблон. Оставьте это поле пустым, чтобы шаблон был доступен всем партнёрам.
	- o **Доступен клиентам** можно выбрать клиентов, которым будет доступен выбранный шаблон. Оставьте это поле пустым, чтобы шаблон был доступен всем клиентам.
	- o **Позиция** позиция определяет расположение кнопки создания шаблона сервера на витрине в каталоге образов у пользователей.

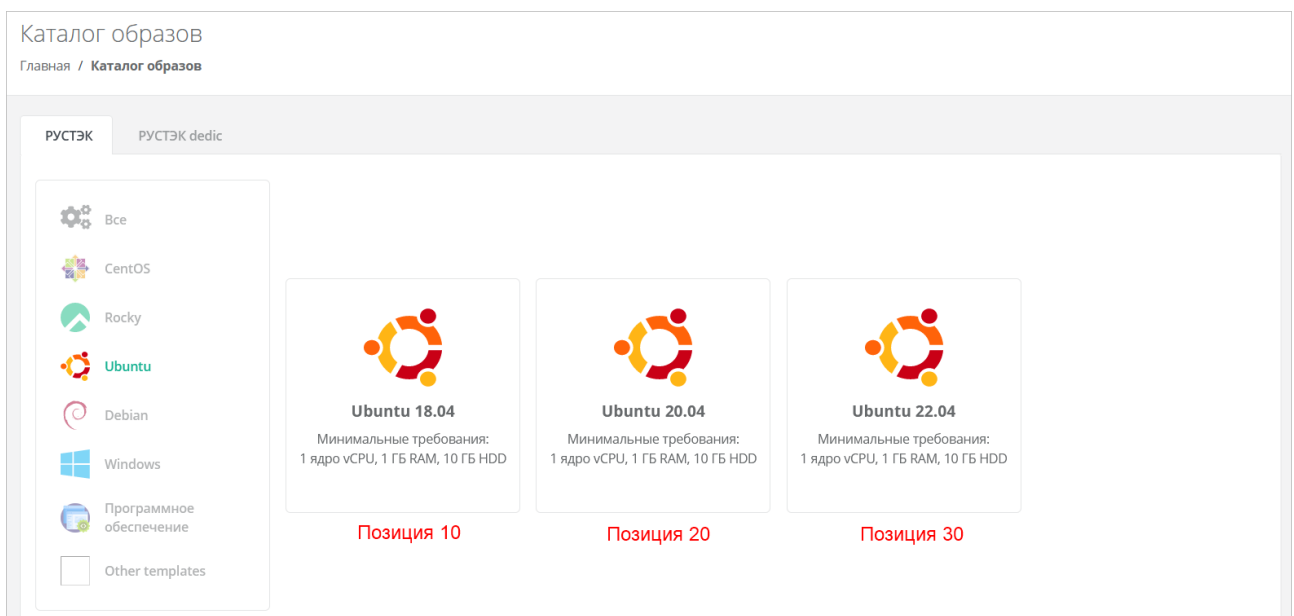

- o **vCPU** требуемое минимальное число виртуальных ядер для шаблона.
- o **RAM** требуемый минимальный объём оперативной памяти для шаблона в ГБ.
- o **HDD** требуемый минимальный объём памяти на диске для шаблона в ГБ.
- 5. После заполнения полей настроек нажмите кнопку **Далее** будет создан новый шаблон сервера и появятся дополнительные вкладки в форме изменения шаблона сервера: **Поля для скрипта**, **Скрипт развёртывания** и **Auto DevOps**.
- 6. Перейдите на вкладку **Поля для скрипта**. На вкладке **Поля для скрипта** добавляются поля метаданных для скрипта развёртывания виртуального сервера. Эти поля появляются на вкладке **Создание сервера** после выбора шаблона при создании пользователем нового сервера. Пользователь заполняет поля различной информацией в зависимости от настроек полей.
	- o Чтобы добавить поле:
		- **-** Нажмите кнопку **Добавить поле.** 
			- В открывшемся окне заполните поля настроек:
				- **Имя** имя поля.
				- **Идентификатор** имя поля в системе (скрипте развёртывания).
				- **Тип** определяет вид поля и вводимую пользователем информацию:
					- o **Текстовое поле**.
- o **Поле логина Linux ([a-z\_][a-z0-9\_-]{0,30})**  логин пользователя должен быть в нижнем регистре, начинаться с латинских символов a-z или с символа нижнего подчеркивания «\_» и далее содержать до 30 латинских символов, цифр или символов «\_», «-». Запрещено использовать системные логины: root, bin, sshd и др.
- o **Поле логина Windows ([a-zA-Z\_][a-zA-Z0-9\_-]{0,30})** имя пользователя должно начинаться с латинских символов a-z, A-Z или с символа нижнего подчеркивания « » и далее содержать до 30 латинских символов, цифр или символов "\_", "- ". Запрещено использовать системные имена: administrator, guest и др.
- o **Поле пароля (текст со звездочками, обычный)** поле для ввода пароля. Шифрование пароля не используется.
- o **Поле пароля (текст со звездочками, SHA-512)** поле для ввода пароля. Алгоритм шифрования пароля — SHA-512.
- o **Поле пароля (текст со звездочками, bcrypt)** поле для ввода пароля. Алгоритм шифрования пароля — bcrypt.
- o **Поле пароля (текст со звездочками, mysql)** поле для ввода пароля. Пароль шифруется в соответствии с методами MySQL.
- o **Поле электронной почты (текст с проверкой)** поле для ввода электронной почты.
- o **Галочка** пользователь должен будет установить или снять флаг.
- o **Выбор опций** введите опции для выбора поля, например: Default:, One:1, Two:2. Пользователь для этого поля будет выбирать опции из раскрывающегося списка.
- o **Публичный ключ SSH** поле для ввода публичного ключа. Пользователь сможет выбрать ранее добавленный публичный ключ или добавить его с помощью кнопки **Добавить публичный ключ** в раскрывающемся списке.
- o **Имя хоста** поле для ввода имени хоста. Имя хоста должно начинаться с латинской буквы, далее содержать буквы, цифры или дефис. Общая длина не должна превышать 15 символов.
- **По умолчанию** введите значение по умолчанию. Для всех типов полей кроме **Галочка** и **Публичный ключ SSH** введите текст в текстовом поле. Для типа **Галочка** выберите состояние флага по умолчанию. Для типа **Публичный ключ** значение по умолчанию вводить не следует.
- **Позиция** позиция определяет расположение поля на вкладке **Создание сервера** в интерфейсе пользователя.
- **Обязательное** установите флаг, если поле обязательно для заполнения.
- **Примечание** текст примечания, который располагается под именем поля. При необходимости введите текст подсказки для пользователя. Например, для пароля можно ввести примечание: «*Не менее 8 символов, должен содержать заглавные и строчные буквы, цифры, и специальные символы*».
- Нажмите кнопку **Принять** для добавления поля.
- 7. Перейдите на вкладку **Скрипт развёртывания**, где добавляется скрипт развёртывания, который применяется внутри операционной системы во время развёртывания виртуальной машины. Скрипт пишется на языке Python. Универсальный скрипт развёртывания для ОС Linux приведён в [Приложении 1.](#page-106-0) Можно проверить поля скрипта, нажав на ссылку в тексте. Откроется новая вкладка, где можно ввести тестовые значения полей и проверить данные, которые будут сформированы для cloud-init.
- 8. Перейдите на вкладку **Auto DevOps**. На вкладке **Auto DevOps** можно настроить Auto DevOpsскрипт. Скрипт обращается к API Оркестратора для выполнения указанных в скрипте операций. Auto DevOps-скрипт пишется на языке Python и используется для выполнения дополнительных операций с сервером во время его создания и/или запуска.

Внесение изменений в Auto DevOps-скрипт рекомендуется только для вендоров. Просьба не редактировать настройки скрипта самостоятельно. Пример скрипта приведён в [Приложении 2.](#page-109-0)

После внесения изменений в скрипт обязательно нажмите кнопку **Применить**.

В результате редактирования настроек Auto DevOps-скрипта вносятся изменения в портале самообслуживания. Например, применяются необходимые шаблоны профилей безопасности после разворачивания виртуальной машины.

#### 9. Нажмите кнопку **Применить и вернуться**.

В результате будет создан новый шаблон сервера, который отобразится в разделе меню

**Система** → **Шаблоны** → **Серверы**. Для активного (включенного шаблона) отображается индикатор .

#### **2.5.1.4. Изменение шаблона сервера**

Чтобы изменить шаблон сервера:

- 1. Перейдите в раздел меню **Система → Шаблоны → Серверы**.
- 2. Нажмите на имя шаблона или на кнопку **Действия → Изменить**.
- 3. В открывшейся форме измените необходимые параметры шаблона сервера, подробнее см. в п. [Создание шаблона сервера.](#page-34-0)
- 4. Нажмите кнопку **Применить и вернуться**.

#### **2.5.1.5. Клонирование шаблона сервера**

Чтобы клонировать шаблон сервера:

- 1. Перейдите в раздел меню **Система → Шаблоны → Серверы**.
- 2. Для выбранного шаблона нажмите кнопку **Действия → Клонировать**.

Будет создана копия шаблона и откроется форма **Изменение шаблона**, в которой можно редактировать настройки шаблона, подробнее см. в п. [Создание шаблона сервера.](#page-34-0)

#### **2.5.1.6. Удаление шаблона сервера**

Чтобы удалить шаблон сервера:

- 1. Перейдите в раздел меню **Система → Шаблоны → Серверы**.
- 2. Нажмите на имя шаблона или на кнопку **Действия → Изменить**.
- 3. Нажмите кнопку **Удалить** в нижнем левом углу формы.

#### **2.5.2. Группы шаблонов**

**Группа шаблонов** — объединение шаблонов операционных систем по какому-либо признаку, например, по принадлежности к одному дистрибутиву: Ubuntu, Debian, CentOS и т.д. Группы шаблонов облегчают пользователям выбор нужного шаблона сервера в каталоге образов портала самообслуживания.

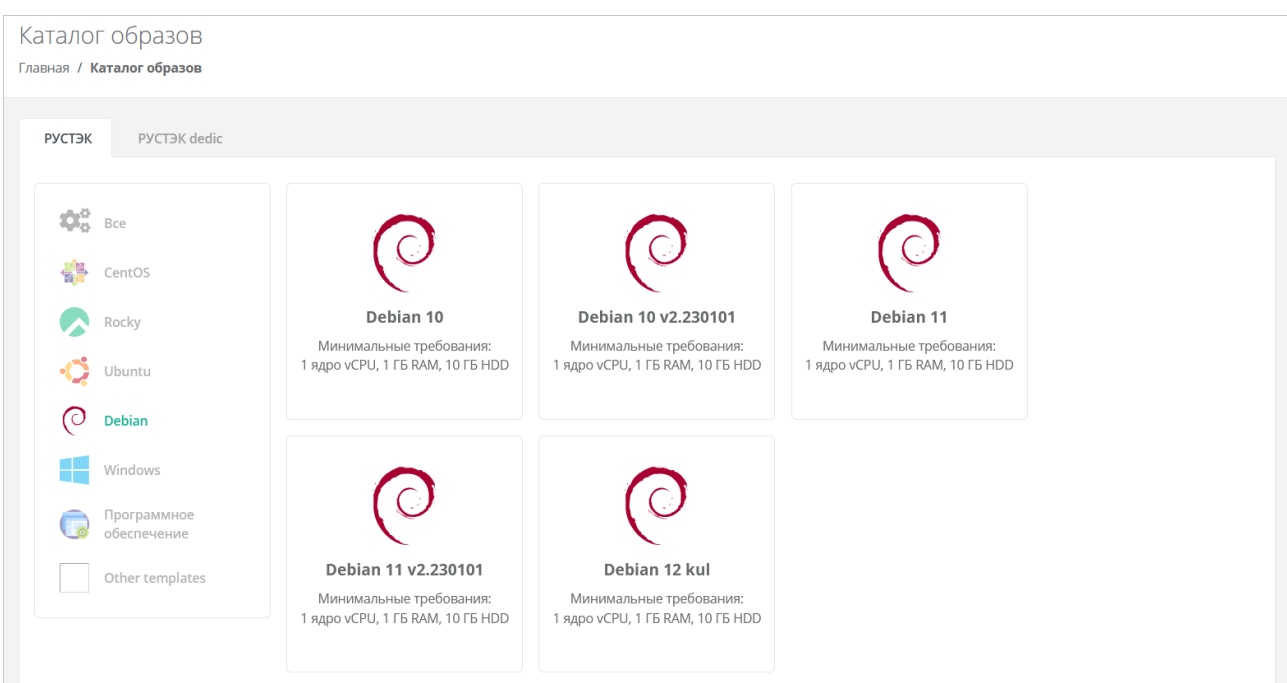

### **2.5.2.1. Просмотр групп шаблонов**

Для просмотра всех созданных групп шаблонов перейдите в раздел меню **Система → Шаблоны → Серверы**, на вкладку **Группы шаблонов**.

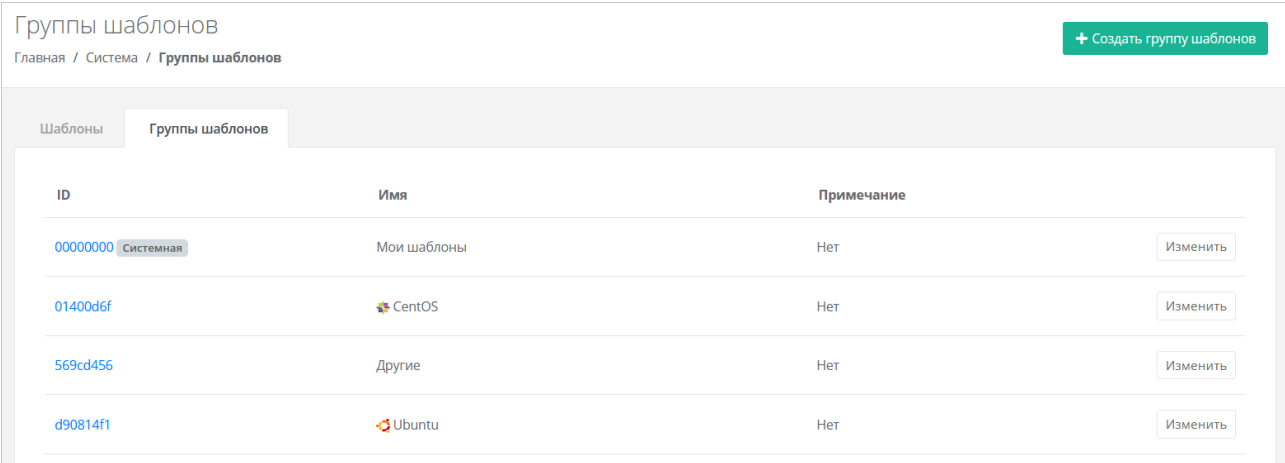

В меню отображается информация о группах шаблонов:

- **ID** идентификатор группы шаблонов. При нажатии на ID открывается форма изменения группы шаблонов.
- **Имя** имя группы шаблонов.
- **Примечание** текст примечания.

Для изменения настроек группы шаблонов нажмите на ID группы или на кнопку **Изменить** откроется форма **Изменение группы шаблонов**.

#### <span id="page-38-0"></span>**2.5.2.2. Создание группы шаблонов**

Чтобы создать группу шаблонов:

- 1. Перейдите в раздел меню **Система** → **Шаблоны** → **Серверы**.
- 2. Перейдите на вкладку **Группы шаблонов**.
- 3. Нажмите кнопку **Создать группу шаблонов**.
- 4. В открывшейся форме заполните поля настроек:
	- o **Имя** имя группы шаблонов.
	- o **Позиция** позиция определяет расположение иконки группы шаблонов на витрине в каталоге образов у пользователей.
	- o **Иконка** можно выбрать изображение для иконки группы шаблонов при помощи кнопки **Выберите файл…**.
	- o **Примечание** текст примечания.
- 5. Нажмите кнопку **Создать**.

#### **2.5.2.3. Изменение группы шаблонов**

Чтобы изменить группу шаблонов:

- 1. Перейдите в раздел меню **Система → Шаблоны → Серверы**.
- 2. Перейдите на вкладку **Группы шаблонов**.
- 3. Нажмите на ID группы или на кнопку **Изменить**.
- 4. В открывшейся форме измените необходимые параметры, подробнее см. в п. [Создание](#page-38-0)  [группы шаблонов.](#page-38-0)
- 5. Нажмите кнопку **Изменить**.

#### **2.5.2.4. Удаление группы шаблонов**

Невозможно удалить группу, содержащую шаблоны серверов.

Чтобы удалить группу шаблонов:

- 1. Перейдите в раздел меню **Система → Шаблоны → Серверы**.
- 2. Перейдите на вкладку **Группы шаблонов**.
- 3. Нажмите на ID группы или на кнопку **Изменить**.
- 4. Нажмите кнопку **Удалить** в нижнем левом углу формы.

#### **2.5.3. Шаблоны Kubernetes**

#### **2.5.3.1. Просмотр шаблонов Kubernetes**

Для просмотра всех созданных шаблонов Kubernetes перейдите в раздел меню **Система → Шаблоны → Kubernetes.**

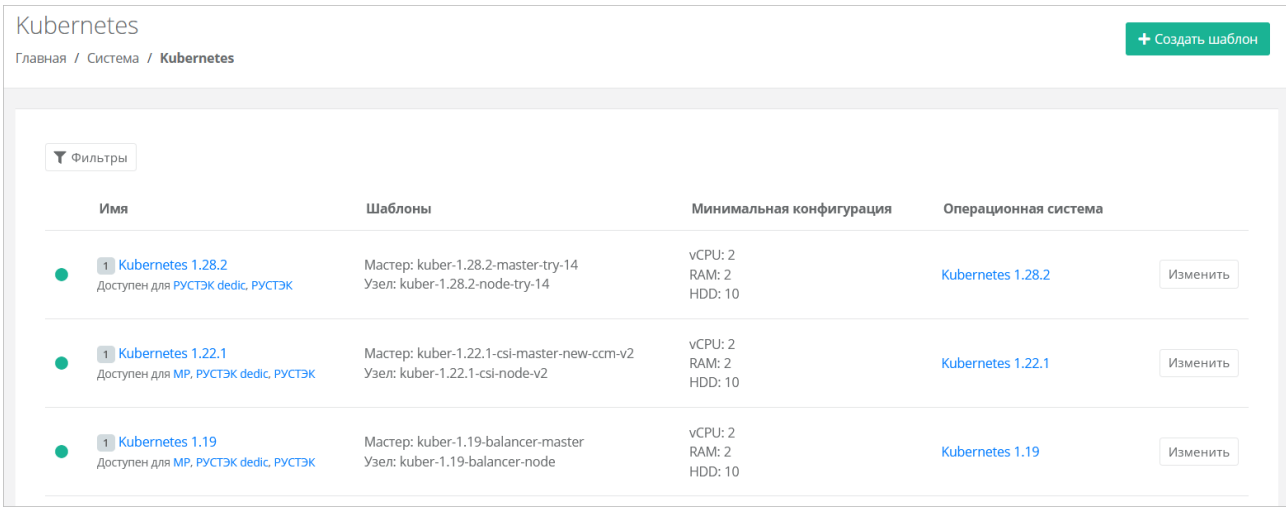

В меню отображается информация о шаблонах Kubernetes:

- **Имя** при нажатии на имя шаблона открывается форма изменения шаблона. Под именем шаблона отображаются ресурсные пулы, для которых доступен шаблон.
- **Шаблоны** названия образов мастер-узла и рабочего узла.
- **Минимальная конфигурация** минимальные требования к количеству виртуальных ядер vCPU, объёму оперативной памяти и объёму диска рабочего узла, создаваемого из данного шаблона.
- **Операционная система ОС** название шаблона Kubernetes, которое будет отображаться для узлов кластера в списке серверов у пользователей.

Чтобы изменить настройки шаблона Kubernetes, нажмите на имя шаблона или на кнопку **Изменить** — откроется форма **Изменение шаблона**.

Список шаблонов можно фильтровать. Для активации фильтров нажмите кнопку **Фильтры**. Доступны следующие параметры для фильтрации:

- по имени шаблона,
- по ресурсному пулу.

Для добавления параметра фильтрации нажмите кнопку **Добавить фильтр**.

Для сброса всех созданных фильтров нажмите кнопку **Сбросить фильтры**.

### **2.5.3.2. Создание образов мастер-узла и рабочего узла на ПВ РУСТЭК**

Чтобы создать образы мастер-узла и рабочего узла Kubernetes на ПВ РУСТЭК, используйте специально подготовленные vmdk образы мастер-узла и рабочего узла.

*Пример создания образов узлов Kubernetes версии 1.22.1*:

- 1. Подключитесь по SSH к одному из управляющих узлов ПВ РУСТЭК.
- 2. Скачайте  $vmck$  образы мастер-узла и рабочего узла в директорию  $/$ tmp:

```
cd /tmp
curl -O -L https://file.rustack.ru/s/STwca5F8FxqoMjy/download/kuber-1.22.1-csi-
master-new-ccm-1.vmdk
curl -O -L https://file.rustack.ru/s/9bX4NK86YFzDBjr/download/kuber-1.22.1-csi-
node-1.vmdk
```
#### 3. Сконвертируйте образы в формат qcow2:

```
qemu-img convert -p -O qcow2 kuber-1.22.1-csi-master-new-ccm-1.vmdk kuber-1.22.1-
csi-master-new-ccm-1.qcow2
```

```
qemu-img convert -p -O qcow2 kuber-1.22.1-csi-node-1.vmdk kuber-1.22.1-csi-node-
1.qcow2
```
#### 4. Удалите исходники образов (vmdk):

```
rm kuber-1.22.1-csi-node-1.vmdk
rm kuber-1.22.1-csi-master-new-ccm-1.vmdk
```
5. Создайте images:

openstack image create --disk-format qcow2 --container-format bare --public - property hw\_disk\_bus=scsi --property hw\_scsi\_model=virtio-scsi --property hw vif model=virtio --property image type=master --file kuber-1.22.1-csi-masternew-ccm-1.qcow2 kuber-1.22.1-csi-master-new-ccm openstack image create --disk-format qcow2 --container-format bare --public - property hw disk bus=scsi --property hw scsi model=virtio-scsi --property hw vif model=virtio --property image type=master --file kuber-1.22.1-csi-node-1.qcow2 kuber-1.22.1-csi-node tack-node01 /tmp # openstack image create --disk-format gcow2 --container-format bare --public --property hw\_disk\_bussscsi --property hw\_scsi\_model=virtio-scsi --property hw\_vif\_model<br>image\_type=master --file kuber-1.22.1 $reld$  $value$ container<br>created\_at<br>disk\_format<br>file bare<br>2023-08-31T13:35:29Z qcowz<br>/v2/images/c57fa89f-9153-409a-9b25-bb4f2ec38e85/file<br>c57fa89f-9153-409a-9b25-bb4f2ec38e85 a<br>in\_disk<br>in\_ram o<br>Auber-1,22.1-csi-master-new-ccm<br>huder-1,22.1-csi-master-new-ccm<br>hw disk\_bus="scsi'; hw\_scsi\_model="virtio-scsi'; hw\_vif\_model="virtio"; image\_type="master"; os\_hidden="False", owner\_specified.openstack.md5="";<br>hw\_disk\_bu owner<br>properties protected<br>schema<br>status False<br>/v2/schemas/image<br>/www.d 2023-08-31T13:35:29Z<br>public tags<br>updated\_at<br>visibility public control to the create - disk-format qcow2 - container-format bare --public --property hm\_disk\_bus=scsi --property hm\_scsi\_model=virtio-scsi --property hm\_vif\_model=virtio --pro<br>אות המשפחה להורי המשפחה להורים המשפחה tack-noom<br>image type Value Field container\_format<br>created\_at<br>disk\_format<br>file bare<br>2023-08-31T13:38:19Z qcow2<br>/v2/images/150539f9-442f-4caa-bf67-4536b7eaf61c/file<br>150539f9-442f-4caa-bf67-4536b7eaf61c id<br>min\_disk<br>min\_ram<br>name 0.<br>diber-1.22.1-csi-node<br>diber-pessedsbegeelidebca1ac7b<br>moder-specified.openstack.object='twirtio-scsi', hw\_vif\_model='virtio', image\_type='master', os\_hidden='Fals=', owner\_specified.openstack.md5='',<br>moder-specified.ope owner<br>properties protected<br>schema<br>status /v2/schemas/image<br>queued 2023-08-31T13:38:19Z<br>public

Имена созданных образов мастер-узла и рабочего узла (kuber-1.22.1-csi-master-new-ccm и kuber-1.22.1-csi-node) будут отображены в списках образов для полей **Темплейт мастера** и **Темплейт узла** при создании или изменении шаблона Kubernetes.

6. Удалите образы (qcow2):

updated\_at<br>visibility

```
rm kuber-1.22.1-csi-node-1.qcow2
rm kuber-1.22.1-csi-master-new-ccm-1.qcow2
```
#### <span id="page-41-0"></span>**2.5.3.3. Создание шаблона Kubernetes**

Чтобы пользователи могли создавать кластеры Kubernetes, выполните дополнительную настройку ресурсных пулов, для которых будет доступен шаблон. Подробнее см. в п. Настройка [ресурсного пула.](#page-22-0)

Перед созданием шаблона Kubernetes в портале самообслуживания сначала необходимо создать образы мастер-узла и рабочего узла на инсталляции ПВ РУСТЭК, которая подключена к RCP, см. пункт выше.

Чтобы создать шаблон Kubernetes:

- 1. Перейдите в раздел меню **Система → Шаблоны → Kubernetes**.
- 2. Нажмите кнопку **Создать шаблон**.
- 3. В открывшейся форме заполните поля настроек:
- o **Ресурсные пулы** ресурсные пулы, для которых будет доступен шаблон. Нажмите кнопку **Выбрать** и в открывшемся окне выберите ресурсные пулы. Один шаблон может быть использован одновременно в нескольких ресурсных пулах в рамках *одной*  инсталляции.
- o **Имя** любое имя шаблона.
- o **Включен** при установленном флаге шаблон Kubernetes будет показываться в раскрывающемся списке в поле **Версия** при создании кластера Kubernetes пользователями.
- o **Позиция** позиция определяет расположение имени шаблона в раскрывающемся списке в поле **Версия** при создании кластера Kubernetes пользователями.
- o **Темплейт мастера** выберите шаблон мастер-узла, загруженный на платформу виртуализации, из списка в отдельном окне.
- o **Темплейт узла** выберите шаблон рабочего узла, загруженный на платформу виртуализации, из списка в отдельном окне.
- o **vCPU** требуемое минимальное число виртуальных ядер для шаблона.
- o **RAM** требуемый минимальный объём оперативной памяти для шаблона в ГБ.
- o **HDD** требуемый минимальный размер диска для шаблона в ГБ.
- 4. Перейдите на вкладку **Скрипт развёртывания** и добавьте скрипт развёртывания. Скрипт развёртывания пишется на языке Python. Пример скрипта развёртывания приведён в [Приложении 3.](#page-110-0)
- 5. Нажмите кнопку **Создать**.

В результате у пользователей появится возможность создания кластеров Kubernetes различных версий, если создано несколько шаблонов Kubernetes.

#### **2.5.3.4. Изменение шаблона Kubernetes**

Чтобы изменить шаблон Kubernetes:

- 1. Перейдите в раздел меню **Система → Шаблоны → Kubernetes**.
- 2. Нажмите на имя шаблона или на кнопку **Изменить**.
- 3. В открывшейся форме измените необходимые параметры шаблона, подробнее см. в п. [Создание шаблона Kubernetes.](#page-41-0)
- 4. Нажмите кнопку **Применить и вернуться**.

### **2.5.3.5. Клонирование шаблона Kubernetes**

Чтобы клонировать шаблон Kubernetes:

- 1. Перейдите в раздел меню **Система → Шаблоны → Kubernetes**.
- 2. Для выбранного шаблона нажмите кнопку **Действия → Клонировать**.

Будет создана копия шаблона и откроется форма **Изменение шаблона**, в которой можно редактировать настройки шаблона, подробнее см. в п. [Создание шаблона Kubernetes.](#page-41-0)

#### **2.5.3.6. Удаление шаблона Kubernetes**

Чтобы удалить шаблон Kubernetes:

- 1. Перейдите в раздел меню **Система → Шаблоны → Kubernetes**.
- 2. Нажмите на имя шаблона или на кнопку **Изменить**.
- 3. Нажмите кнопку **Удалить** в нижнем левом углу формы.

### **2.5.4. Шаблоны профилей безопасности**

Шаблоны профилей безопасности используются для контроля и фильтрации входящего и исходящего сетевого трафика. Созданные администратором платформы шаблоны профилей безопасности — это системные шаблоны, которые будут по умолчанию доступны для всех пользователей.

### **2.5.4.1. Просмотр шаблонов профилей безопасности**

Для просмотра всех созданных шаблонов профилей безопасности перейдите в раздел меню **Система → Шаблоны → Профили безопасности.**

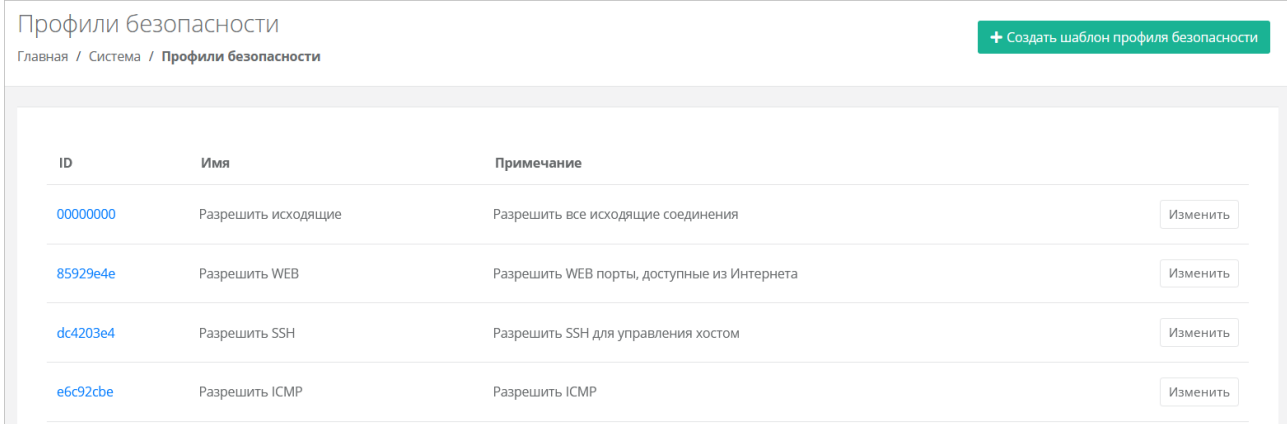

В меню отображается информация о шаблонах:

- **ID** идентификатор шаблона.
- **Имя** имя шаблона.
- **Примечание** текст примечания.

Для изменения настроек шаблона профиля безопасности нажмите на имя шаблона или на кнопку **Изменить** — откроется форма **Изменение шаблона профиля безопасности**.

#### **2.5.4.2. Просмотр правил шаблона профиля безопасности**

Для просмотра правил шаблона профиля безопасности:

- 1. Перейдите в раздел меню **Система → Шаблоны → Профили безопасности**.
- 2. Нажмите на ID шаблона или на кнопку **Изменить**.

На вкладке **Основные настройки** можно посмотреть настройки правил в таблице: имя, направление, протокол, адрес источника или назначения, порты.

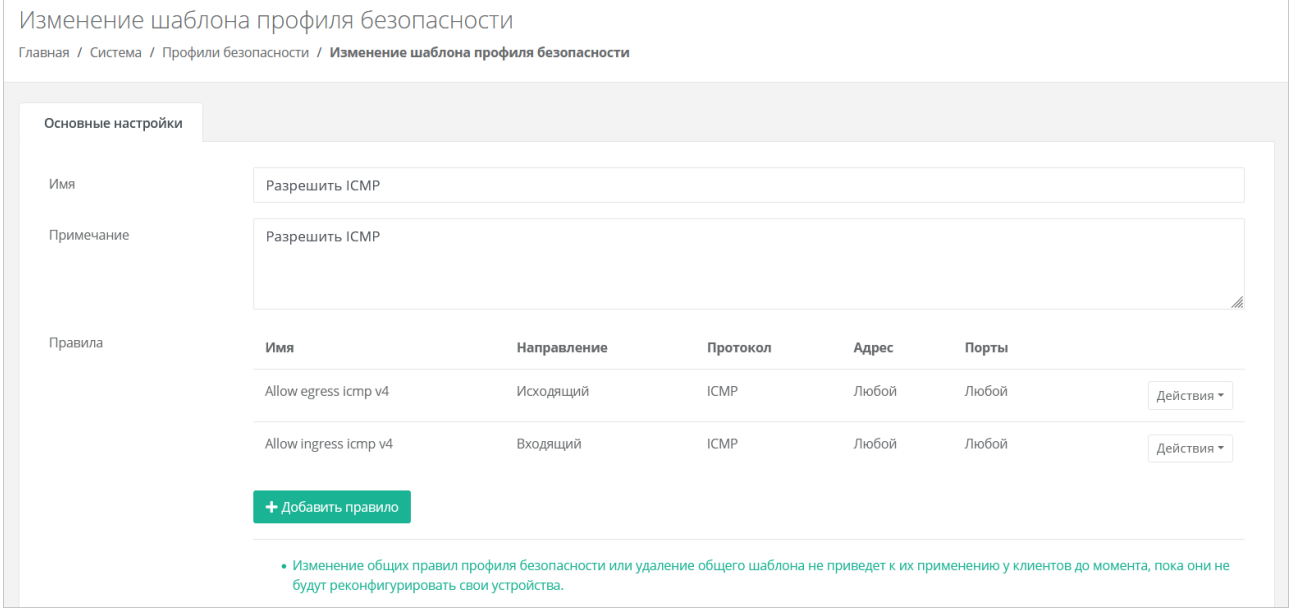

При необходимости можно изменить имя шаблона, текст примечания, добавить новые правила или изменить существующие.

### <span id="page-43-0"></span>**2.5.4.3. Создание шаблона профиля безопасности**

Чтобы создать шаблон профиля безопасности:

- 1. Перейдите в раздел меню **Система → Шаблоны → Профили безопасности**.
- 2. Нажмите кнопку **Создать шаблон профиля безопасности**.
- 3. В открывшейся форме введите имя шаблона и текст примечания при необходимости.
- 4. Нажмите кнопку **Далее** будет создан шаблон. Появится новое пустое поле **Правила**, в котором будет отображаться таблица правил шаблона профиля безопасности.
	- o Чтобы добавить правило:
		- **-** Нажмите кнопку **Добавить правило**.
		- В открывшемся окне заполните поля настроек:
			- **Имя** произвольное наименование правила.
			- **Протокол**:
				- o любой,
				- o TCP,
				- o UDP,
				- $\circ$  ICMP.
			- **Направление**:
				- o входящий,
				- o исходящий.
			- **Адрес источника/назначения** ввод IP-адреса или CIDR.
			- **Порты назначения** (для TCP и UDP) ввод диапазона портов назначения, если порты не прописаны, то учитываются все порты выбранного протокола.
		- Нажмите кнопку **Принять** созданное правило отобразится в таблице правил шаблона профиля безопасности.
	- o Чтобы изменить правило, нажмите кнопку **Действия** → **Изменить**.
	- o Чтобы удалить правило, нажмите кнопку **Действия** → **Удалить**.
- 5. Нажмите кнопку **Сохранить**.

### **2.5.4.4. Изменение шаблона профиля безопасности**

Чтобы изменить шаблон профиля безопасности:

- 1. Перейдите в раздел меню **Система → Шаблоны → Профили безопасности**.
- 2. Нажмите на ID шаблона или на кнопку **Изменить**.
- 3. В открывшейся форме добавьте новые правила или измените существующие, при необходимости измените имя шаблона и текст примечания. Подробнее см. в п. Создание шаблона [профиля безопасности.](#page-43-0)
- 4. Нажмите кнопку **Сохранить**.

### **2.5.4.5. Удаление шаблона профиля безопасности**

Чтобы удалить шаблон профиля безопасности:

- 1. Перейдите в раздел меню **Система → Шаблоны → Профили безопасности**.
- 2. Нажмите на ID шаблона или на кнопку **Изменить**.
- 3. Нажмите кнопку **Удалить** в нижнем левом углу формы.

## **2.6. Лицензии**

Администратор платформы управляет лицензиями на RCP. Лицензия активирует доступ к RCP и все функции для управления и подключения платформы виртуализации.

Активация лицензии выполняется на технических средствах заказчика без обращения к какимлибо внешним серверам и страницам в сети Интернет.

#### **2.6.1. Просмотр лицензий**

Для просмотра всех лицензий перейдите в раздел меню **Система → Лицензии**.

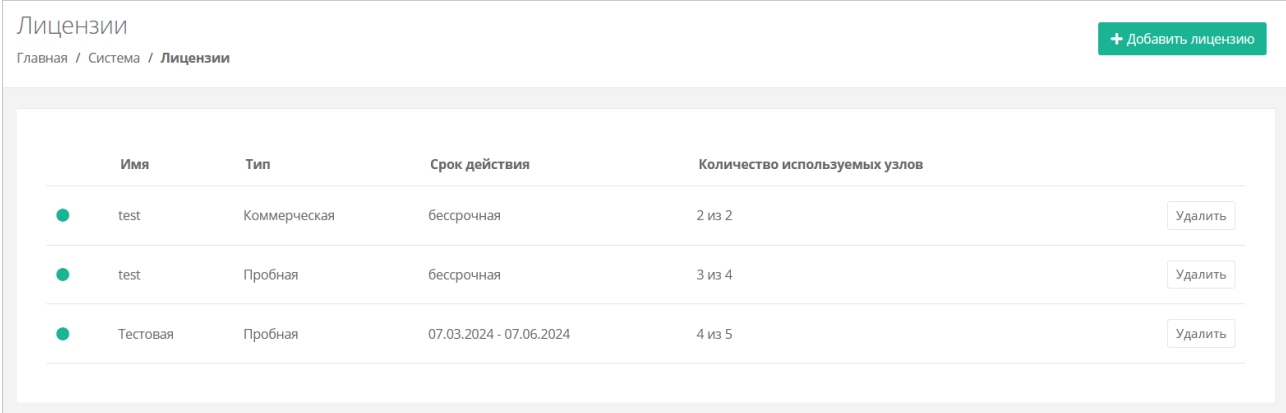

В меню отображается информация о лицензиях:

- **Имя** название лицензии;
- **Тип** тип лицензии;
- **Срок действия** срок действия лицензии;
- **Количество используемых узлов** количество используемых узлов для всех сегментов.
- Статус лицензии отображается слева от столбца «Имя»:
- $\bullet$  лицензия активна;
- **— истёк срок действия лицензии.**

#### **2.6.2. Добавление лицензии**

Чтобы добавить лицензию:

- 1. Перейдите в раздел меню **Система → Лицензии**.
- 2. Нажмите кнопку **Добавить лицензию**.
- 3. В открывшемся окне введите код (токен) лицензии.
- 4. Нажмите кнопку **Добавить**.

#### **2.6.3. Удаление лицензии**

Чтобы удалить лицензию:

- 1. Перейдите в раздел меню **Система → Лицензии**.
- 2. Для выбранной лицензии нажмите кнопку **Удалить**.
- 3. В открывшемся окне подтвердите удаление.

## **2.7. Обновление RCP**

Обновление до RCP 1.1.0 выполняется путём загрузки пакета обновления на ВМ с Оркестратором RCP.

#### **Если у ВМ с Оркестратором есть доступ к сети Интернет**:

- 1. С помощью SSH подключитесь к ВМ с Оркестратором.
- 2. Cкачайте архив с обновлением с помощью команды:

curl -0 -u SHARE ID: SHARE PASSWORD https://file.rustack.ru/public.php/webdav/rcp-1-1-0-upgrade.sh

Здесь SHARE ID - идентификатор ссылки https://file.rustack.ru/s/SHARE ID, SHARE PASSWORD - пароль для доступа к скачиванию.

3. Дайте пакету обновления права на выполнение:

chmod +x rcp-1-1-0-upgrade.sh

4. Запустите процесс обновления с помощью команды:

sudo ./rcp-1-1-0-upgrade.sh

5. Через некоторое время откроется окно мастера обновления, в котором нужно подтвердить установку обновлений - нажмите Yes.

6. Дождитесь завершения процесса обновления, после чего потребуется перезапуск RCP. Для перезапуска нажмите Continue.

В консоли отобразится процесс конфигурации, после завершения которого управление консолью возвратится пользователю.

Если у ВМ с Оркестратором нет доступа к сети Интернет:

1. Скачайте архив с обновлением на сервер или компьютер, который имеет доступ к сети Интернет и ВМ с Оркестратором, подключенной к локальной сети (см. шаг 2 из инструкции выше).

2. Перенесите архив на ВМ с Оркестратором:

scp rcp-1-1-0-upgrade.sh deploy@<ip rcp-box>:/opt/box

Здесь <ip rcp-box> - IP-адрес ВМ с Оркестратором. Потребуется ввести пароль от ВМ. Перемещение файла займёт некоторое время.

3. С сервера, на который было скачано обновление, с помощью SSH подключитесь к ВМ с Оркестратором.

4. Проверьте наличие пакета обновления с помощью команды 1s.

Дальнейшие действия по установке обновления аналогичны шагам 3-6 из инструкции выше.

# 3. Расширенная настройка

## 3.1. Настройка NGINX реверс-прокси

Оркестратор RCP должен работать с конечными пользователями только по https.

Рекомендуется настроить проксирование Оркестратора для конечных пользователей на специально организованном реверс-прокси, например, nginx. Для этого в Оркестраторе открыт порт 80.

Для реверс-прокси должна использоваться отдельная ВМ, у которой есть сетевой доступ к ВМ с Оркестратором как минимум до ТСР порта 80. Ниже приведён пример минимальной конфигурации файла /etc/nginx/conf.d/<любое имя>.conf, который необходимо создать на этой ВМ (реверспрокси):

- <your domain> доменное имя сервера nginx;  $\bullet$
- <ip rcp-box> IP-адрес, по которому доступен портал самообслуживания RCP;
- < path to crt> путь к SSL-сертификату;
- <path to key> путь к ключу.

```
server {
       server name <your domain>;
       location / {
               proxy read timeout
                                      1800;
               proxy_connect_timeout 1800;
               proxy redirect
                                      off;
               proxy set header
                                      Host
                                                              $http host;
               proxy set header
                                      X-Real-IP
                                                              $remote addr;
               proxy set header
                                                                   X-Forwarded-For
$proxy add x forwarded for;
                                      X-Forwarded-Proto
                                                              $scheme;
               proxy_set_header
                                                              SAMEORIGIN;
               proxy set header
                                      X-Frame-Options
               proxy_set_header
                                      Upgrade
                                                              $http_upgrade;
               proxy set header
                                      Connection
                                                              "upgrade";
                           http://<ip rcp-box>:80;
               proxy pass
               proxy buffering off;
   listen 443 ssl;
   client max body size 150G;
   proxy ssl session reuse off;
   ssl certificate <path to crt>/fullchain.pem;
   ssl certificate key <path to key>/<your domain>/privkey.pem;
```
После создания файла конфигурации запустите службу nginx, для этого выполните команду:

systemctl start nginx

Затем добавьте службу nginx в автозапуск, для этого выполните команду:

systemctl enable nginx

Документация по настройке nginx: https://nginx.org/ru/docs/.

Примечания:

- не следует работать с RCP напрямую по порту 80, так как в этом случае не будет работать часть функционала, связанного с асинхронными обновлениями данных в браузере пользователя;
- по соображениям безопасности 80-й порт может быть отключён в будущих релизах;
- обратите внимание, что кэширование на стороне реверс-прокси отключено. Замечено, что при  $\bullet$ использовании модуля  $modsecurity$  кэширование на стороне nginx может непреднамеренно ВКЛЮЧИТЬСЯ.

## 3.2. Настройка управления DNS-зонами в RCP

RCP имеет службу, позволяющую пользователям управлять ресурсными записями делегированных в неё доменов. Зоны должны раздаваться как минимум с двух серверов, например, с пакетом BIND, работающих и настроенных отдельно от RCP, но находящихся в той же сети. Раннер в RCP выполняет роль так называемого каталога зон.

Нужна сетевая связность не только от BIND к RCP, но и в обратную сторону.

Пример: в инсталляции ПВ РУСТЭК были развёрнуты два сервера на базе Ubuntu 20.04 LTS в той же сети, что и ВМ с Оркестратором RCP.

Ниже показан пример конфигурации BIND 9.11 для работы с каталогом зон из RCP.

Пример конфигурации приведен на базе BIND из Ubuntu 20.04 LTS.

Установка BIND 9:

apt-get install -y bind9 bind9utils bind9-doc

Установка hostname на серверы командой:

hostnamectl set-hostname <name>

Представим, что ВМ с Оркестратором расположена по адресу 192.0.2.150. Тогда конфигурационный файл /etc/bind/named.conf.options должен выглядеть так:

```
options {
   directory "/var/cache/bind/";
    allow-transfer { none; };
    dnssec-validation no;
   minimal-responses yes;
    auth-nxdomain no;
```

```
listen-on port 53 { any; };
     recursion no;
     catalog-zones {
         zone "catalog.local" default-masters {
             192.0.2.150 port 9999;
     };
     allow-notify {
         192.0.2.150;
     };
};
zone "catalog.local" {
     type slave;
     file "catalog.db";
     masters { 192.0.2.150 port 9999; };
};
```
Запуск службы командой:

systemctl start bind9

Добавление в автозапуск службы BIND:

systemctl enable bind9

Для созданных серверов добавьте DNS записи (имена).

Для данного примера это было сделано с помощью редактирования файла /etc/hosts в контейнере box\_dns\_runner на ВМ с Оркестратором.

После произведённой настройки укажите имена DNS-серверов и e-mail администратора в портале самообслуживания RCP:

- 1. Перейдите в раздел меню **Администрирование → Партнёры**.
- 2. Нажмите на имя партнёра, для домена которого настраиваются DNS-зоны.
- 3. На вкладке **Основные настройки** задайте список NS-серверов и адрес электронной почты администратора в соответствующих полях.

После успешной настройки в главном меню портала самообслуживания появится раздел **Доменные зоны**, из которого можно управлять доменными зонами и записями в них.

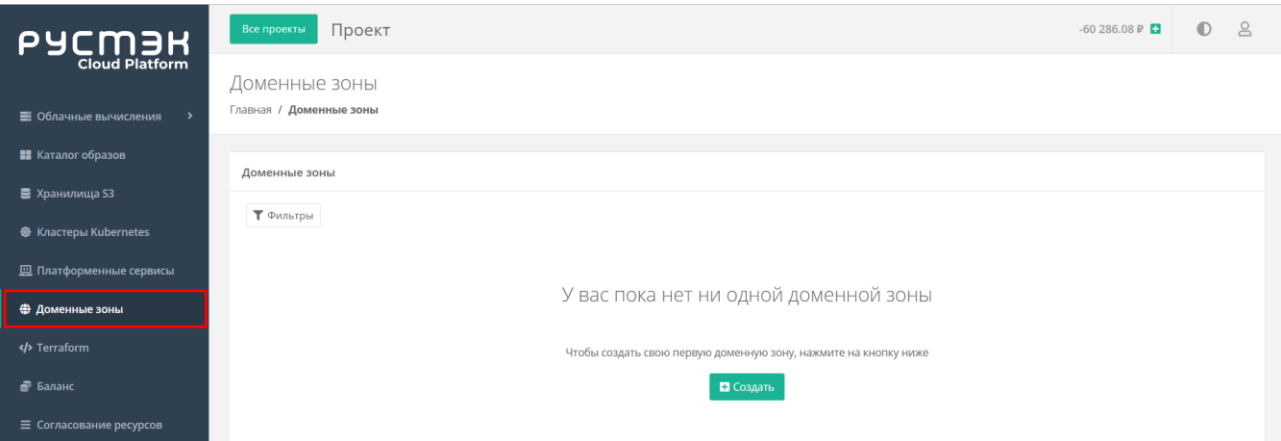

# <span id="page-50-1"></span>**3.3. Подключение Telegram-бота для двухфакторной авторизации**

Для всех пользователей портала самообслуживания есть возможность подключения двухфакторной авторизации с помощью мессенджера Telegram. Для этого администратор должен создать и подключить Telegram-бот к RCP.

Чтобы подключить Telegram-бот для двухфакторной авторизации:

- 1. С помощью Telegram обратитесь к специальному боту @botfather по ссылке [https://t.me/BotFather.](https://t.me/BotFather)
- 2. В Telegram отправьте команду **/newbot** боту @botfather.
- 3. Бот @botfather запросит желаемое название бота введите название (name).
- 4. Бот @botfather запросит желаемое имя (username) бота введите имя бота, оно должно быть уникальным.
- 5. Если имя (username) бота свободно, @botfather пришлёт сообщение, в котором содержится токен — скопируйте его.
- 6. В портале самообслуживания RCP перейдите в раздел меню **Система → Раннеры**.
- 7. В списке раннеров найдите **tg-runner** и нажмите на его ID.
- 8. В открывшейся форме заполните поля:
	- o **Токен вида aaaa:bbbb** введите токен, полученный от @botfather на шаге 5.
	- o **Ссылка на бот вида…** введите ссылку https://t.me/xxxx, где xxxx username бота, который вы вводили на шаге 4.
- 9. Нажмите кнопку **Сохранить**. Если настройки заданы верно, индикатор раннера должен стать зелёным
- 10. Перейдите в раздел меню **Администрирование → Домены**.
- 11. Нажмите на имя домена, на котором должна быть включена двухфакторная авторизация с помощью Telegram.
- 12. В открывшейся форме установите флаг **Включить двухфакторную аутентификацию с помощью Telegram бота**.
- 13. Нажмите кнопку **Изменить**.

# <span id="page-50-0"></span>**3.4. Подключение Telegram-бота для управления облачной инфраструктурой**

Для пользователей есть возможность ограниченного управления облачной инфраструктурой с помощью мессенджера Telegram. Для этого администратор должен создать и подключить Telegramбот к RCP.

Чтобы подключить Telegram-бот для управления облачной инфраструктурой:

- 1. С помощью Telegram обратитесь к специальному боту @botfather по ссылке [https://t.me/BotFather.](https://t.me/BotFather)
- 2. В Telegram отправьте команду **/newbot** боту @botfather.
- 3. Бот @botfather запросит желаемое название бота введите название (name).
- 4. Бот @botfather запросит желаемое имя (username) бота введите имя бота, оно должно быть уникальным.
- 5. Если имя (username) бота свободно, @botfather пришлёт сообщение, в котором содержится токен — скопируйте его.
- 6. Подключитесь по SSH к ВМ с Оркестратором RCP или откройте консоль ВМ.
- 7. Откройте конфигурационный файл /opt/box/toochka.conf для редактирования:

sudo nano /opt/box/toochka.conf

8. В разделе [extras] введите настройки для полей:

```
[extras]
esu bot = токен, который прислал @botfather
website\_url = ampec, no koropowy goступна панель управления
```
- 9. Сохраните изменения в конфигурационном файле.
- 10. Выполните команду для конфигурации:

sudo toochkactl configure

В консоли отобразится процесс конфигурации, после завершения которого управление консолью возвратится пользователю.

- 11. Отключитесь от ВМ с Оркестратором.
- 12. В портале самообслуживания RCP перейдите в раздел меню **Администрирование → Домены**.
- 13. Нажмите на имя домена, к которому должен быть прикреплён бот.
- 14. В открывшейся форме в поле **Имя бота Telegram для управления виртуальной инфраструктурой** введите имя (username) бота, которое вы задали на шаге 4.
- 15. Нажмите кнопку **Изменить**.

Если настройки выполнены верно, пользователи смогут подключиться к боту для управления инфраструктурой, нажав кнопку **Подключиться** в поле **Telegram бот управления инфраструктурой** в настройках профиля.

### **3.5. Подключение сервисов веб-аналитики**

Портал самообслуживания поддерживает подключение к сервисам веб-аналитики **Яндекс Метрика** и **Google Analytics** для сбора данных о событиях в портале.

Чтобы подключить сервисы веб-аналитики:

- 1. Подключитесь по SSH к ВМ с Оркестратором RCP или откройте консоль ВМ.
- 2. Откройте конфигурационный файл /opt/box/toochka.conf для редактирования:

sudo nano /opt/box/toochka.conf

3. Добавьте в конец файла раздел, если он отсутствует:

```
[front]
yandex_metrika = YA_TAG_NUMBER
google_analytics = GA_MEASUREMENT_ID
```
Здесь YA TAG NUMBER — номер счётчика в Яндекс Метрике; GA MEASUREMENT ID идентификатор потока данных в Google Аналитике 4 (measurement ID), в старой версии Google Аналитики (Universal Analytics) это идентификатор отслеживания (tracking ID).

- 4. Сохраните изменения в конфигурационном файле.
- 5. Выполните команду для конфигурации:

sudo toochkactl configure

- В консоли отобразится процесс конфигурации, после завершения которого управление консолью возвратится пользователю.
- 6. Отключитесь от ВМ с Оркестратором.

На данный момент портал отслеживает только два события:

- успешная регистрация в портале самообслуживания:
	- o идентификатор события для Яндекс Метрики reg\_server;
	- o идентификатор события для Google Аналитики register;
- успешное подтверждение регистрации:
	- $\circ$  идентификатор события для Яндекс Метрики confirm reg\_server;
	- o идентификатор события для Google Аналитики register\_confirm.

## **3.6. Изменение часового пояса для финансовых расчётов**

В RCP можно изменить часовой пояс, по которому ведутся финансовые расчёты (биллинг) в портале самообслуживания. По умолчанию установлен часовой пояс МСК, UTC+3 (Europe/Moscow).

Чтобы изменить часовой пояс для финансовых расчётов:

- 1. Подключитесь по SSH к ВМ с Оркестратором RCP или откройте консоль ВМ.
- 2. Откройте конфигурационный файл /opt/box/toochka.conf для редактирования:

sudo nano /opt/box/toochka.conf

3. В разделе [api] задайте имя часового пояса в поле time zone for billing в формате Area/Location:

```
[api]
database_url = pgsql://toochka_new:toochka_new@postgres:5432/toochka_new
range_start = 192.51.103.11
range_end = 192.51.103.254
time zone for billing = Asia/Almaty
```
Список часовых поясов и их имён см., например, [здесь.](https://en.wikipedia.org/wiki/List_of_tz_database_time_zones)

- 4. Сохраните изменения в конфигурационном файле.
- 5. Выполните команду для конфигурации:

### sudo toochkactl configure

В консоли отобразится процесс конфигурации, после завершения которого управление консолью возвратится пользователю.

6. Отключитесь от ВМ с Оркестратором.

# **4. Управление партнёрами**

Администратор платформы управляет всеми партнёрами в разделе меню **Администрирование → Партнёры**. Администратор партнёра управляет только назначенными ему партнёрами в разделе меню **Администрирование → Настройки**.

# **4.1. Просмотр партнёров**

Все созданные партнёры отображаются в разделе меню **Администрирование → Партнёры**.

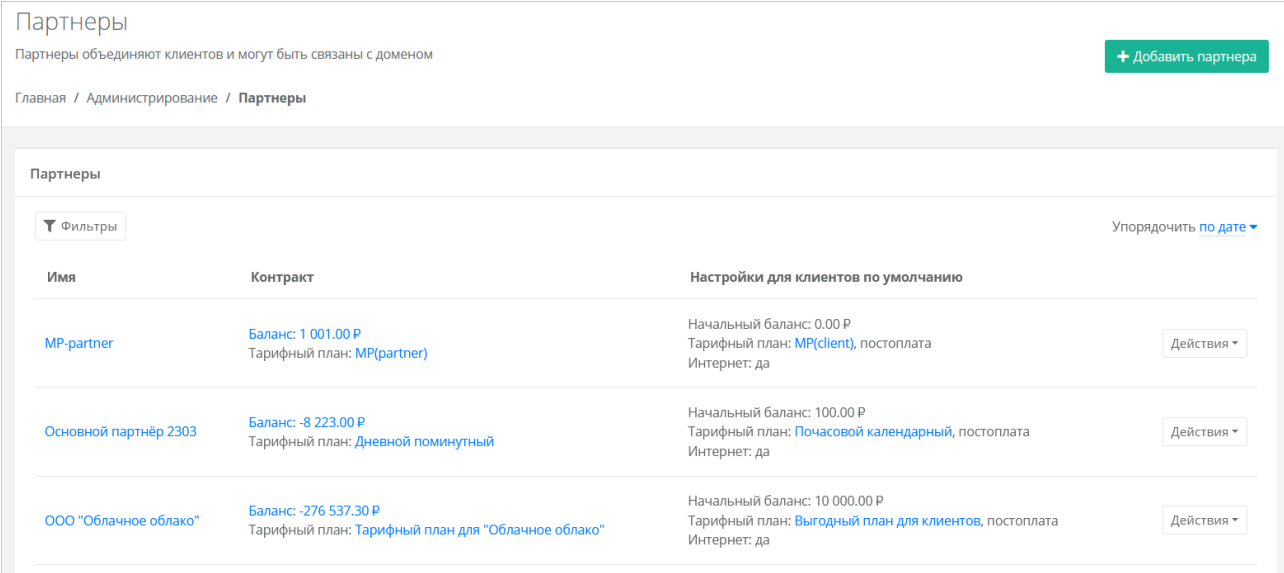

В меню отображается информация о партнёрах:

- **Имя** название партнёра, при нажатии на имя открывается форма **Изменение партнёра**.
- **Контракт** отображается текущий баланс и тарифный план партнёра. При нажатии на баланс открывается форма **Изменение контракта**. При нажатии на тарифный план открывается форма **Изменение тарифного плана**.
- **Настройки для клиентов по умолчанию** отображается начальный баланс клиента, тарифный план, модель оплаты, наличие доступа клиента в Интернет. При нажатии на тарифный план клиента открывается форма **Изменение тарифного плана**.

Для изменения настроек партнёра нажмите на имя партнёра или на кнопку **Действия** → **Изменить**. Откроется форма **Изменение партнёра**.

С помощью кнопки **Действия → Корректировка баланса** можно увеличить баланс партнёра. Подробнее см. в подразделе [Корректировка баланса.](#page-59-0)

Список партнёров можно фильтровать. Для активации фильтров нажмите кнопку **Фильтры**. Доступны следующие параметры для фильтрации:

- по имени,
- по контракту,
- по тарифному плану.

Для добавления параметра фильтрации нажмите кнопку **Добавить фильтр**.

Для сброса всех созданных фильтров нажмите кнопку **Сбросить фильтры**.

Список партнёров можно упорядочить по дате, имени, контракту, начальному балансу по возрастанию и убыванию.

# **4.2. Создание партнёра**

Чтобы создать партнёра:

- 1. Перейдите в раздел меню **Администрирование** → **Партнёры**.
- 2. Нажмите кнопку **Добавить партнёра**.
- 3. В открывшейся форме **Добавление партнёра** заполните основные настройки:
	- o **Имя** имя партнёра.
		- o **Тарифный план** выбор тарифного плана из существующих. Подробнее о создании тарифного плана см. в разделе [Создание тарифного плана.](#page-81-0)
- 4. Перейдите на вкладку **Настройки клиентов по умолчанию**. Эти настройки устанавливаются для каждого нового клиента партнёра. Подробнее об этих настройках см. в разделе Настройки [клиентов по умолчанию.](#page-66-0) На первом этапе выберите тарифный план для клиентов. Остальные настройки можно отредактировать после добавления партнёра.
- 5. Нажмите кнопку **Далее** для создания нового партнёра. После создания партнёра на вкладке **Изменение партнера** появятся дополнительные вкладки и настройки.

У каждого партнёра должен быть свой связанный домен, иначе администратор партнёра не сможет создавать пользователей и предоставлять им доступ к клиентам. Подробнее о создании домена и связывании его с партнёром см. в подразделе [Создание домена.](#page-61-0)

Для созданного партнёра следует назначить администратора партнёра, подробнее см. в подразделе [Приглашение и добавление администратора партнёра.](#page-58-0)

# **4.3. Назначение ресурсных пулов партнёру**

Чтобы назначить ресурсные пулы партнёру:

- 1. Перейдите в раздел меню **Администрирование → Партнёры**.
- 2. Нажмите на имя партнёра или на кнопку **Действия → Изменить**.
- 3. В открывшейся форме на вкладке **Основные настройки** в поле **Ресурсные пулы** нажмите кнопку **Выбрать**.
- 4. В открывшемся окне выберите ресурсные пулы снимите или установите флаги для нужных пулов и нажмите кнопку **Применить**.
- 5. Нажмите кнопку **Изменить** для сохранения настроек партнёра.

## **4.4. Настройка лимитов партнёра**

Администратор платформы может устанавливать лимиты на облачные ресурсы партнёра, которые относятся ко всем его клиентам, для ограничения объёма доступных для заказа ресурсов и услуг. Администратор партнёра также может накладывать лимиты на ресурсы своих клиентов.

*Пример: администратор платформы установил лимит для партнёра: общее число виртуальных серверов в сегменте ПВ РУСТЭК для всех клиентов партнёра не может превышать 10 шт. Пусть у партнёра есть два клиента. Если первый клиент создал 7 серверов, то второй клиент сможет создать только 3 сервера. Администратор партнёра должен устанавливать лимиты на ресурсы отдельных клиентов в соответствии с их потребностями.*

Лимиты, накладываемые на ресурсы клиентов, не должны превышать лимитов партнёра.

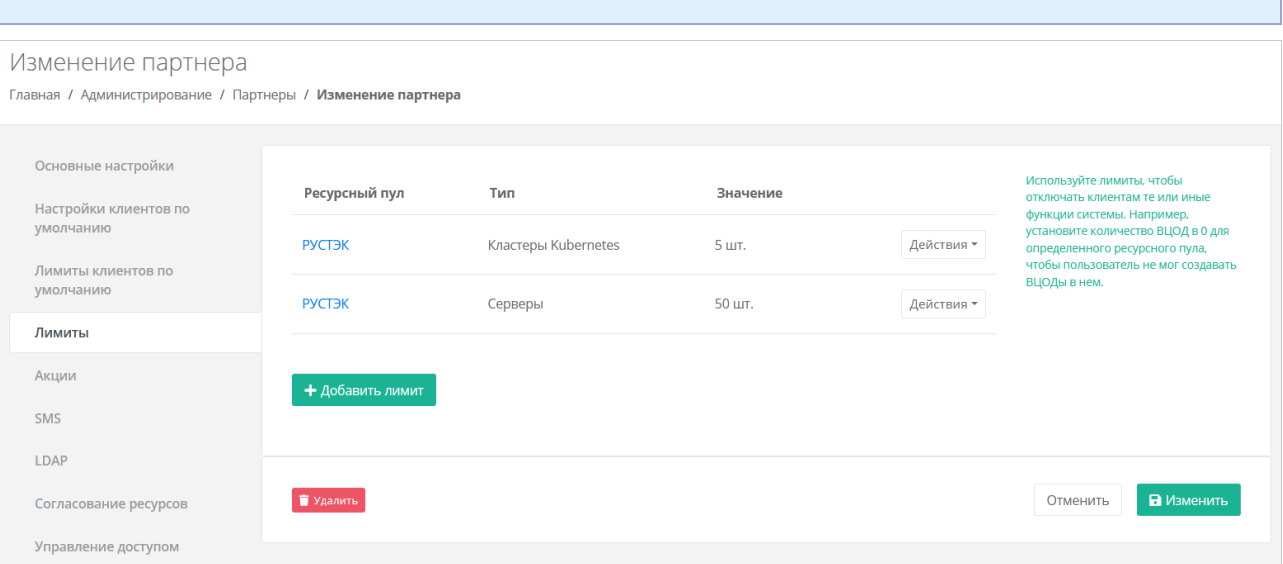

Чтобы установить лимиты партнёра:

- 1. Перейдите в раздел меню **Администрирование → Партнёры**.
- 2. Нажмите на имя партнёра или на кнопку **Действия → Изменить**.
- 3. В открывшейся форме перейдите на вкладку **Лимиты**.
- 4. Нажмите кнопку **Добавить лимит**.
- 5. В открывшемся окне заполните поля:
	- o **Ресурсный пул** выберите доступный ресурсный пул ПВ РУСТЭК.
	- o **Тип лимита** нажмите кнопку **Выбрать**, откроется окно выбора лимита:
		- **ВЦОДы** максимальное количество ВЦОД для сегмента.
		- **Диски** максимальное количество дисков.
		- **Доменные зоны** максимальное количество доменных зон.
		- **Кластеры Kubernetes** максимальное количество кластеров Kubernetes.
		- **Объём RAM** максимальный суммарный объём оперативной памяти.
		- **Объём дисков** максимальный объём всего дискового пространства.
		- **Публичные IP** максимальное количество публичных IP-адресов.
		- **Роутеры** максимальное количество роутеров.
		- **Серверы** максимальное количество серверов.
		- **Сети** максимальное количество сетей.
		- **Хранилища S3** максимальное количество хранилищ S3.
		- **Ядра vCPU** максимальное суммарное количество виртуальных ядер.
	- o **Значение**  введите значение лимита или отрегулируйте стрелками .
- 6. Нажмите кнопку **Принять**  в результате созданный лимит будет отображён на вкладке **Лимиты**.

## **4.5. Настройка подключения партнёра к сервису ЮKassa**

В портале самообслуживания для клиентов предусмотрена возможность пополнения баланса с помощью платёжного провайдера ЮKassа. Это особенно актуально для провайдеров, которые ведут расчёты с клиентами-физическими лицами по предоплатной системе.

Для подключения к сервису ЮKassa:

1. Зарегистрируйтесь на сайте [https://yookassa.ru](https://yookassa.ru/) и получите идентификатор (ID) магазина и секретный ключ, подробнее см. в [официальной документации сервиса.](https://yookassa.ru/developers/using-api/interaction-format)

- 2. Перейдите в раздел меню Администрирование Партнёры.
- 3. Нажмите на имя выбранного партнёра или на кнопку Действия → Изменить.
- 4. На вкладке Основные настройки введите полученный идентификатор магазина и секретный ключ в соответствующие поля. При необходимости установите флаг Разрешить автоплатежи — в этом случае для администратора клиента с атрибутом «Владелец» будет доступно автопополнение баланса клиента.
- 5. Нажмите кнопку Изменить для сохранения настроек партнёра.
- 6. Далее выполните настройку HTTP-уведомлений в личном кабинете ЮКаssа для отправки уведомлений о пополнении в портал самообслуживания. URL для уведомлений: https://{aдpec API}/v1/payment/yandex payment callback.

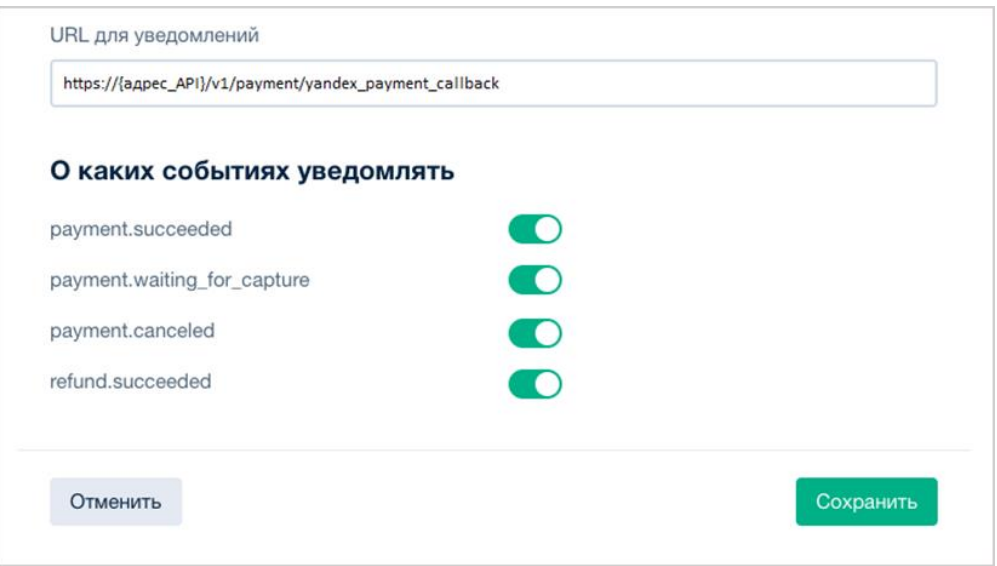

Tребования к URL для уведомлений - протокол HTTPS и TCP-порт 443 или 8443. TLS/SSLсертификат подойдет любой: самоподписанный или выданный центром сертификации. Версия TLS/SSL - 1.2 или выше.

Подробнее на https://yookassa.ru/developers/using-api/webhooks#configuration

Для проверки работы интеграции рекомендуется использовать тестовый магазин, подробнее https://vookassa.ru/developers/payment-acceptance/testing-and-going-live/testing

Метод оплаты ЮКаssа для клиента задаётся администратором партнёра при создании или изменении клиента в меню Администрирование → Клиенты.

Администратор платформы также может задать метод оплаты в настройках клиентов по умолчанию при создании и редактировании партнёров.

# 4.6. Предоставление доступа к шаблонам ОС и программного обеспечения

Чтобы предоставить партнёру определённый шаблон программного обеспечения:

- 1. Перейдите в раздел меню Система  $\rightarrow$  Шаблоны  $\rightarrow$  Серверы.
- 2. Нажмите на имя шаблона или на кнопку Действия  $\rightarrow$  Изменить.
- 3. В открывшейся форме перейдите на вкладку Дополнительные.
- 4. В поле Доступен партнёрам выберите партнёра, которому будет доступен выбранный шаблон. Оставьте это поле пустым, чтобы шаблон был доступен всем партнёрам. В поле

**Доступен клиентам** можно выбрать определённого клиента, которому будет доступен выбранный шаблон. Оставьте это поле пустым, чтобы шаблон был доступен всем клиентам. Настройка шаблонов ОС подробнее рассмотрена в разделе [Шаблоны серверов.](#page-33-0)

5. Нажмите кнопку **Применить** для сохранения изменений.

## <span id="page-58-0"></span>**4.7. Приглашение и добавление администратора партнёра**

Для управления партнёром (партнёрской организацией) назначается как минимум один администратор партнёра либо со стороны организации-провайдера, либо партнёрской организациипоставщика услуг.

Чтобы назначить администратора партнёра:

- 1. Перейдите в раздел меню **Администрирование → Партнёры**.
- 2. Нажмите на имя партнёра или на кнопку **Действия → Изменить**.
- 3. В открывшейся форме перейдите на вкладку **Управление доступом**. Здесь будут отражены назначенные администраторы партнёра.
- 4. Нажмите кнопку **Пригласить пользователя** для приглашения дополнительного администратора партнёра.
- 5. В открывшемся окне введите электронный адрес пользователя или выберите пользователя из перечня уже зарегистрированных пользователей. Нажмите кнопку **Пригласить**.

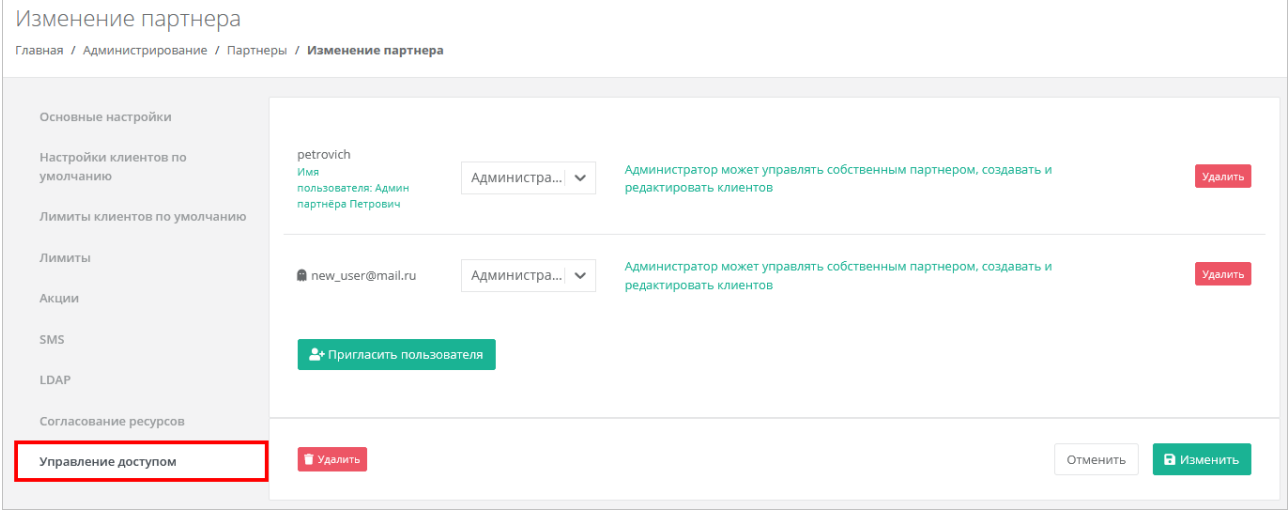

Если пользователь приглашён по электронной почте, слева от его логина будет значок **...** который указывает на то, что ожидается регистрация пользователя в портале самообслуживания. Такой же значок будет слева от логина пользователя в разделе меню **Администрирование → Пользователи**. Значок исчезнет после регистрации приглашённого пользователя, который получит права администратора партнёра.

В случае выбора пользователя из списка — пользователь получит права администратора партнёра без необходимости повторной регистрации.

Для удаления прав администратора партнёра в форме **Управление доступом** напротив выбранного пользователя нажмите кнопку **Удалить**.

Если потенциальный администратор партнёра уже зарегистрирован в системе, то назначить ему эту роль можно, задав права доступа. Подробнее о том, как назначить права доступа пользователю, описано в разделе [Создание пользователя.](#page-78-0)

# <span id="page-59-0"></span>**4.8. Корректировка баланса**

Администратор платформы может управлять балансом партнёра из вкладки **Администрирование → Партнёры**.

Чтобы скорректировать баланс партнёра:

- 1. Перейдите в раздел меню **Администрирование → Партнёры**.
- 2. Для выбранного партнёра нажмите кнопку **Действия** → **Корректировка баланса**.
- 3. В открывшемся окне введите сумму, на которую должен увеличиться баланс партнёра.
- 4. Нажмите кнопку **Принять**.

## **4.9. Просмотр контрактов партнёров**

Для получения подробной информации о контрактах партнёров перейдите в раздел меню **Администрирование** → **Контракты**.

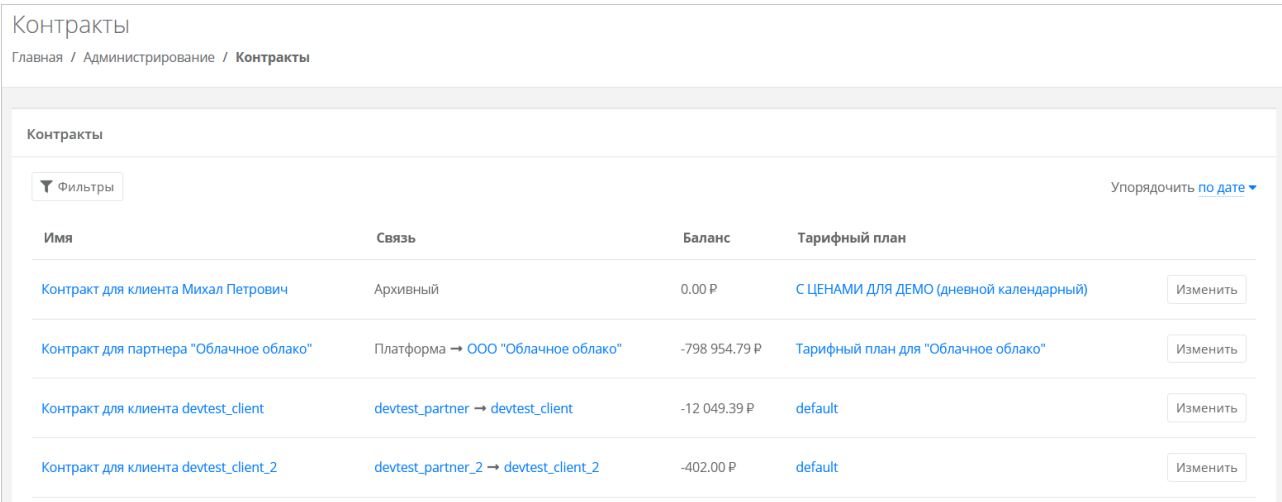

В меню отображается информация о контрактах:

 **Имя контракта** — с помощью ссылки можно перейти на форму **Изменение контракта**, в которой можно изменить наименование контракта, тарифный план (раздел Изменение [тарифного плана партнёра\)](#page-59-1) и просмотреть отчёты по расходам клиентов партнёра.

Контракты оформляются офлайн — с помощью портала самообслуживания работать с самими контрактами невозможно.

- **Связь** cвязь платформа-партнёр или партнёр-клиент.
- **Баланс** баланс клиента или партнёра.
- **Тарифный план** с помощью ссылки можно перейти на форму **Изменение тарифного плана**, где подробно описаны все параметры тарифного плана выбранного контракта. Подробнее о работе с тарифными планами описано в разделе [Тарифные планы.](#page-81-1)

## <span id="page-59-1"></span>**4.10. Изменение тарифного плана партнёра**

Чтобы изменить тарифный план партнёра:

- 1. Перейдите в раздел меню **Администрирование → Контракты**.
- 2. Нажмите на имя контракта или на кнопку **Изменить**.
- 3. В открывшейся форме выберите другой тарифный план с помощью кнопки **Выбрать**. При необходимости измените имя контракта.

### 4. Нажмите кнопку **Изменить**.

Также для изменения контракта можно перейти в раздел меню **Администрирование → Партнёры** и нажать на баланс партнёра в столбце **Контракт**.

# **5. Управление доменами**

# **5.1. Просмотр доменов**

### В разделе меню **Администрирование → Домены** отображаются все домены на платформе.

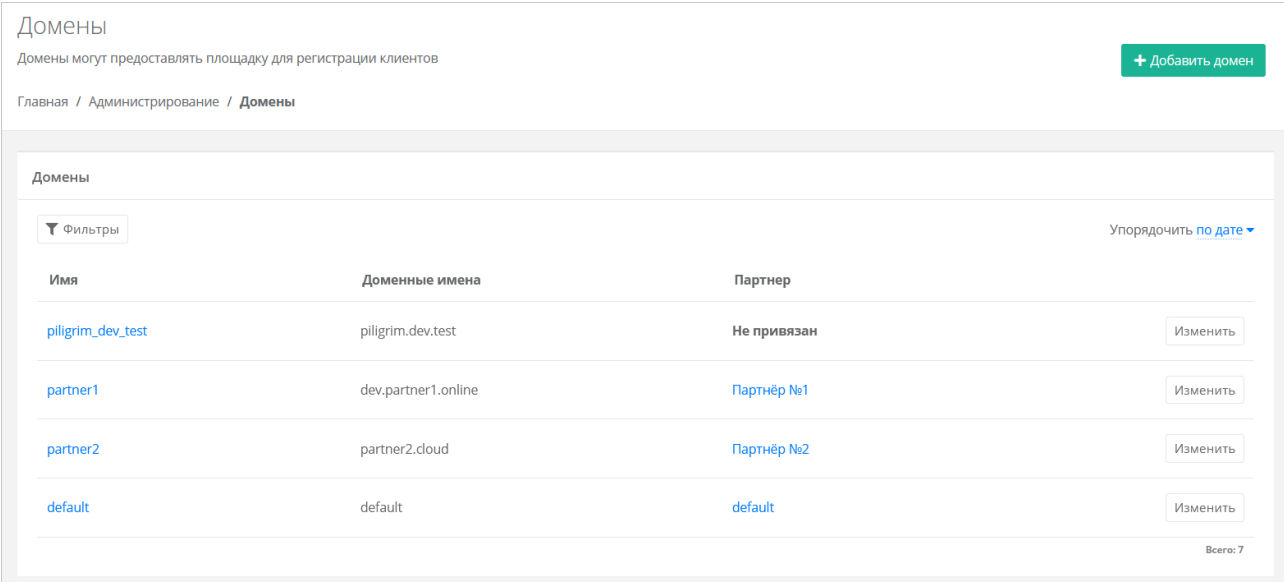

В меню отображается информация о доменах:

- **Имя** название домена, при нажатии на имя открывается форма **Изменение домена**.
- **Доменные имена** доменные имена, по которым доступен портал самообслуживания.
- **Партнёр** название связанного с доменом партнёра. При нажатии на название открывается форма **Изменение партнёра**.

Список доменов можно фильтровать. Для активации фильтров нажмите кнопку **Фильтры**. Доступны следующие параметры для фильтрации:

- по имени,
- по партнёру.

Для добавления параметра фильтрации нажмите кнопку **Добавить фильтр**.

Для сброса всех созданных фильтров нажмите кнопку **Сбросить фильтры**.

Список доменов можно упорядочить по дате, имени, партнёру по возрастанию и убыванию.

## <span id="page-61-0"></span>**5.2. Создание домена**

Чтобы создать домен:

- 1. Перейдите в раздел меню **Администрирование → Домены**.
- 2. Нажмите кнопку **Добавить домен**.
- 3. В открывшейся форме заполните поля:
	- o **Имя** имя домена для обозначения в системе.
	- o **Домены** доменные имена, по которым будет доступен портал самообслуживания; должны быть уникальными. Если доменных имён несколько, вводите их через запятую.
	- o **DNS-зона** выбор DNS-зоны.
	- o **Связанный партнёр** партнёр, для которого создаётся домен.

У каждого партнёра должен быть свой связанный домен, иначе администратор партнёра не сможет создавать пользователей и предоставлять им доступ к клиентам.

- 4. Нажмите кнопку Далее будет создан домен и откроется форма Изменение домена.
- 5. Заполните необходимые поля:
	- о Логотип, иконка Favicon, фоновое изображение в зависимости от выбранной опции можно установить логотип, иконку Favicon или фоновое изображение (максимальный размер - 3 МБ) с помощью кнопки Выберите файл.
	- Текст, который показывается на форме авторизации, регистрации или текст о  $\circ$ персональных данных - в зависимости от выбранной опции заполните текст, который будет показываться пользователям на форме авторизации, регистрации и в форме оповещения о политике в отношении обработки персональных данных.
	- Заголовок страницы панели заголовок страницы, который будет отображаться на вкладке браузера.
	- Версия соглашения можно указать версию соглашения.  $\cap$
	- Минимальный остаток по умолчанию для пользователей домена  $\cap$ минимальный остаток на счёте, при котором пользователю будет отправлено уведомление о низком балансе.
	- о Имя бота Telegram для управления виртуальной инфраструктурой имя (username) бота, которое задаётся в специальном боте @botfather, Подробнее см. в подразделе Подключение Telegram-бота для управления облачной инфраструктурой.
	- $\circ$  Отправитель письма (name <a@b.c>) имя отправителя и адрес электронной почты, с которой пользователям будут отправляться системные сообщения, в формате Имя <адрес эл. почты>.
	- Email поддержки адрес электронной почты для приёма обращений в техническую поддержку.
	- о **Email оповещений** адрес электронной почты для приёма оповещений. Оповещения содержат информацию о клиентах, которая требует внимания.
	- Требовать подтверждения по Email установите флаг, если требуется  $\circ$ подтверждение регистрации пользователей по электронной почте.
	- о **Требовать SMS при регистрации** установите флаг, если требуется подтверждение регистрации пользователей по SMS.
	- Запрет на регистрацию новых пользователей через форму регистрации  $\circ$ установите флаг, если нужно запретить регистрацию новых пользователей через форму регистрации.
	- $\circ$  Включить двухфакторную аутентификацию с помощью Telegram бота установите флаг, чтобы включить двухфакторную авторизацию с помощью Telegramбота для пользователей. Подробнее см. в подразделе Подключение Telegram-бота для двухфакторной авторизации.
	- $\circ$ Шаблон письма — доступны шаблоны писем, которые отправляются пользователям в различных ситуациях:
		- регистрация (подтверждение),
		- регистрация (приветствие),  $\blacksquare$
		- регистрация (оповещение),
		- двухфакторная аутентификация,
		- приглашение нового пользователя для регистрации,
		- приглашение существующего пользователя в команду,
		- восстановление пароля,
		- новый пароль.
- низкий баланс,
- обращение в техподдержку,
- остановка ресурсов,
- создание нового сервера,
- письмо о создании резервной копии,
- новая заявка на согласование ресурсов,
- ответ на заявку согласования ресурсов,
- новая заявка на удаление ресурса,
- подтверждение заявки на удаление ресурса,
- уведомление об автоматическом списании (при подключенной услуге автопополнения баланса),
- создание нового сервиса,
- генерация отчётов по расписанию.
- o **Тема письма** тема письма. Для некоторых писем доступно использование переменных в теме письма. Например, в теме-письма о создании нового сервера **можно указать имя сервера**  $\{ \text{vm.name} \}.$
- o **Текст письма** текст письма. Доступна опциональная HMTL-версия письма при нажатии на соответствующую кнопку. Для некоторых писем доступно использование переменных в тексте письма. Например, в письме-оповещении о создании нового сервера можно указать имя сервера  $\{ \{vm, name\} \}$ , количество виртуальных ядер  ${\rm {f}$   ${\rm {v}}$   ${\rm {v}}$   ${\rm {$ **Отправить тестовое письмо** можно отправить тестовое письмо на указанный в текстовом поле адрес.
- o **Дополнительные ссылки** можно добавить ссылки на дополнительные ресурсы, например, ссылку на базу знаний, ссылку на страницу авторизации для входа в панель управления средств миграции RCP и т.д. Дополнительные ссылки будут отображаться в портале самообслуживания в левом вертикальном меню. Ссылки сохраняются при заполнении трёх полей: класса иконки (используется Font Awesome), имени и адреса ссылки. В адресе доступно использование переменной {query}.
- o **Отображаемая валюта** знак валюты, который будет отображаться в портале самообслуживания: в калькуляторах стоимости ресурсов, в тарифных планах, в списках платежей и т.д.
- 6. Нажмите кнопку **Изменить**.

## **5.3. Изменение домена**

Чтобы изменить домен:

- 1. Перейдите в раздел меню **Администрирование → Домены**.
- 2. Нажмите кнопку **Изменить** или на имя домена.
- 3. В открывшейся форме измените необходимые параметры, подробнее см. в подразделе [Создание домена.](#page-61-0)
- 4. Нажмите **Изменить**.

## **5.4. Удаление домена**

Чтобы удалить домен:

- 1. Перейдите в раздел меню **Администрирование → Домены**.
- 2. Нажмите на имя домена или на кнопку **Изменить**.
- 3. Нажмите кнопку **Удалить** в нижнем левом углу формы**.**

# **6. Управление клиентами**

## **6.1. Просмотр клиентов**

Все клиенты, которые подключены к партнёру, отображены в разделе меню **Администрирование → Клиенты.**

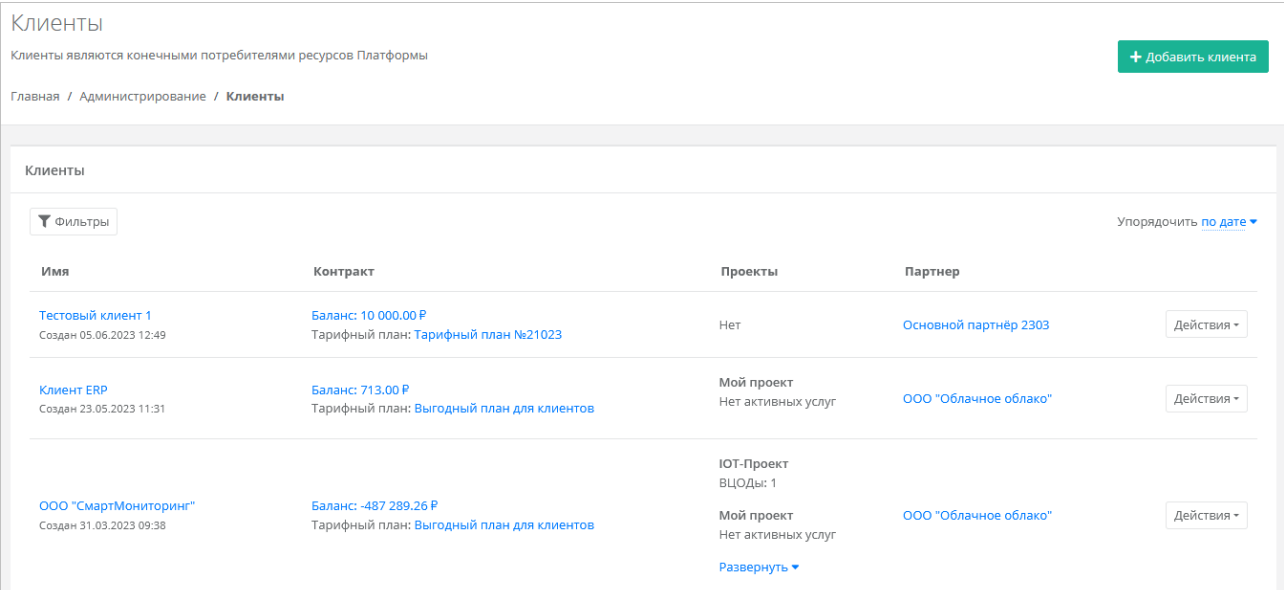

В меню отображается информация о клиентах:

- **Имя** название клиента, при нажатии на имя открывается форма **Изменение клиента**.
- **Дата создания/регистрации клиента**.
- **Баланс клиента** при нажатии на ссылку открывается форма **Изменение контракта**, на которой можно изменить тарифный план клиента и составить отчёт по потреблению ресурсов клиентом.
- **Тарифный план** в открывшейся форме будет доступен просмотр текущего тарифного плана с возможностью его изменения.
- **Проекты** отображаются проекты клиента.
- **Партнёр** партнёр, к которому относится клиент; при нажатии на имя партнёра откроется форма **Настройки партнёра**.

Чтобы создать клиента, нажмите кнопку **Добавить клиента**.

Чтобы изменить настройки клиента, нажмите на имя клиента или на кнопку **Действия → Изменить**. Откроется форма **Изменение клиента**.

Список клиентов можно фильтровать. Для активации фильтров нажмите кнопку **Фильтры**. Доступны следующие параметры для фильтрации:

- по имени,
- по имени проекта,
- по контракту,
- по тарифному плану,
- по партнёру,
- по дате создания клиента.

Для добавления параметра фильтрации нажмите кнопку **Добавить фильтр**.

Для сброса всех созданных фильтров нажмите кнопку **Сбросить фильтры**.

Список клиентов можно упорядочить по дате, имени, контракту, партнёру по возрастанию и убыванию.

# <span id="page-65-0"></span>**6.2. Создание клиента**

Чтобы создать клиента:

- 1. Перейдите в раздел меню **Администрирование → Клиенты**.
- 2. Нажмите кнопку **Добавить клиента**.
- 3. В открывшейся форме заполните поля настроек:
	- o **Имя** имя клиента.
	- o **Партнёр** если администратор партнёра управляет только одним партнёром, поле недоступно для редактирования, отображается информация по тому, к какому партнёру относится клиент. Если администратор управляет несколькими партнёрами, то возможен выбор партнёра в отдельном окне.
	- o **Тарифный план** тарифный план для клиента, выбирается из списка созданных.
	- o **Интернет** включение или отключение доступа в Интернет.
		- **Скорость доступа в Интернет** при включённом доступе в Интернет можно настраивать скорость доступа.
	- o **Скорость локальной сети** можно настраивать скорость локальной сети.
	- o **Метод оплаты** ЮKassa или безналичная оплата.

Метод оплаты ЮKassa недоступен для клиента, если для партнёра не настроена интеграция с платёжным провайдером ЮKassa.

- o **Модель оплаты** предоплата или постоплата.
	- **Предоплата** баланс клиента должен быть всегда в плюсе, при израсходовании суммы доступ к ресурсам ограничивается. Обычно используется для клиентов-физических лиц.
	- **Постоплата** доступ клиента к ресурсам не зависит от баланса, сумма уходит в минус. Оплата клиентом осуществляется по факту выставленного счёта партнёром. Обычно используется для клиентов-юридических лиц.
- o **Согласование ресурсов** при установленном флаге согласование у вышестоящего лица становится обязательным шагом при запросе ресурсов для клиента и его проектов. Подробнее см. в разделе [Согласование ресурсов.](#page-89-0)
- o **Биллинг** при снятом флаге для клиента отключаются все финансовые расчёты и автоматически снимается флаг **Отображать информацию о биллинге**.
- o **Отображать информацию о биллинге** при снятом флаге для клиента скрываются элементы портала самообслуживания, связанные с балансом клиента и расчётом стоимости ресурсов: раздел меню **Баланс**, блок расходов на главной странице портала, калькуляторы стоимости ресурсов и т.д. Снятие флага **не** отключает финансовые расчёты для клиента.
- 4. Нажмите кнопку **Добавить**.

Отключение биллинга может быть востребовано в частных облаках. Пример: крупная организация предоставляет портал самообслуживания своим сотрудникам в частном облаке. В этом случае подразделения или отделы организации не оплачивают используемые облачные услуги.

Для созданного вручную клиента следует назначить как минимум одного администратора клиента. Подробнее см. в разделе [Управление доступом пользователей клиента.](#page-69-0)

Для созданного клиента автоматически создаётся проект с названием «Мой проект».

## **6.3. Изменение клиента**

Чтобы изменить настройки клиента:

- 1. Перейдите в раздел меню **Администрирование → Клиенты**.
- 2. Нажмите на имя клиента или на кнопку **Действия** → **Изменить**.
- 3. В открывшейся форме измените необходимые параметры на вкладке **Основные настройки**, подробнее см. в подразделе [Создание клиента.](#page-65-0) Изменение контракта возможно только на новый, который не был связан ни с одним клиентом.
- 4. Перейдите на вкладку **Примечания**. Здесь доступно создание примечаний (заметок) с оповещением по клиенту. Подробнее см. в подразделе [Создание и управление заметками с](#page-70-0)  [оповещением по клиенту.](#page-70-0)
- 5. Перейдите на вкладку **Лимиты**. Здесь можно устанавливать лимиты на облачные ресурсы и услуги клиента. Подробнее см. в подразделе [Установка лимитов для отдельного клиента.](#page-68-0)
- 6. Перейдите на вкладку Управление доступом. Здесь можно приглашать пользователей, назначить им клиентские роли и предоставлять доступ к проектам. Подробнее см. в подразделе [Управление доступом пользователей клиента.](#page-69-0)
- 7. Нажмите кнопку **Изменить** для сохранения настроек.

## <span id="page-66-0"></span>**6.4. Настройки клиентов по умолчанию**

**Настройки клиентов по умолчанию** — настройки, которые первоначально устанавливаются для каждого нового клиента. Клиенты как сущности добавляются в систему двумя способами:

- Администратор партнёра создаёт нового клиента в портале самообслуживания, см. подраздел [Создание клиента.](#page-65-0) В этом случае настройки по умолчанию будут автоматически проставляться в форму создания клиента после выбора партнёра.
- Клиент с настройками по умолчанию автоматически создаётся при регистрации нового пользователя. При этом пользователь становится администратором этого клиента.

Чтобы изменить настройки клиентов по умолчанию:

- 1. Перейдите в раздел меню **Администрирование → Настройки партнёра**.
- 2. В открывшейся форме перейдите на вкладку **Настройки клиентов по умолчанию**.
- 3. Заполните поля настроек:
	- o **Баланс** начальный баланс клиентов.
	- o **Тарифный план** тарифный план для клиентов, выбирается из списка созданных.
	- o **Интернет** включение или отключение доступа в Интернет.
	- o **Скорость доступа в Интернет** при включенном доступе в Интернет можно изменять скорость доступа.
		- **Скорость локальной сети** скорость доступа локальной сети.
	- o **Методы оплаты** ЮKassa или безналичная оплата.

Метод оплаты ЮKassa недоступен для клиента, если для партнёра не настроена интеграция с платёжным провайдером ЮKassa.

- o **Модель оплаты** предоплата или постоплата.
	- **Предоплата** баланс клиента должен быть всегда в плюсе, при израсходовании суммы доступ к ресурсам ограничивается. Обычно используется для клиентов-физических лиц.
	- **Постоплата** доступ клиента к ресурсам не зависит от баланса, сумма уходит в минус. Оплата клиентом осуществляется по факту выставленного счёта партнёром. Обычно используется для клиентов-юридических лиц.
- o **Согласование ресурсов** при установленном флаге согласование у вышестоящего лица становится обязательным шагом при запросе ресурсов для клиента и его проектов. Подробнее см. в разделе [Согласование ресурсов.](#page-89-0)
- o **Создание клиентов по умолчанию** включение или отключение создания клиента и проекта при регистрации пользователя. Если флаг установлен, у пользователя после регистрации не будет объектов доступа, их может выдать администратор партнёра. Подробнее см. в разделе [Управление доступом пользователей клиента.](#page-69-0)
- o **Биллинг** при снятом флаге для клиента отключаются все финансовые расчёты и автоматически снимается флаг **Отображать информацию о биллинге**.
- o **Отображать информацию о биллинге** при снятом флаге для клиента скрываются элементы портала самообслуживания, связанные с балансом клиента и расчётом стоимости ресурсов: раздел меню **Баланс**, блок расходов на главной странице портала, калькуляторы стоимости ресурсов и т.д. Снятие флага **не** отключает финансовые расчёты для клиента.
- 4. Нажмите кнопку **Сохранить**.

Отключение биллинга может быть востребовано в частных облаках. Пример: крупная организация предоставляет портал самообслуживания своим сотрудникам в частном облаке. В этом случае подразделения или отделы организации не оплачивают используемые облачные услуги.

### <span id="page-67-0"></span>**6.5. Лимиты клиентов по умолчанию**

**Лимиты клиентов по умолчанию** — лимиты на облачные ресурсы, которые первоначально устанавливаются для каждого нового клиента аналогично настройкам по умолчанию.

Используйте лимиты, чтобы ограничивать объём доступных для заказа ресурсов и услуг. Лимиты накладываются на количество ВЦОД, виртуальных серверов, ядер, дисков, суммарный объём оперативной памяти и т.д. в рамках ресурсного пула. Лимит, равный нулю, соответствует полному запрету данного типа услуги.

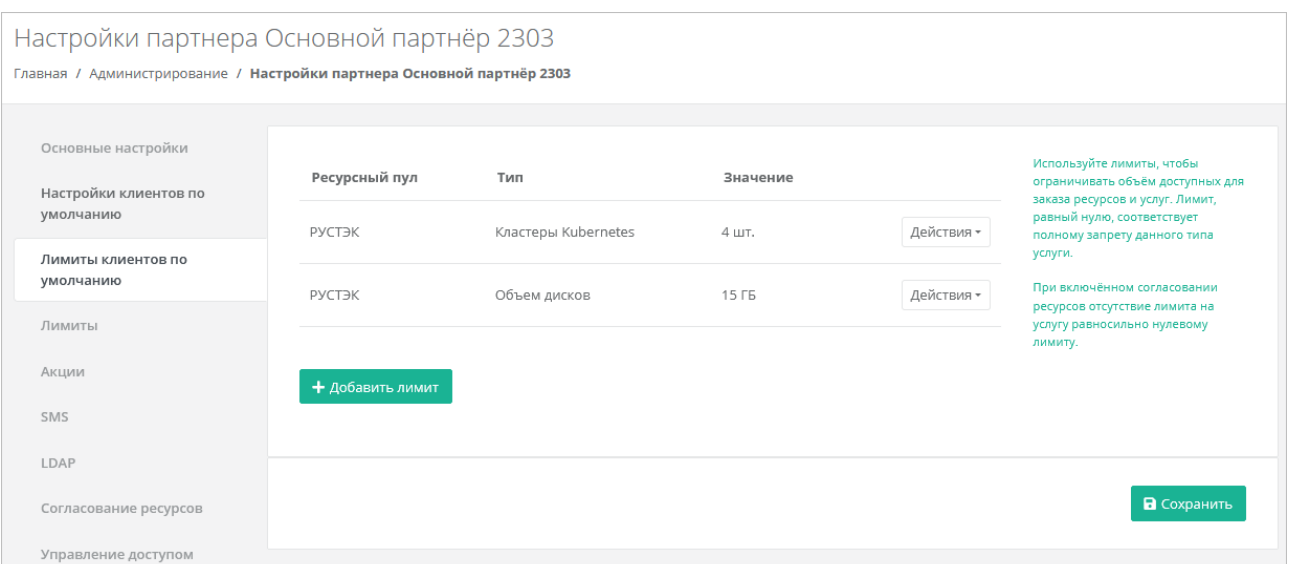

Чтобы настроить лимиты клиентов по умолчанию:

- 1. Перейдите в раздел меню **Администрирование → Настройки партнёра**.
- 2. В открывшейся форме перейдите на вкладку **Лимиты клиентов по умолчанию**. Настраивать лимиты можно только для ресурсных пулов, доступных партнёру.
- 3. Нажмите кнопку **Добавить лимит** для добавления лимита по определённому параметру.
- 4. В открывшемся окне заполните поля:
	- o **Ресурсный пул** выберите доступный ресурсный пул ПВ РУСТЭК.
	- o **Тип лимита** нажмите кнопку **Выбрать**, откроется окно выбора лимита:
		- **ВЦОДы** максимальное количество ВЦОД для сегмента.
		- **Диски** максимальное количество дисков.
		- **Доменные зоны** максимальное количество доменных зон.
		- **Кластеры Kubernetes** максимальное количество кластеров Kubernetes.
		- **Объём RAM** максимальный суммарный объём оперативной памяти.
		- **Объём дисков** максимальный объём всего дискового пространства.
		- **Публичные IP** максимальное количество публичных IP-адресов.
		- **Роутеры** максимальное количество роутеров.
		- **Серверы** максимальное количество серверов.
		- **Сети** максимальное количество сетей.
		- **Хранилища S3** максимальное количество хранилищ S3.
		- **Ядра vCPU** максимальное суммарное количество виртуальных ядер.

o **Значение** — введите значение лимита или отрегулируйте стрелками .

5. Нажмите кнопку **Принять**.

В результате созданный лимит будет отображён на вкладке **Лимиты клиентов по умолчанию**. Каждый параметр лимита необходимо выбирать по одному. После сохранения выбранных настроек можно переходить к следующему лимиту.

Существующие настройки лимитов клиентов по умолчанию можно изменить или удалить с помощью кнопки **Действия***.*

Чтобы изменить настройки лимита, нажмите кнопку **Действия → Изменить**.

Чтобы удалить лимит, нажмите кнопку **Действия → Удалить**.

## <span id="page-68-0"></span>**6.6. Установка лимитов для отдельного клиента**

С помощью портала самообслуживания можно устанавливать лимиты на облачные ресурсы отдельного клиента.

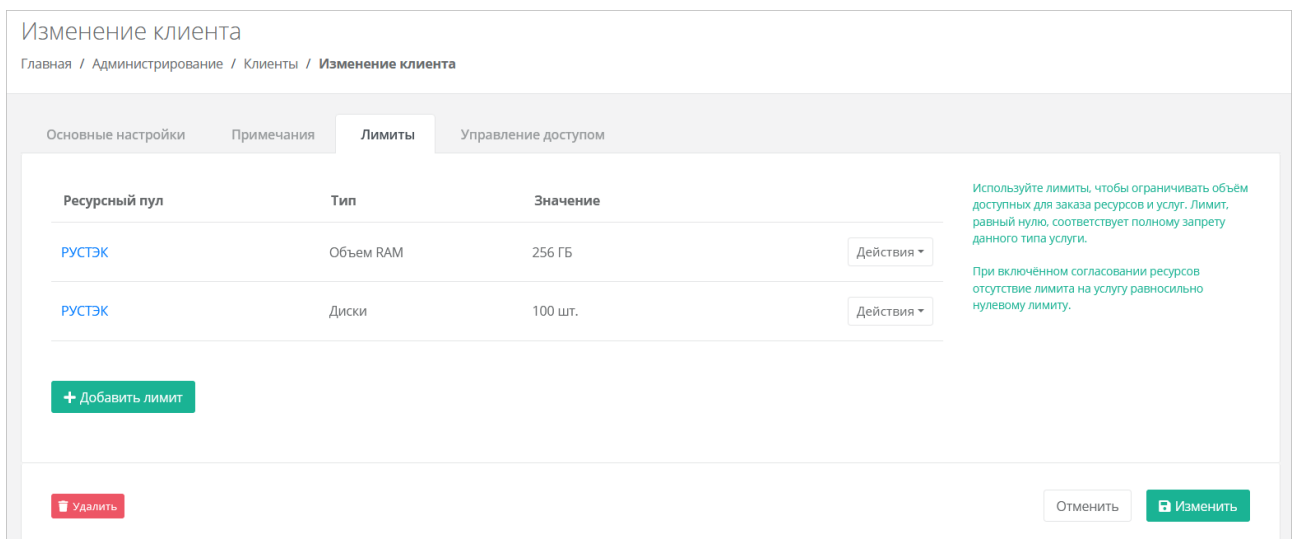

Чтобы установить лимиты клиента:

- 1. Перейдите в раздел меню **Администрирование → Клиенты**.
- 2. Нажмите на имя клиента или на кнопку **Действия** → **Изменить**.

3. В открывшейся форме перейдите на вкладку **Лимиты**. Процесс установки лимитов аналогичен установке лимитов клиентов по умолчанию и описан в подразделе Пимиты [клиентов по умолчанию.](#page-67-0)

## <span id="page-69-0"></span>**6.7. Управление доступом пользователей клиента**

Для управления доступом пользователей клиента:

- 1. Перейдите в раздел меню **Администрирование → Клиенты**.
- 2. Нажмите на имя клиента или на кнопку **Действия** → **Изменить**.
- 3. В открывшейся форме перейдите на вкладку **Управление доступом**.

Если у клиента есть пользователи, на вкладке будет отображаться информация о пользователях:

- **логин и имя пользователя**;
- **роль пользователя** администратор, пользователь или техподдержка клиента; чтобы назначить роль пользователю, нажмите на раскрывающийся список рядом с логином пользователя и выберите роль; подробное описание ролей приведено в подразделе [Ролевая](#page-7-0)  [модель Оркестратора;](#page-7-0)
- **доступные проекты** указывается список доступных проектов; у новых пользователей по умолчанию нет доступа к проектам — указывается пометка «**Доступ не назначен**». Для назначения пользователю доступа к проектам используется кнопка **Назначить доступ**, подробнее см. в п. [Предоставление пользователю доступа к проектам.](#page-70-1)

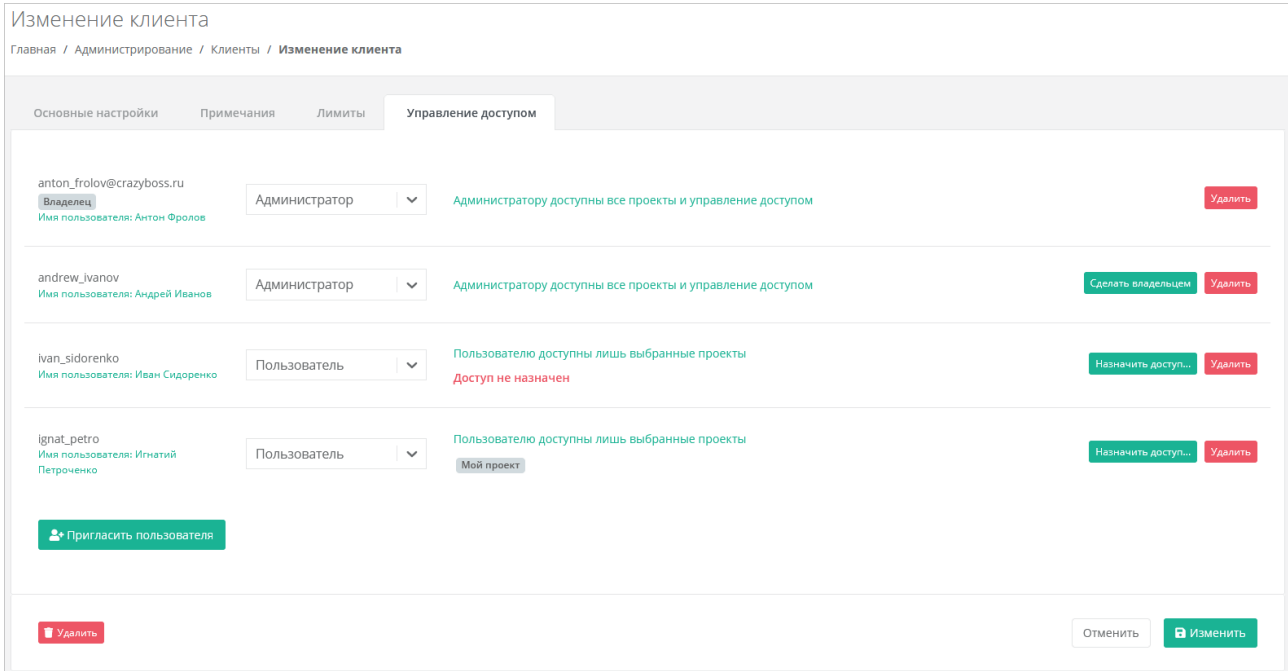

Первый администратор, который был назначен клиенту, будет иметь атрибут «Владелец». Обычно это пользователь, который самостоятельно зарегистрировал клиента. Подробнее об атрибуте «Владелец» см. в подразделе [Ролевая модель Оркестратора.](#page-7-0)

Администратор партнёра может назначить владельцем другого администратора клиента. Для этого нажмите кнопку **Сделать владельцем** для выбранного администратора клиента.

#### **6.7.1. Приглашение и добавление пользователя**

Чтобы пригласить пользователя:

- 1. Перейдите в раздел меню **Администрирование → Клиенты**.
- 2. Нажмите на имя клиента или на кнопку **Действия** → **Изменить**.
- 3. В открывшейся форме перейдите на вкладку **Управление доступом**.
- 4. Нажмите кнопку **Пригласить пользователя**.
- 5. В открывшемся окне введите электронный адрес пользователя или выберите пользователя из перечня уже зарегистрированных пользователей.
- 6. Нажмите **Пригласить**.

Если пользователь приглашён по электронной почте, слева от его логина будет значок , который указывает на то, что ожидается регистрация пользователя в портале самообслуживания. Такой же значок будет слева от логина пользователя в разделе меню **Администрирование → Пользователи**. После регистрации приглашённого пользователя значок исчезнет.

В случае выбора пользователя из списка — пользователю будет назначен доступ к системе без необходимости повторной регистрации.

Приглашённый пользователь по умолчанию имеет роль пользователя клиента.

У новых пользователей по умолчанию нет доступа к проектам — указывается пометка «**Доступ не назначен**».

Пользователю также можно предоставить доступ к клиенту и проектам в настройках пользователя на вкладке **Объекты доступа**, подробнее см. в подразделе [Создание пользователя.](#page-78-0)

#### <span id="page-70-1"></span>**6.7.2. Предоставление пользователю доступа к проектам**

Чтобы предоставить пользователю доступ к проектам:

- 1. Перейдите в раздел меню **Администрирование → Клиенты**.
- 2. Нажмите на имя клиента или на кнопку **Действия** → **Изменить**.
- 3. В открывшейся форме перейдите на вкладку **Управление доступом**.
- 4. Для выбранного пользователя нажмите кнопку **Назначить доступ**.
- 5. В открывшемся окне выберите один или несколько проектов.
- 6. Нажмите кнопку **Применить** в результате у пользователя отобразятся названия доступных проектов.

Пользователю также можно предоставить доступ к клиенту и проектам в настройках пользователя на вкладке **Объекты доступа**, подробнее см. в подразделе [Создание пользователя.](#page-78-0)

Чтобы удалить права доступа пользователя к клиенту, нажмите кнопку **Удалить** напротив выбранного пользователя.

Удаление прав пользователя производится без подтверждения.

### <span id="page-70-0"></span>**6.8. Создание и управление заметками с оповещением по клиенту**

Все примечания, настроенные с оповещением, будут отражены в разделе **Оповещения** в вертикальном меню портала самообслуживания.

**Примечания** (заметки) — удобная функция, которая напоминает администратору партнёра о внесении каких-либо корректировок в настройки клиента.

*Пример: создание заметки с напоминанием об увеличении скорости доступа в Интернет для клиента после изменения договора.*

Чтобы создать примечание с оповещением по клиенту:

1. Перейдите в раздел меню **Администрирование → Клиенты**.

- 2. Нажмите на имя клиента или на кнопку **Действия** → **Изменить**.
- 3. В открывшейся форме перейдите на вкладку **Примечания.**
- 4. Нажмите кнопку **Добавить примечание**.
- 5. В открывшемся окне заполните поля:
	- o **Текст примечания** произвольный текст примечания.
	- o **Оповещение** выберите дату и время оповещения нажатием на значок календаря **...**
- 6. Нажмите кнопку **Принять** на вкладке отобразится новое примечание.

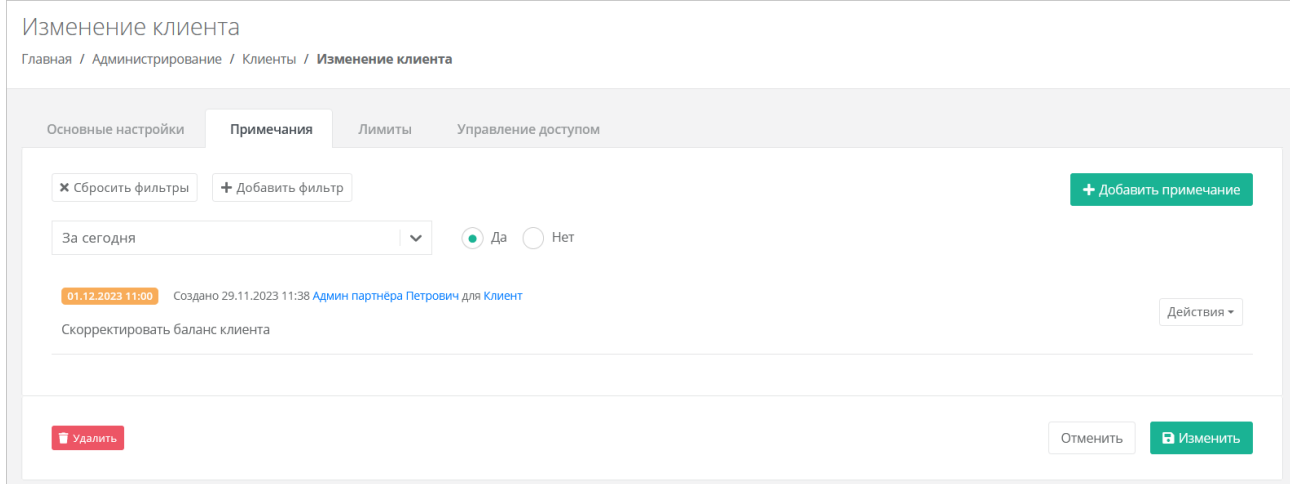

С уже созданными примечаниями администратор партнёра может совершать следующие действия:

- **Подтвердить** примечание будет помечено как выполненное, и оповещение будет отключено. Для этого напротив примечания нажмите кнопку **Действия → Подтвердить**.
- **Изменить** можно изменить текст примечания и настроить оповещение. Для этого напротив примечания нажмите кнопку **Действия → Изменить**.
- **Удалить** для этого напротив примечания нажмите кнопку **Действия → Удалить**.

Все созданные примечания можно фильтровать. Доступны следующие параметры для фильтрации:

- за сегодня просмотр примечаний, созданных только сегодня или в другие дни,
- по автору,
- системные выбор системных или не системных примечаний.

Для добавления параметра фильтрации нажмите кнопку **Добавить фильтр**. Для сброса всех созданных фильтров нажмите кнопку **Сбросить фильтры**.

## **6.9. Настройка SMS-провайдера**

Администратор партнёра может активировать поддержку двухфакторной авторизации и подтверждения регистрации при помощи SMS для пользователей своих клиентов.
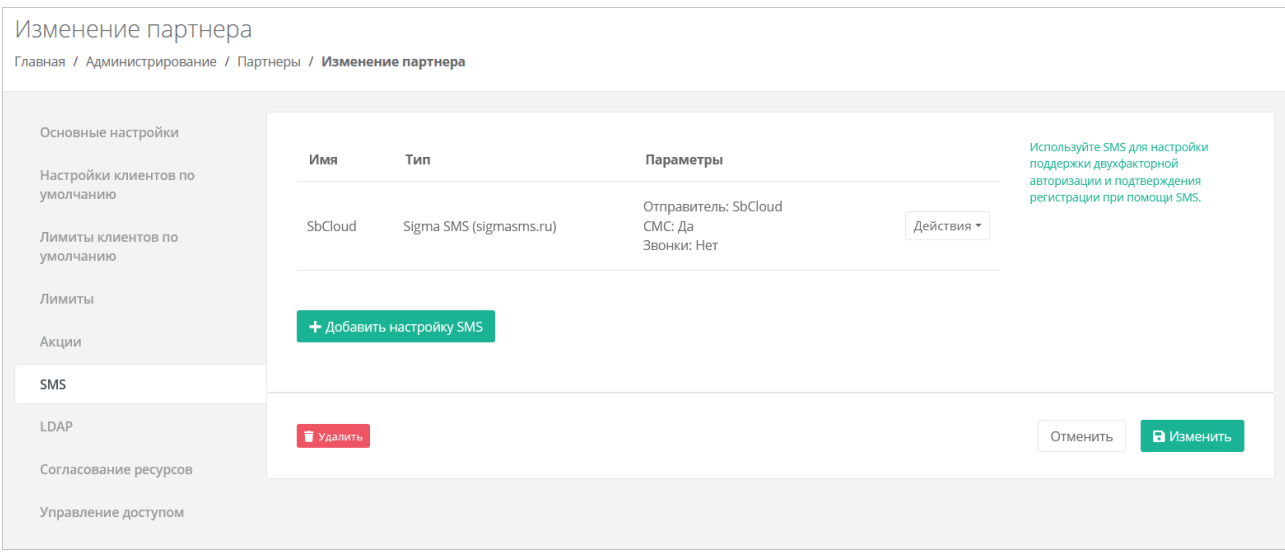

Чтобы настроить подключение к сервису рассылки SMS-оповещений:

- 1. Перейдите в раздел меню **Администрирование → Настройки партнёра**.
- 2. В открывшейся форме перейдите на вкладку **SMS.**
- 3. Нажмите кнопку **Добавить настройку SMS**.
- 4. В открывшемся окне заполните поля:
	- o **Имя** название настройки.
	- o **Провайдер** выберите провайдера SMS рассылок:
		- Sigma SMS (sigmasms.ru).
		- Green SMS (greensms.ru).
	- o **Логин** логин для авторизации в сервисе провайдера.
	- o **Пароль** пароль для авторизации в сервисе провайдера.
	- o **Отправитель** согласованное с SMS-провайдером наименование организации, которое будет отображаться у пользователей при получении SMS-сообщений или звонков.
	- o **Разрешить СМС или разрешить звонки** выберите одну опцию.
- 5. Нажмите кнопку **Принять** на вкладке отобразится новая настройка.

Чтобы изменить созданную настройку, нажмите кнопку **Действия → Изменить**.

Чтобы удалить созданную настройку, нажмите кнопку **Действия → Удалить**.

У пользователей клиента на домене партнёра и у самого администратора появится возможность подключения двухфакторной авторизации с помощью SMS в профиле. Подробнее см. в п. [Подключение двухфакторной авторизации.](#page-101-0)

## **6.10. Акции для клиентов**

Акции недоступны пользователям клиента, в настройках которого снят флаг **Биллинг** или флаг **Отображать информацию о биллинге**.

В публичном облаке для более активного привлечения клиентов по партнёрской программе администратор партнёра может создавать и настраивать акции для клиентов. Акции распространяются на стоимость виртуальной машины, арендуемой клиентом (при создании или реконфигурировании), при соблюдении акционной конфигурации.

Для просмотра, создания и изменения настроек акций:

- 1. Перейдите в раздел меню **Администрирование** → **Настройки партнёра**.
- 2. В открывшейся форме перейдите на вкладку **Акции**.

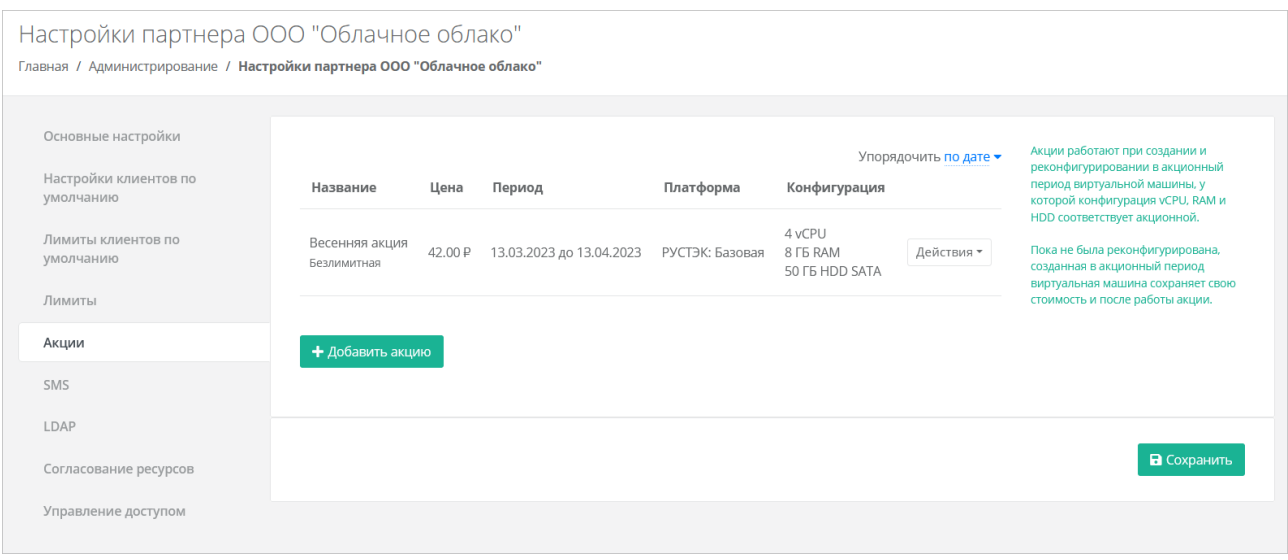

Администратор партнёра может настраивать акции для своих клиентов: добавлять, изменять и удалять. Акция применяется при создании и реконфигурировании в акционный период виртуальной машины, у которой конфигурация vCPU, RAM, HDD и тип диска соответствует **акционной**.

Все акции партнёра можно упорядочить по дате и цене (по убыванию и возрастанию).

Установленная стоимость виртуальной машины будет сохранена для клиентов, которые приобрели или реконфигурировали сервер согласно необходимым условиям, и *после* окончания срока действия акционного предложения. Стоимость аренды сервера будет рассчитываться по акционной цене до тех пор, пока клиент не изменит параметры акционной конфигурации виртуальной машины: vCPU, RAM, объём и тип диска.

#### **6.10.1. Создание акции**

Чтобы создать акцию:

- 1. Перейдите в раздел меню **Администрирование** → **Настройки партнёра**.
- 2. В открывшейся форме перейдите на вкладку **Акции**.
- 3. Нажмите кнопку **Добавить акцию**.
- 4. В открывшемся окне заполните поля:
	- o **Период проведения акции** может быть, как 1 день, так и более долгосрочный период.
	- o **Название** название акции.
	- o **Акционная цена** стоимость виртуальной машины в день в рублях.
	- o **Платформа** выбор платформы (типа процессора), для которой будет применима акция.
	- o **Лимит** при выключенной опции доступна установка максимального количества серверов на выбранную конфигурацию. При включенной опции (безлимитная акция), количество серверов на выбранную конфигурацию не ограничивается.
	- o **Акционная конфигурация** выбор конфигурации, на которую будет распространяться создаваемая акция.
		- **vCPU** количество виртуальных ядер.
		- **RAM** объём оперативной памяти.
		- **HDD** объём жесткого диска.
		- **Тип диска** в зависимости от выбора платформы доступен выбор типов дисков SAS, SSD, SATA.
		- **Примечание**.
- 5. Нажмите кнопку **Принять** на вкладке отобразится новая акция.

Если сервер пользователя **изначально** соответствует характеристикам акционного условия, акция не будет применена. Акция доступна пользователю только при создании серверов или при реконфигурации.

### **6.10.2. Изменение и удаление акции**

На вкладке **Акции** созданные акции можно изменять и удалять. Чтобы изменить акцию, нажмите кнопку **Действия → Изменить**. Чтобы удалить акцию, нажмите кнопку **Действия → Удалить**.

## **6.11. Корректировка баланса клиента**

Администратор партнёра может управлять балансом клиента из вкладки **Администрирование → Клиенты**.

Чтобы скорректировать баланс клиента:

- 1. Перейдите в раздел меню **Администрирование** → **Клиенты**.
- 2. Для выбранного клиента нажмите на кнопку **Действия** → **Корректировка баланса**.
- 3. В открывшемся окне введите сумму, на которую должен увеличиться баланс клиента.
- 4. Нажмите кнопку **Принять**.

## **6.12. Просмотр контрактов клиентов**

Контракты оформляются офлайн — с помощью портала самообслуживания работать с самими контрактами невозможно.

Для получения подробной информации о контрактах клиентов перейдите в раздел меню **Администрирование → Контракты.**

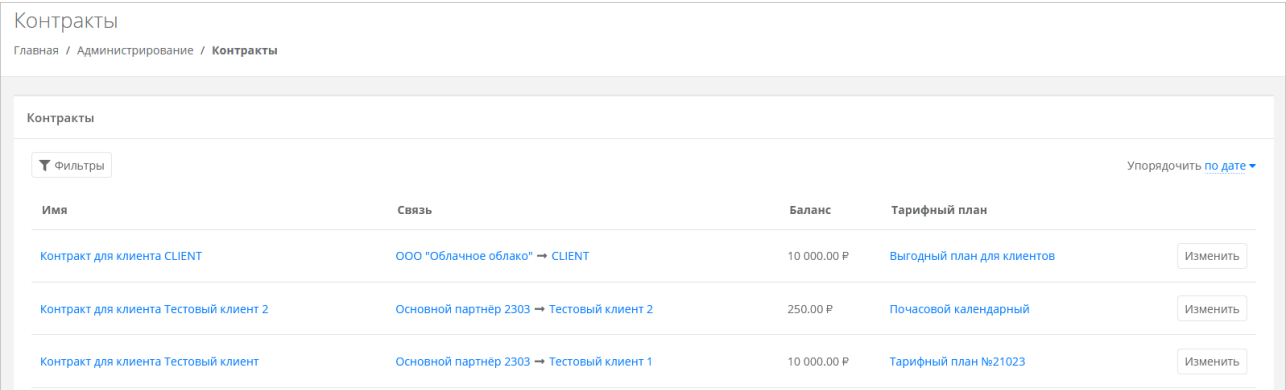

В меню отображается информация о контрактах:

- **Имя контракта** с помощью ссылки можно перейти на форму **Изменение контракта**. Если выбран контракт партнёра с клиентом, его можно редактировать — изменить название контракта, изменить тарифный план и просмотреть отчёты по выбранным периодам.
- **Связь** cвязь партнёр-клиент или платформа-партнёр. С помощью ссылок можно перейти на формы **Настройки партнёра** и **Изменение клиента**.
- **Баланс** баланс клиента или партнёра.
- **Тарифный план** с помощью ссылки можно перейти на форму **Изменение тарифного плана**, где подробно описаны все параметры тарифного плана выбранного контракта.

## **6.13. Изменение тарифного плана клиента**

Чтобы изменить тарифный план клиента:

- 1. Перейдите в раздел меню **Администрирование → Контракты**.
- 2. Нажмите на имя контракта или на кнопку **Изменить**.
- 3. В открывшейся форме выберите другой тарифный план с помощью кнопки **Выбрать**. При необходимости измените имя контракта.
- 4. Нажмите кнопку **Изменить**.

Также для изменения контракта можно перейти в раздел меню **Администрирование → Клиенты** и нажать на баланс клиента в столбце **Контракт**.

## **6.14. Просмотр отчёта по расходам клиента**

Чтобы просмотреть отчёт по расходам клиента:

- 1. Перейдите в раздел меню **Администрирование → Контракты**.
- 2. Нажмите на имя нужного контракта или на кнопку **Изменить**.
- 3. В открывшейся форме перейдите на вкладку **Отчёт**. Здесь можно просмотреть отчёт по расходам клиента по выбранным критериям.

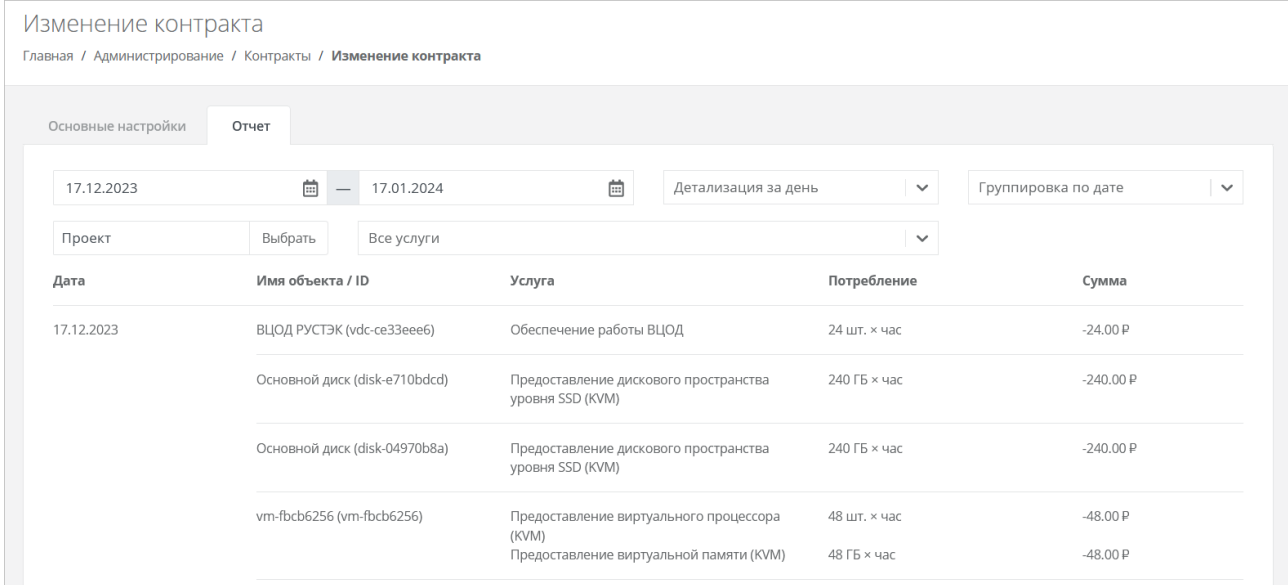

Для просмотра отчёта выберите параметры:

- **Период для формирования отчёта**.
- **Детализация**:
	- o За день.
		- o За неделю.
		- o За месяц.
		- o За год.
	- **Группировка**:
		- o По дате.
		- o По объекту.
		- o По услуге.
- **Проекты**:
	- o Все проекты.
	- o Выбор проекта.

 **Услуги**. Соответствуют списку услуг, которые настраиваются при создании и редактировании тарифного плана.

По выбранным параметрам сформируется отчёт.

# **6.15. Удаление клиента**

Разрешено удалять клиента сразу вместе с проектом, если проект пустой.

Чтобы удалить клиента:

- 1. Перейдите в раздел меню **Администрирование → Клиенты**.
- 2. Нажмите на имя клиента или на кнопку **Действия** → **Изменить**.
- 3. Нажмите кнопку **Удалить** в нижнем левом углу формы.

# **7. Управление пользователями**

Администратор платформы управляет пользователями во всех доменах, администратор партнёра — только в своём домене.

Администратор может создавать и приглашать новых пользователей, назначать домены для них, назначать роли для объектов доступа и удалять пользователей при необходимости.

Сторонние пользователи могут самостоятельно регистрироваться в портале самообслуживания RCP по домену партнёра без приглашения. По умолчанию для каждого такого пользователя будет автоматически создан клиент, для которого пользователь будет администратором и владельцем.

Регистрация пользователей возможна, только если у партнёра есть собственный домен и настроена связь партнёр-домен. Эти настройки для партнёра должны быть установлены администратором платформы.

В настройках домена обязательно должна быть разрешена регистрация пользователей.

Каждому пользователю назначается роль по отношению к объектам доступа системы: партнёрам и клиентам.

Доступны следующие роли пользователя:

- администратор партнёра,
- администратор клиента,
- пользователь клиента,
- техподдержка клиента.

Более подробная информация об этих ролях представлена в подразделе [Ролевая модель](#page-7-0) 

### [Оркестратора.](#page-7-0)

При этом:

- Пользователю назначается только одна роль для одного клиента: администратор, пользователь или техподдержка клиента.
- Пользователю могут быть назначены роли в различных клиентах. Например, пользователь может быть администратором клиента А, администратором клиента Б и пользователем клиента В.
- Пользователь может быть администратором одного или нескольких партнёров.
- Пользователю не может быть назначена роль администратора партнёра и клиентская роль одновременно.

## **7.1. Просмотр пользователей**

Все созданные и зарегистрированные пользователи отображаются в разделе меню **Администрирование → Пользователи.**

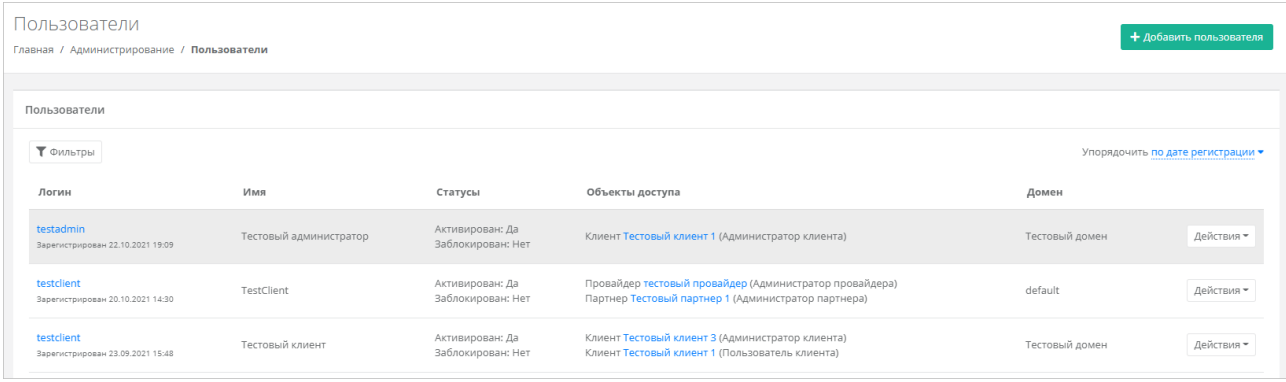

В меню отображается информация по пользователям:

- **Логин** логин пользователя. При нажатии на логин пользователя открывается форма **Изменение пользователя**.
- **Имя** имя пользователя.
- **Статусы** активирован: да или нет, заблокирован: да или нет.
- **Объекты доступа** указываются объекты доступа: клиенты или партнёры, а также роли пользователя по отношению к этим объектам. Для клиента пользователь может быть администратором, пользователем или техподдержкой клиента, для партнёра администратором партнёра. При нажатии на название партнёра открывается форма **Изменение партнёра**.
- **Домен** домен, к которому подключен пользователь. При нажатии на домен открывается форма **Изменение домена**.

Для редактирования настроек пользователя нажмите на логин пользователя или на кнопку **Действия → Изменить**. Откроется форма **Изменение пользователя**.

Список пользователей можно фильтровать. Для активации фильтров нажмите кнопку **Фильтры**. Доступны следующие параметры для фильтрации:

- по имени,
- по логину,
- по домену,
- по клиенту,
- по роли:
	- o администратор платформы,
	- o администратор партнёра,
	- o администратор клиента,
	- o пользователь клиента,
	- o раннер,
	- o бухгалтер,
	- o техподдержка клиента;
- активирован выберите **Да** или **Нет**,
- заблокирован выберите **Да** или **Нет**.

Для добавления параметра фильтрации нажмите кнопку **Добавить фильтр**.

Для сброса всех созданных фильтров нажмите кнопку **Сбросить фильтры**.

Список пользователей можно упорядочить по дате регистрации, логину, имени и домену по возрастанию и убыванию.

## <span id="page-78-0"></span>**7.2. Создание пользователя**

Чтобы создать пользователя:

1. Перейдите в раздел меню **Администрирование → Пользователи**.

- 2. Нажмите кнопку **Добавить пользователя**.
- 3. На вкладке **Основные настройки** заполните поля:
	- o **Имя пользователя** произвольное имя пользователя.
	- o **Логин пользователя** электронный адрес пользователя.
	- o **Пароль** сгенерируйте пароль для пользователя или задайте пароль вручную. Для генерации пароля нажмите кнопку . В результате пароль сгенерируется автоматически и будет скопирован в буфер обмена, а также отображён в поле **Пароль**. Для задания пароля вручную введите пароль в поле и сохраните настройки.
	- o **Домен** домен, к которому будет подключен пользователь. Укажите домен, связанный с необходимым партнёром.
	- o **Роли** (доступно администратору платформы) используется для назначения роли администратора платформы, редактора шаблонов, бухгалтера или раннера (сервисная роль).
	- o **Активирован** при установленном флаге аккаунт пользователя будет активирован, иначе пользователь не сможет зайти в систему.
	- o **Заблокирован** при установленном флаге пользователь будет заблокирован в системе.
- 4. Перейдите на вкладку **Объекты доступа.** Здесь пользователю можно назначить права доступа к клиентам и партнёрам. Чтобы назначить роль пользователю:
	- o Нажмите кнопку **Добавить объект доступа.**
	- o В открывшемся окне заполните поля:
		- **Роль** администратор партнёра, администратор, пользователь или техподдержка клиента.
		- **Объект** объект доступа. Для администратора партнёра выберите партнёра из списка. Для клиентской роли выберите клиента из списка.
		- **Проекты** (для роли «Пользователь клиента») выберите проекты, к которым пользователю будет предоставлен доступ. Поле доступно администратору партнёра.
	- o Нажмите кнопку **Принять** в результате на вкладке появится назначенная роль для выбранного объекта доступа.
- 5. Нажмите кнопку **Добавить**.

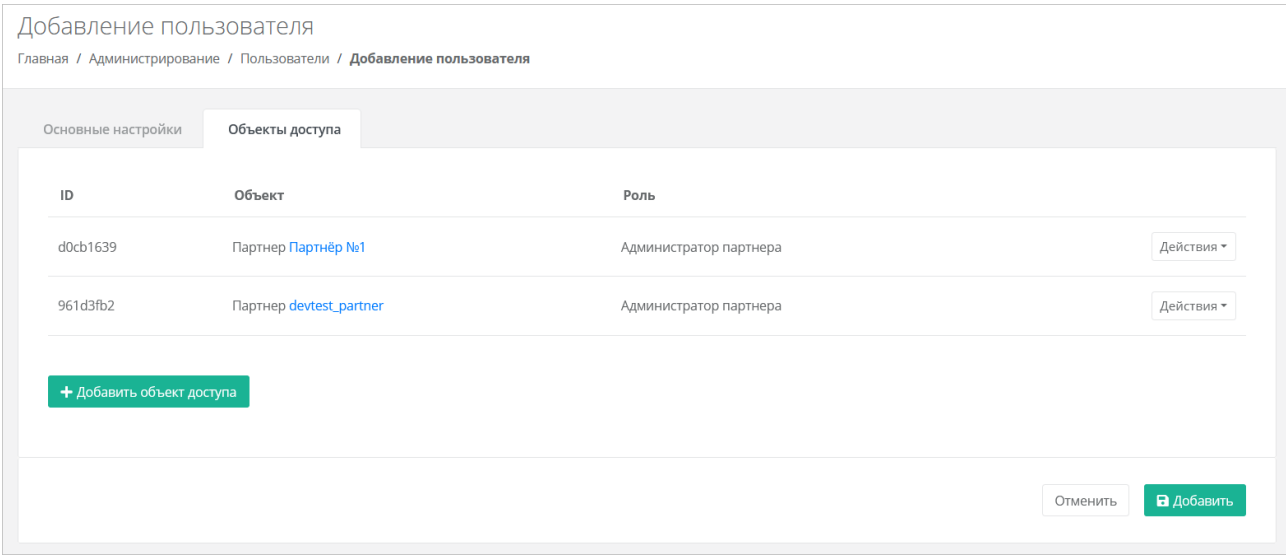

## **7.3. Изменение пользователя**

Чтобы изменить настройки пользователя:

- 1. Перейдите в раздел меню **Администрирование → Пользователи**.
- 2. Нажмите на логин пользователя или на кнопку **Действия → Изменить**.
- 3. В открывшейся форме измените необходимые параметры, добавьте, измените или удалите права доступа, подробнее см. в подразделе [Создание пользователя.](#page-78-0)
- 4. Нажмите кнопку **Изменить**.

## **7.4. Создание токена для пользователя**

Чтобы создать токен для пользователя:

- 1. Перейдите в раздел меню **Администрирование → Пользователи**.
- 2. Для выбранного пользователя нажмите кнопку **Действия** → **Создать токен**. Подтвердите действие.
- В результате будет создан токен для пользователя, в открывшемся окне его можно скопировать.

## **7.5. Сброс пароля пользователя**

Чтобы сбросить пароль пользователя:

- 1. Перейдите в раздел меню **Администрирование → Пользователи**.
- 2. Для выбранного пользователя нажмите кнопку **Действия** → **Сбросить пароль**. Подтвердите действие.

В открывшемся окне будет отображён сгенерированный пароль пользователя, который можно скопировать.

Сохраните новый пароль пользователя — после закрытия окна узнать пароль будет невозможно.

# **7.6. Удаление пользователя**

При удалении пользователя все доступы и роли пользователя также будут удалены!

Чтобы удалить пользователя:

- 1. Перейдите в раздел меню **Администрирование → Пользователи**.
- 2. Для выбранного пользователя нажмите кнопку **Действия** → **Удалить**.
- 3. Для подтверждения действия нажмите кнопку **Удалить**.

# **8. Тарифные планы**

В публичных облаках для расчёта итоговой стоимости потребляемых пользователями ресурсов и услуг используются тарифные планы. Тарифный план — прайс-лист, в котором перечислены наименования предоставляемых услуг и цена за каждую единицу услуги. Для каждого партнёра и клиента может быть свой тарифный план или единый.

В частных облаках между контрагентами (провайдер-партнёры, партнёры-клиенты) финансовые отношения существуют не всегда, поэтому биллинг для клиентов может быть отключён, см. подраздел [Настройки клиентов по умолчанию.](#page-66-0) В этом случае тарифные планы не используются для расчёта стоимости услуг, но могут быть созданы с фиктивными ценами, поскольку они нужны при добавлении партнёров и клиентов.

После установки Оркестратора на платформе есть два тарифных плана с нулевыми ценами с названиями «Для клиента» и «Для партнёра».

## **8.1. Просмотр тарифных планов**

Тарифные планы расположены в разделе меню **Администрирование → Тарифные планы.**

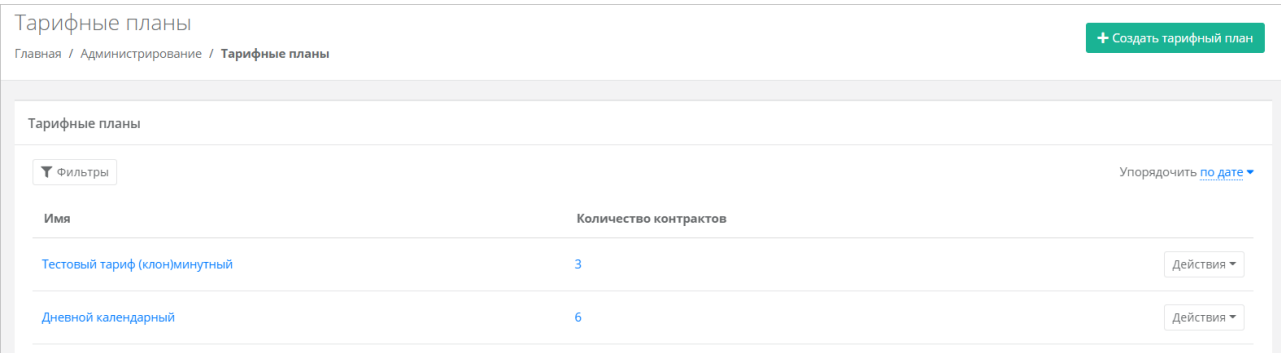

В разделе меню для каждого тарифного плана отображается количество контрактов, в которых он используется.

Список тарифных планов можно фильтровать. Доступны следующие параметры для фильтрации:

- по имени,
- по наличию контрактов выберите **Да** или **Нет**.

Для добавления параметра фильтрации нажмите кнопку **Добавить фильтр**.

Для сброса всех созданных фильтров нажмите кнопку **Сбросить фильтры**.

Тарифные планы можно упорядочить по дате и имени, по возрастанию и убыванию.

## <span id="page-81-0"></span>**8.2. Создание тарифного плана**

Чтобы создать тарифный план:

- 1. Перейдите в раздел меню **Администрирование** → **Тарифные планы**.
- 2. Нажмите кнопку **Создать тарифный план**.
- 3. В открывшейся форме введите имя тарифного плана.
- 4. Нажмите **Далее** будет создан тарифный план с настройками услуг по умолчанию.

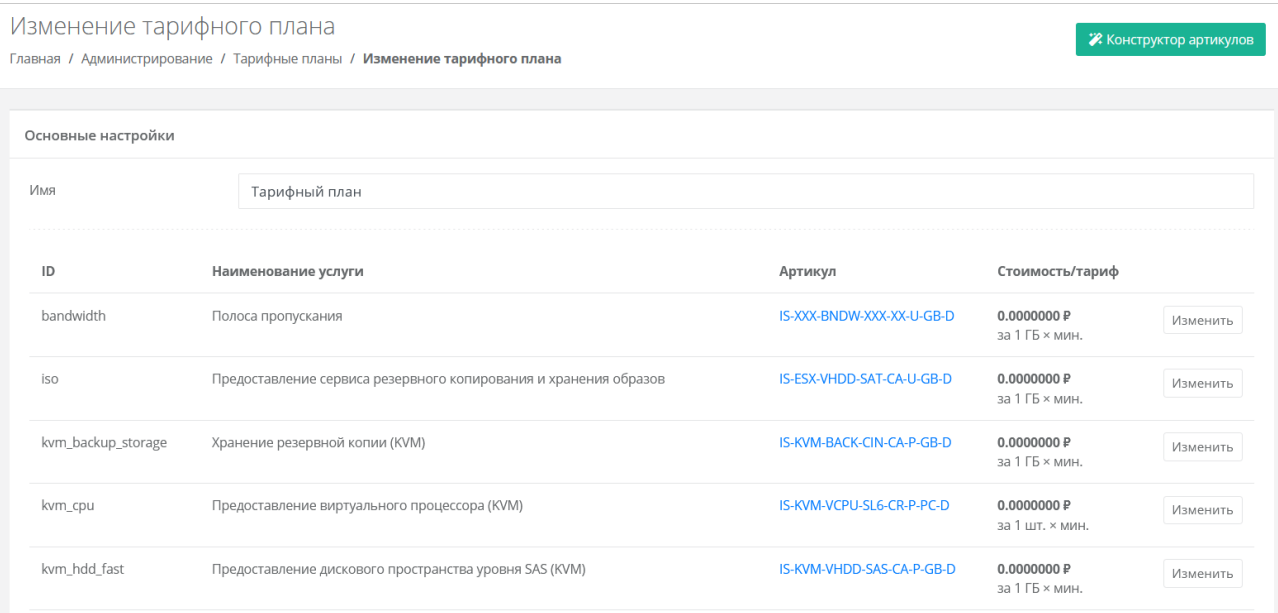

По умолчанию тарифный план включает в себя следующие услуги:

- полоса пропускания:
- предоставление сервиса резервного копирования и хранения образов;
- хранение резервной копии (KVM);
- предоставление виртуального процессора (KVM);
- предоставление дискового пространства уровня SAS (KVM);
- предоставление дискового пространства уровня SATA (KVM);
- предоставление дискового пространства уровня SSD (KVM);
- предоставление в аренду VLAN;
- предоставление виртуальной памяти (KVM);
- виртуальный роутер (KVM);
- услуга балансировки сетевой нагрузки;
- предоставление публичного IP-адреса IPv4;
- предоставление объектного хранилища S3;
- обеспечение работы ВЦОД;
- предоставление программного обеспечения Windows Server Standard per Core.

Чтобы настроить параметры услуги тарифного плана:

- 1. Напротив необходимой услуги нажмите кнопку **Изменить**.
- 2. В открывшемся окне заполните поля:
	- o **Название** название услуги, которое будет отображаться у пользователей при заказе услуги.
	- o **Стоимость** стоимость за услугу в руб.
	- o **Тариф** выберите тариф, который задаётся как произведение единицы измерения потребляемого ресурса (шт. или ГБ) на период потребления: минута, час, день, месяц или год.
	- o **Календарный период** при установленном флаге тарификация применяется от начала периода, например, с первого числа месяца. Пример: *клиент заказал услугу с помесячной тарификацией и установленным флагом «календарный период» 5-го октября. С клиента спишется указанная сумма, а следующее списание будет произведено 1-го ноября – в начале календарного месяца. Если флаг «календарный период» отключен, то следующее списание будет произведено 5-го ноября.*
- 3. Нажмите кнопку **Принять**.

Можно создавать тарифные планы как для партнёров, так и для клиентов партнёров. Процесс создания тарифных планов для партнёров и клиентов одинаков, для удобства рекомендуется в наименовании тарифного плана прописывать, для кого он предназначен, например, *Тарифный план для партнёра*, *Тарифный план для клиентов*.

## **8.3. Изменение тарифного плана**

Чтобы изменить тарифный план:

- 1. Перейдите в раздел меню **Администрирование → Тарифные планы**.
- 2. Нажмите на имя тарифного плана или на кнопку **Действия** → **Изменить**.
- 3. В открывшейся форме измените необходимые услуги. Процедура изменения параметров услуг такая же, как и при создании тарифного плана и подробно рассмотрена в подразделе [Создание тарифного плана.](#page-81-0)
- 4. Нажмите кнопку **Изменить**.

## **8.4. Клонирование тарифного плана**

Клонирование тарифного плана удобно, если нужно создать тарифный план, похожий на существующий, но с минимальными отличиями. Тогда достаточно клонировать уже созданный тарифный план и изменить определённые услуги.

Чтобы клонировать тарифный план:

- 1. Перейдите в раздел меню **Администрирование → Тарифные планы**.
- 2. Для выбранного тарифного плана нажмите кнопку **Действия** → **Клонировать**.
- 3. В открывшейся форме введите имя тарифного плана.
- 4. Нажмите кнопку **Далее** будет создан тарифный план с настройками услуг по умолчанию. Подробнее о настройках услуг см. в подразделе [Создание тарифного плана.](#page-81-0)

## **8.5. Удаление тарифного плана**

Удаление тарифного плана возможно только при условии, если он не назначен ни одному партнёру или клиенту.

Чтобы удалить тарифный план:

- 1. Перейдите в раздел меню **Администрирование** → **Тарифные планы**.
- 2. Нажмите на имя тарифного плана или кнопку **Действия** → **Изменить**.
- 3. Нажмите кнопку **Удалить** в нижнем левом углу формы.

# **9. Работа с биллинг-классами**

Под биллинг-классом подразумевается единица для учёта предоставляемых услуг в портале самообслуживания RCP. Биллинг-классы содержатся в тарифных планах, и по ним происходит расчёт и списание средств за потребляемые услуги.

Создание биллинг-класса приведёт к его появлению во всех тарифных планах системы с единой ценой, заданной при его создании. **Удалить или изменить идентификатор однажды созданного биллинг-класса невозможно!**

Перечень всех биллинг-классов расположен в разделе меню **Администрирование → Биллингклассы.**

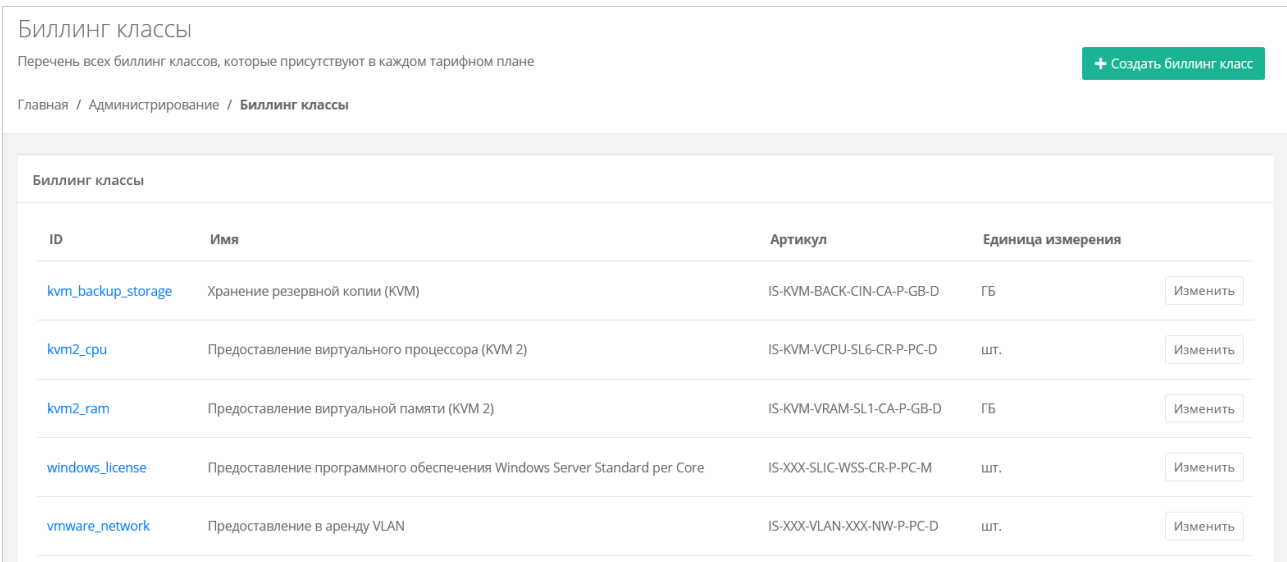

Биллинг-классы могут создаваться не только для тарифных планов, но и под новые профили хранения и платформы виртуализации. Это часть настройки ресурсных пулов. Подробнее см. в п. [Создание ресурсного пула.](#page-25-0)

## **9.1. Изменение существующего биллинг-класса**

Создание биллинг-класса приведет к его появлению во всех тарифных планах системы с единой ценой, заданной при его создании. **Удалить или изменить идентификатор однажды созданного биллинг-класса невозможно!**

Чтобы изменить биллинг-класс:

- 1. Перейдите в раздел меню **Администрирование → Биллинг-классы**.
- 2. Нажмите на ID биллинг-класса или на кнопку **Изменить**.
- 3. В открывшейся форме измените необходимые параметры. ID биллинг-класса изменить невозможно.
- 4. Нажмите кнопку **Изменить**.

После принятия изменений параметры биллинг-класса будут обновлены.

## **9.2. Создание биллинг-класса**

Создание биллинг-класса приведет к его появлению во всех тарифных планах системы с единой ценой, заданной при его создании. **Удалить или изменить идентификатор однажды созданного биллинг-класса невозможно!**

Чтобы создать биллинг-класс:

- 1. Перейдите в раздел меню **Администрирование** → **Биллинг-классы**.
- 2. Нажмите кнопку **Создать биллинг-класс**.
- 3. В открывшейся форме заполните поля настроек:
	- o **ID** идентификатор биллинг-класса.
		- o **Имя** название услуги.
		- o **Артикул** артикул по шаблону. Для создания артикула можно использовать конструктор артикулов.
		- o **Единица измерения** единица измерения услуги, например, шт.
		- o **Стоимость услуги** стоимость за услугу в руб.
		- o **Период** расчётный период услуги: минута, час, день, месяц или год.
		- o **Календарный период** при установленном флаге тарификация применяется от начала периода, например, с первого числа месяца. Пример: *клиент заказал услугу с помесячной тарификацией и установленным флагом «календарный период» 5-го октября. С клиента спишется указанная сумма, а следующее списание будет произведено 1-го ноября – в начале календарного месяца. Если флаг «календарный период» отключен, то следующее списание будет произведено 5-го ноября.*
- 4. Нажмите кнопку **Создать**.

## **10. Подключение внешней службы каталогов**

## **пользователей**

С помощью портала самообслуживания можно настроить доступ к ресурсам облака по протоколу LDAP для пользователей из служб каталогов, таких как Active Directory (AD).

Этапы интеграции:

- 1. [Подключение к службе каталогов.](#page-86-0)
- 2. [Добавление группы из службы каталогов.](#page-87-0)

Подробная инструкция о том, что нужно выполнить в Active Directory (AD) для интеграции с Оркестратором RCP, приведена в [Приложении 4.](#page-113-0)

## <span id="page-86-0"></span>**10.1. Подключение к службе каталогов**

Чтобы подключить службу каталогов к RCP:

- 1. Перейдите в раздел меню **Администрирование → Настройки партнёра**.
- 2. В открывшейся форме перейдите на вкладку **LDAP**.
- 3. В блоке **Настройки LDAP** нажмите кнопку **Добавить LDAP**.
- 4. В открывшемся окне заполните поля:
	- o **Имя** ввод любого имени подключения к LDAP.
	- o **Адрес сервера** ввод адреса сервера в формате ldap://ip\_address\_до\_LDAP.
	- o **Bind DN** DN (Distinguished Name) путь до учётной записи в AD с полными правами на редактирование и добавление пользователей, групп и других сущностей в AD.
	- o **Bind пароль** пароль для учётной записи в AD с полными правами на редактирование и добавление пользователей, групп и других сущностей в AD.
	- o **Расположение пользователей** DN путь до папки с группами пользователей, которых необходимо добавить.
- 5. Нажмите кнопку **Принять** в блоке **Настройки LDAP** отобразится созданная настройка.

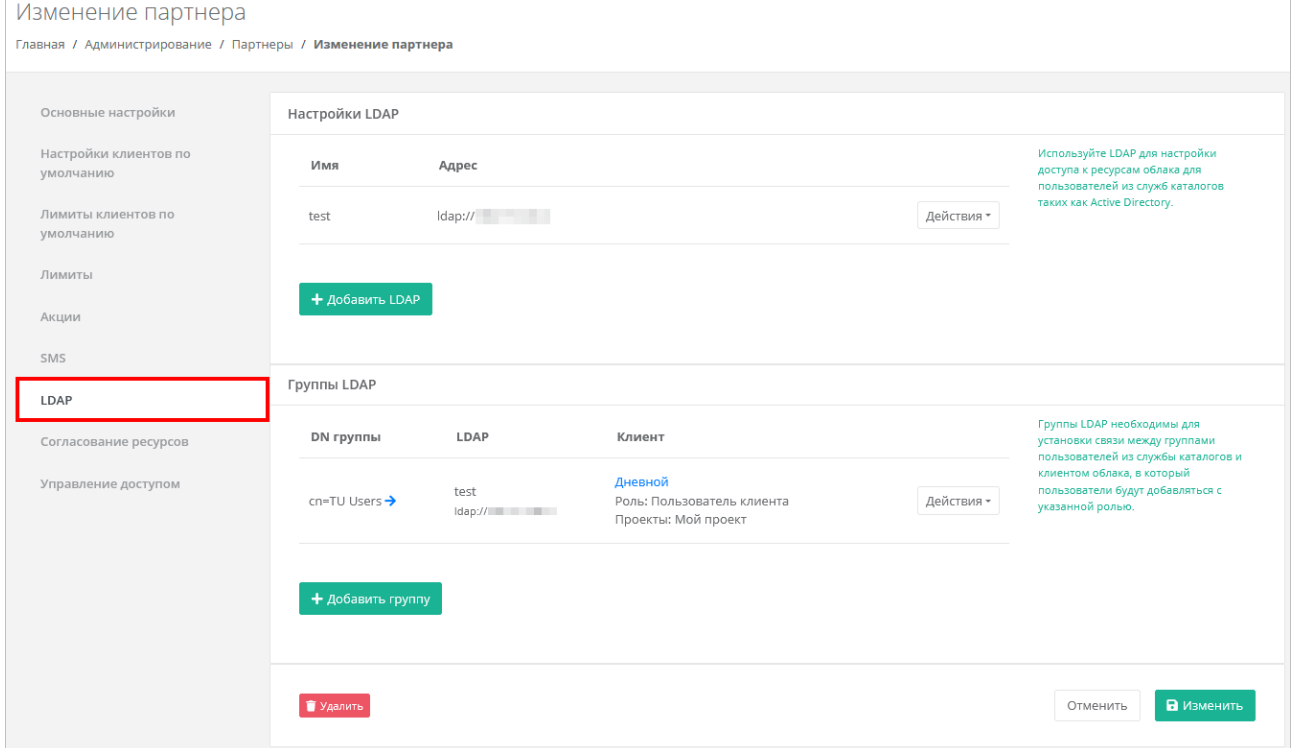

Чтобы изменить созданное подключение, нажмите кнопку **Действия → Изменить**.

Чтобы удалить созданное подключение, нажмите кнопку **Действия → Удалить**.

## <span id="page-87-0"></span>**10.2. Добавление группы из службы каталогов**

Группы LDAP необходимы для установки связи между группами пользователей из службы каталогов и клиентом облака, для которого будут добавляться пользователи с указанной ролью.

Чтобы добавить группу из службы каталогов:

- 1. Перейдите в раздел меню **Администрирование → Настройки партнёра**.
- 2. В открывшейся форме перейдите на вкладку **LDAP**.
- 3. В блоке **Группы LDAP** нажмите кнопку **Добавить группу**.
- 4. В открывшемся окне заполните поля:
	- o **LDAP** выбор созданного раннее LDAP подключения; если оно единственное, то будет выбрано сразу.
	- o **Клиент** выбор клиента, к которому будут добавлены пользователи, после того как они авторизуются в портале самообслуживания; если клиент единственный, то будет выбран сразу.
	- o **Роль** выбор роли пользователей, которая будет выдана в портале самообслуживания: администратор, пользователь или техподдержка клиента.
	- o **Проект** (поле доступно только при выборе роли «Пользователь клиента») выбор проекта/проектов, которые будут доступны для управления этой группой пользователей.
	- o **DN группы** DN путь до группы, в которой состоят пользователи службы каталогов.
- 5. Нажмите кнопку **Принять** в блоке **Группы LDAP** отобразится созданная группа.

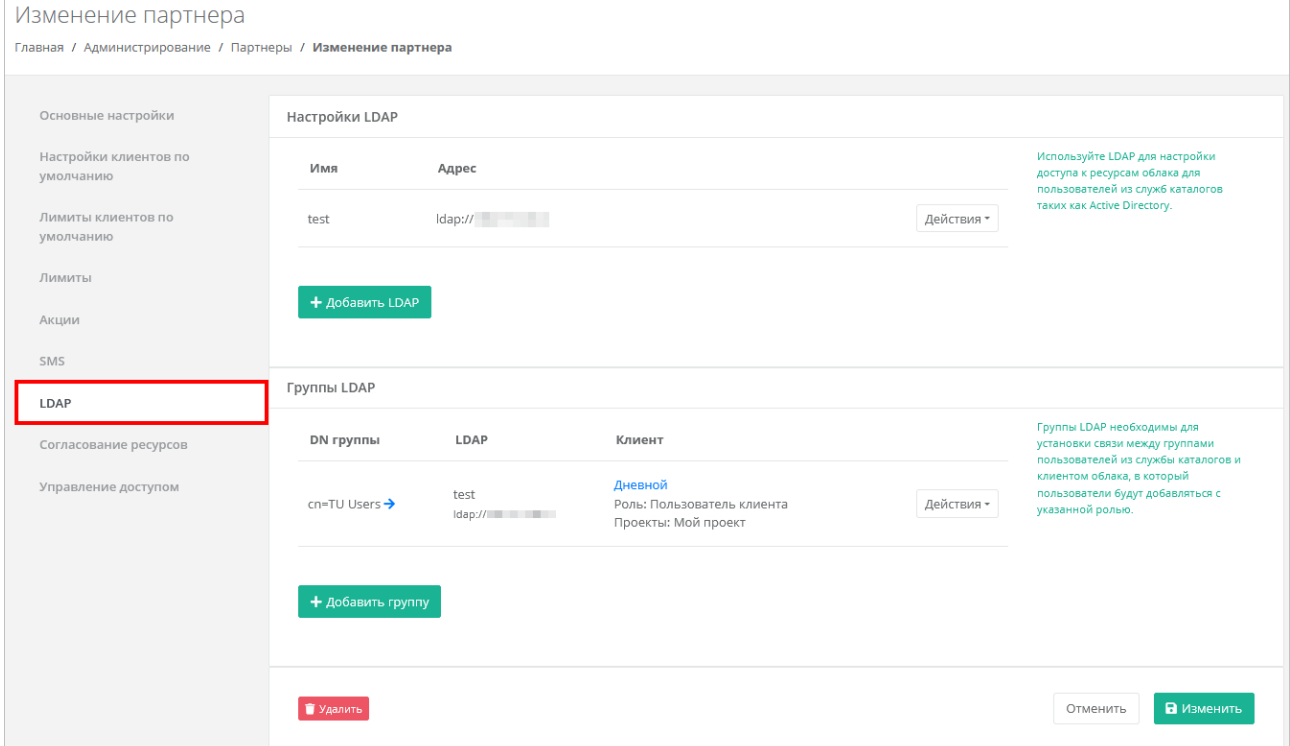

Нажмите  $\rightarrow$ , чтобы развернуть DN группы.

Чтобы изменить группу LDAP, нажмите кнопку **Действия → Изменить**.

Чтобы удалить группу LDAP, нажмите кнопку **Действия → Удалить**.

Пользователь из добавленной группы добавляется в портал самообслуживания только после авторизации.

### *Руководство администратора Rustack Cloud Platform*

Для авторизации в портале самообслуживания пользователи из службы каталогов AD должны ввести логин в формате username@domain, а также пароль пользователя из AD.

# **11. Согласование ресурсов**

В RCP предусмотрена возможность целевого предоставления облачных ресурсов клиентам и их проектам по заявкам от администраторов или пользователей клиентов. Заявка содержит требования к количеству облачных ресурсов и услуг.

В RCP предусмотрено два сценария согласования ресурсов:

- 1. Согласование ресурсов клиента. Инициатором заявки выступает администратор клиента.
- 2. Согласование создания проекта или увеличения лимитов существующего проекта. Инициатором заявки выступает пользователь клиента.

Согласование ресурсов может выполняться:

- 1. Внутри портала самообслуживания RCP администратором партнёра или администратором клиента в зависимости от типа заявки.
- 2. Во внешней системе электронного документооборота (СЭД) или планирования ресурсов (ERP). Для этого должна быть настроена интеграция RCP с внешней системой согласования ресурсов и подключение к ней. Подробнее см. в подразделе [Настройка подключения к](#page-89-0)  [внешней системе согласования ресурсов.](#page-89-0)

Функционал согласования ресурсов активируется администратором партнёра.

## **11.1. Включение функционала согласования ресурсов**

Включение функционала согласования ресурсов в портале самообслуживания может быть выполнено двумя способами:

- 1. Созданием клиента с установленным флагом **Согласование ресурсов**. Подробнее см. в подразделе [Создание клиента.](#page-65-0)
- 2. Установкой флага **Согласование ресурсов** в настройках уже существующего клиента. Подробнее см. в подразделе [Изменение клиента.](#page-66-1)

После включения функции согласования ресурсов в вертикальном меню портала самообслуживания администратора платформы, администратора партнёра, администратора и пользователя клиента, для которого требуется согласование, появится дополнительный раздел **Согласование ресурсов**.

# <span id="page-89-0"></span>**11.2. Настройка подключения к внешней системе согласования ресурсов**

В RCP предусмотрена возможность интеграции с внешней системой согласования ресурсов (СЭД или ERP).

После выполнения интеграции настройте подключение портала самообслуживания к внешней системе.

Чтобы настроить подключение к внешней системе согласования ресурсов:

- 1. Перейдите в раздел меню **Администрирование → Настройки партнёра**.
- 2. В открывшейся форме перейдите на вкладку **Согласование ресурсов**.
- 3. Нажмите кнопку **Добавить подключение**.
- 4. В открывшейся форме заполните поля:
	- o **Имя** имя подключения.
	- o **Адрес сервера** адрес сервера внешней системы согласования ресурсов, с которым будет взаимодействовать портал самообслуживания, например: https://erp.system.ru/erp\_demo/resource\_request/v1.
	- o **Логин** логин учётной записи для авторизации на сервере.
	- o **Пароль** пароль учётной записи для авторизации на сервере.

5. Нажмите кнопку **Принять** — на вкладке отобразится созданное подключение.

После создания подключения заявки на выделение ресурсов будут отправляться во внешнюю систему для согласования.

Чтобы изменить созданное подключение, нажмите кнопку **Действия → Изменить**.

Чтобы удалить созданное подключение, нажмите кнопку **Действия → Удалить**.

### **11.3. Сценарии согласования ресурсов**

Этапы согласования ресурсов клиента:

- 1. Администратор клиента отправляет заявку на увеличение лимитов клиента.
- 2. Администратор партнёра одобряет заявку на увеличение лимитов клиента или отклоняет заявку (подраздел [Одобрение и отклонение заявок клиентов\)](#page-90-0). Если настроена интеграция с внешней системой согласования ресурсов, заявка одобряется или отклоняется ответственным исполнителем в этой системе.
- 3. Администратор клиента устанавливает лимиты на существующие проекты клиента после согласования заявки. Если заявка отклонена, можно отправить новую заявку с другими значениями лимитов.

Этапы согласования создания проекта или увеличения лимитов существующего проекта:

- 1. Пользователь клиента отправляет заявку на создание проекта или увеличение лимитов существующего проекта.
- 2. Администратор клиента одобряет заявку на создание проекта или увеличение лимитов существующего проекта или отклоняет заявку. Если настроена интеграция с внешней системой согласования ресурсов, заявка одобряется или отклоняется ответственным исполнителем в этой системе.
- 3. Пользователь клиента использует выделенные ресурсы после согласования заявки. При необходимости отправляет заявку на увеличение лимитов существующего проекта.

Подробная информация о процессах согласования ресурсов со стороны администратора и пользователя клиента представлена в «Руководстве пользователя Rustack Cloud Platform».

## <span id="page-90-0"></span>**11.4. Одобрение и отклонение заявок клиентов**

Все полученные заявки на согласование ресурсов отображаются в разделе меню **Согласование ресурсов**.

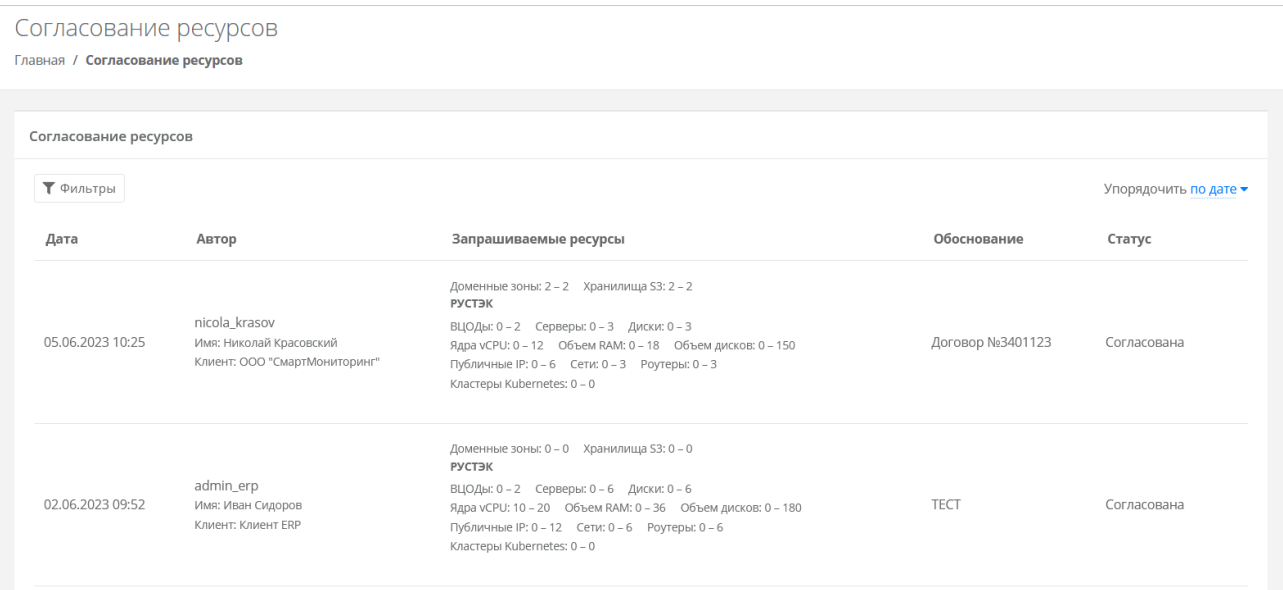

В списке заявок отображается следующая информация:

### **Дата создания заявки**.

- **Автор** поле включает в себя несколько строк:
	- o логин пользователя, создавшего заявку,
	- o имя пользователя,
	- o имя клиента,
	- o название проекта, которое отображается для заявки на создание проекта или увеличение лимитов существующего проекта.
- **Запрашиваемые ресурсы** тело заявки, в котором показаны текущие и новые запрашиваемые лимиты на ресурсы. Первое число после названия лимита — текущий лимит, второе число — новый запрашиваемый лимит.
- **Обоснование** текст обоснования.
- **Статус** статус заявки: на согласовании, согласована, отклонена или отменена.

Чтобы одобрить заявку, нажмите кнопку **Действия → Одобрить**. Статус заявки изменится на «Согласована».

Чтобы отклонить заявку, нажмите кнопку **Действия → Отклонить**. Статус заявки изменится на «Отклонена».

Если автор заявки отменил свою заявку, её статус изменится на «Отменена».

Список заявок можно фильтровать. Для активации фильтров нажмите кнопку **Фильтры**. Доступны следующие параметры для фильтрации:

- по проекту выберите проект,
- по статусу:
	- o на согласовании,
	- o отменена,
	- o согласована,
	- o отклонена;
- по клиенту,
- по имени пользователя,
- по логину пользователя.

Для добавления параметра фильтрации нажмите кнопку **Добавить фильтр**.

Для сброса всех созданных фильтров нажмите кнопку **Сбросить фильтры**.

Список заявок можно упорядочить по дате и статусу по возрастанию и убыванию.

# **12. Использование дополнительных возможностей портала самообслуживания**

Для контроля своей работы и получения информации о деятельности пользователей доступны действия в портале самообслуживания:

- просмотр задач;
- просмотр исторических данных аренды публичных IP-адресов потребителями;
- просмотр операций по платежам;
- создание отчётов;
- просмотр тикетов;
- режим Impersonate.

## **12.1. Просмотр задач**

В разделе меню **Система → Задачи** доступен просмотр информации по всем существующим на платформе задачам. Задачи — это различные действия, которые происходят в системе, например: создание балансировщика нагрузки, выделение публичного IP-адреса, создание сервера, роутера и т.д.

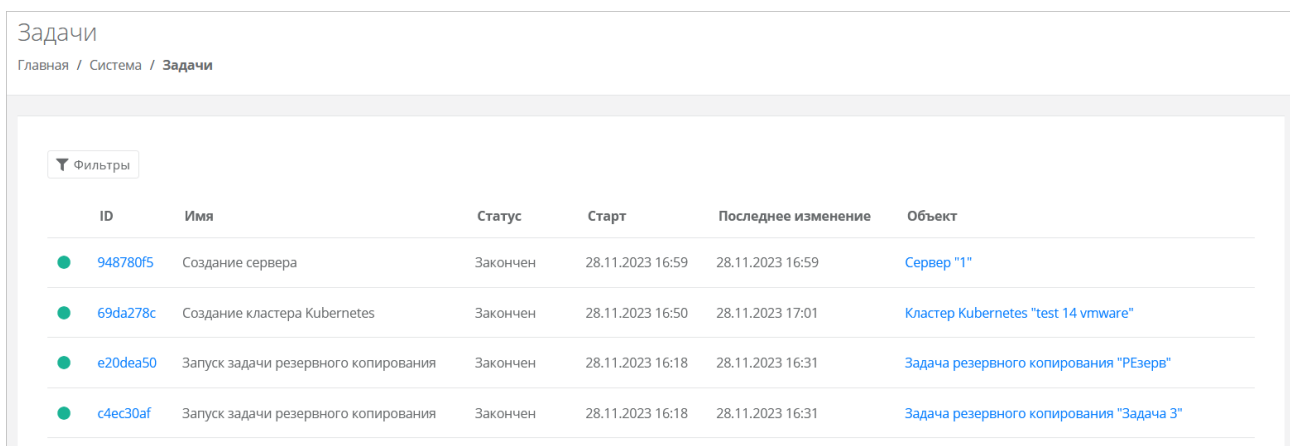

На вкладке **Задачи** доступна следующая информация:

- **ID задачи** идентификатор задачи.
- **Имя** название задачи.
- **Статус** задача может иметь один из следующих статусов:
	- o в очереди,
	- o выполняется,
	- o ошибка,
	- o закончен,
	- o отменён.
- **Старт** дата и время начала выполнения задачи.
- **Последнее изменение** дата и время последнего изменения задачи.
- **Объект** имя и идентификатор объекта. Объект любая сущность на платформе, которая может быть создана, изменена или удалена: сервер, проект, домен, диск, задача резервного копирования и т.д.

Задачи со статусом «Ошибка» можно возобновить, переключить на следующий шаг или отменить. Для этого нажмите кнопку **Действия** и выберите **Возобновить, Изменить шаг**, **Отменить**. При нажатии кнопки **Изменить шаг** откроется окно, где отображается текущий шаг выполнения задачи. Можно выбрать другой шаг из раскрывающегося списка и активировать запуск задачи после

изменения шага. Шаги отличаются в зависимости от конкретной задачи. С помощью изменения шага и возобновления задачи администратор платформы может довести выполнение задачи со статусом «Ошибка» до конца. Чтобы довести выполнение задачи:

- 1. Определите на каком шаге произошла ошибка.
- 2. Выясните и устраните причину ошибки.
- 3. Возобновите задачу в портале самообслуживания.

Например, создание сервера может «зависнуть», если шаблон сервера был неправильно подготовлен на платформе виртуализации. В этом случае можно исправить шаблон на платформе виртуализации, а затем возобновить задачу.

Если задача была отменена, на соответствующей платформе виртуализации могут появиться различные артефакты и ненужные файлы, требующие ручного удаления.

Список задач можно фильтровать. Для активации фильтров нажмите кнопку **Фильтры**. Доступны следующие параметры для фильтрации:

- по ID задачи.
- по ID объекта,
- по статусу задачи,
- по имени задачи.

Для добавления параметра фильтрации нажмите кнопку **Добавить фильтр**.

Для сброса всех созданных фильтров нажмите кнопку **Сбросить фильтры**.

## **12.2. Просмотр исторических данных аренды публичных IP-адресов**

Для администратора платформы отображаются данные об аренде публичных IP-адресов потребителями на всех доменах платформы.

Для администратора партнёра отображаются данные об аренде публичных IP-адресов потребителями на доменах, доступных партнёру.

В разделе меню **Администрирование → История публичных IP** доступен просмотр исторических данных аренды публичных IP-адресов клиентами.

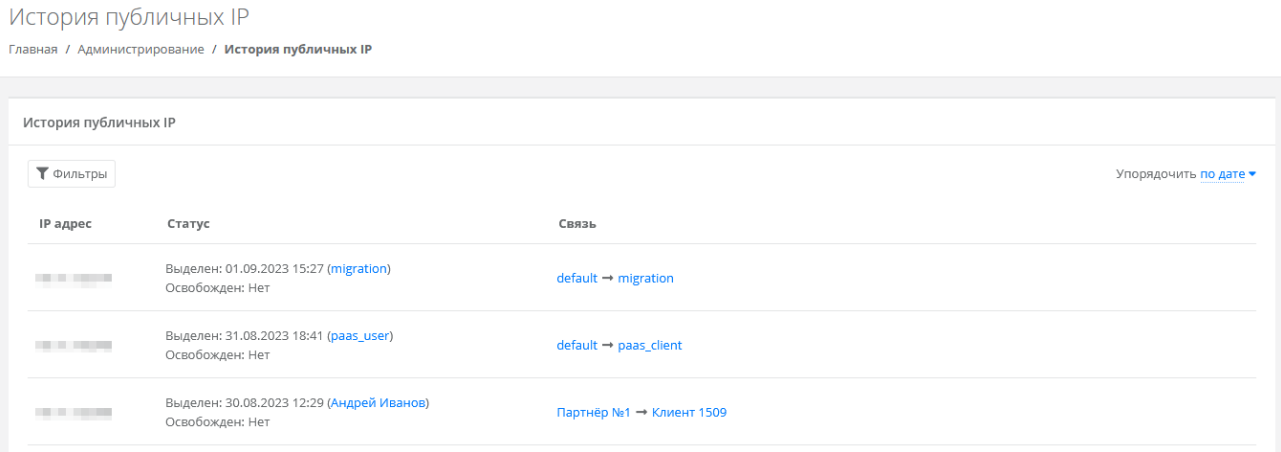

В меню отображается информация:

- **Публичный IP-адрес**.
- **Статус** дата выделения с указанием клиента, который арендовал IP-адрес, дата освобождения, если адрес был освобождён.

 **Связь** — указывается партнёр и связанный с ним клиент, который арендовал IP-адрес. При нажатии на имя партнёра открывается форма **Изменение партнёра**.

Список с адресами можно фильтровать. Для активации фильтров нажмите кнопку **Фильтры**. Доступны следующие параметры для фильтрации:

- по IP-адресу,
- по партнёру,
- по клиенту.

Для добавления параметра фильтрации нажмите кнопку **Добавить фильтр**.

Для сброса всех созданных фильтров нажмите кнопку **Сбросить фильтры**.

Список адресов можно упорядочить по дате, по IP-адресу, по дате выделения и освобождения по возрастанию и убыванию.

## **12.3. Просмотр операций по платежам**

В разделе меню **Администрирование → Платежи** администратору партнёра доступен просмотр всех операций по платежам клиентов. Каждому платежу присваивается ID и указывается дата, транзакция, сумма, контракт, метод и статус операции.

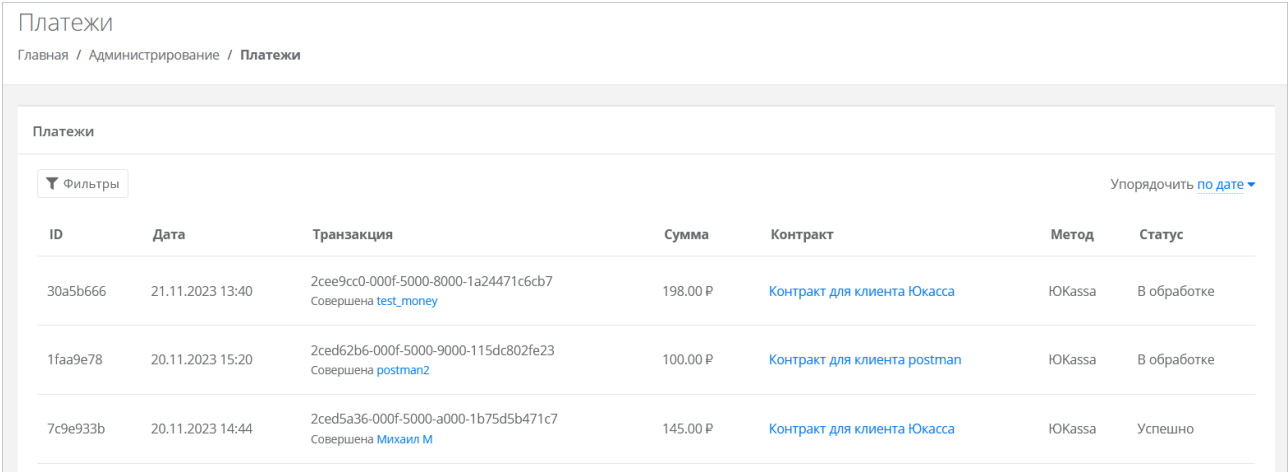

Для поиска необходимых платежей все операции можно отфильтровать. Для активации фильтров нажмите кнопку **Фильтры**. Доступны следующие параметры для фильтрации:

- по контракту,
- по дате,
- по методу:
	- o безналичная оплата,
	- o коррекция,
	- o ЮKassa;
- по статусу:
	- o инициализирован,
	- o в обработке,
	- o успешно,
	- o отменён,
	- o ошибка.

Для добавления параметра фильтрации нажмите кнопку **Добавить фильтр**.

Для сброса всех созданных фильтров нажмите кнопку **Сбросить фильтры**.

Список платежей можно упорядочить по дате, транзакции, сумме, контракту и методу по возрастанию и убыванию.

## **12.4. Создание отчётов и расписаний отчётов**

Для администратора платформы отчёты будут содержать информацию применительно к потребителям на всех доменах платформы.

Для администратора партнёра отчёты будут содержать информацию применительно к потребителям на доменах, доступных партнёру.

В разделе меню **Администрирование → Отчёты** можно создавать различные отчёты для контроля расходов потребителей и использования ресурсов.

Отчёты можно создавать вручную или автоматически по расписанию. Доступные виды отчётов:

- **Отчёт о стоимости ресурсов** отображаются данные об общем объёме потребления ресурсов, сумме списаний, стоимости за единицу ресурса в день для клиента по выбранному контракту за период. При создании отчёта выберите:
	- o детализацию за день, за неделю, за месяц, за год,
	- o начало и конец периода,
	- o контракт.
- **Отчёт по IP-адресам** (**за период**) отображаются исторические данные аренды публичных IP-адресов потребителями за указанный период. При создании отчёта выберите начало и конец периода.
- **Отчёт по IP-адресам** (**на текущий момент**) отображаются данные о публичных IPадресах, используемых потребителями на момент создания отчёта.
- **Отчёт по виртуальным машинам** отображаются данные о существующих виртуальных машинах и их характеристиках для всех потребителей с указанием сетевых интерфейсов.
- **Отчёт по заказанным ресурсам** отображаются данные о созданных ВЦОД и выделенных в них ресурсам с указанием тарифного плана, проекта и гипервизора для всех потребителей.
- **Отчёт по платежам** отображается информация о платежах (коррекция и пополнение баланса) для всех контрактов в системе с указанием суммы, метода оплаты и статуса. При создании отчёта выберите начало и конец периода.
- **Отчёт по потреблению** отображаются данные о существующих виртуальных машинах (включая роутеры EDGE) и их характеристиках для всех потребителей с указанием имени виртуальной машины в гипервизоре, сетевых интерфейсов, объёма выделенной памяти (provision space) и имени кластера.
- **Отчёт по транзакциям** отображаются данные о времени использования, объёме потребления, сумме списания для каждого ресурса с выбранной детализацией по времени для заданного контракта. При создании отчёта выберите:
	- o детализацию за день, за неделю, за месяц, за год,
	- o начало и конец периода,
	- o контракт.

Отчёты о стоимости ресурсов и отчёты по транзакциям задаются с учётом выбранного кванта детализации: за день, за календарную неделю, за календарный месяц или за календарный год. Из-за фиксированного кванта детализации отчёты могут охватывать период превышающий заданный. Примеры:

- при запросе периода 01.02.2024 (четверг) 07.02.2024 (среда) с квантом детализации *неделя*, отчёт будет содержать данные за две календарные недели: 29.01.2024 – 04.02.2024 и 05.02.2024 – 11.02.2024;
- при запросе периода 15.02.2024 15.03.2024 с квантом детализации *месяц*, отчёт будет содержать данные за два календарных месяца: за февраль и март.

### **12.4.1. Просмотр отчётов**

Для просмотра всех созданных отчётов перейдите в раздел меню **Администрирование → Отчёты**.

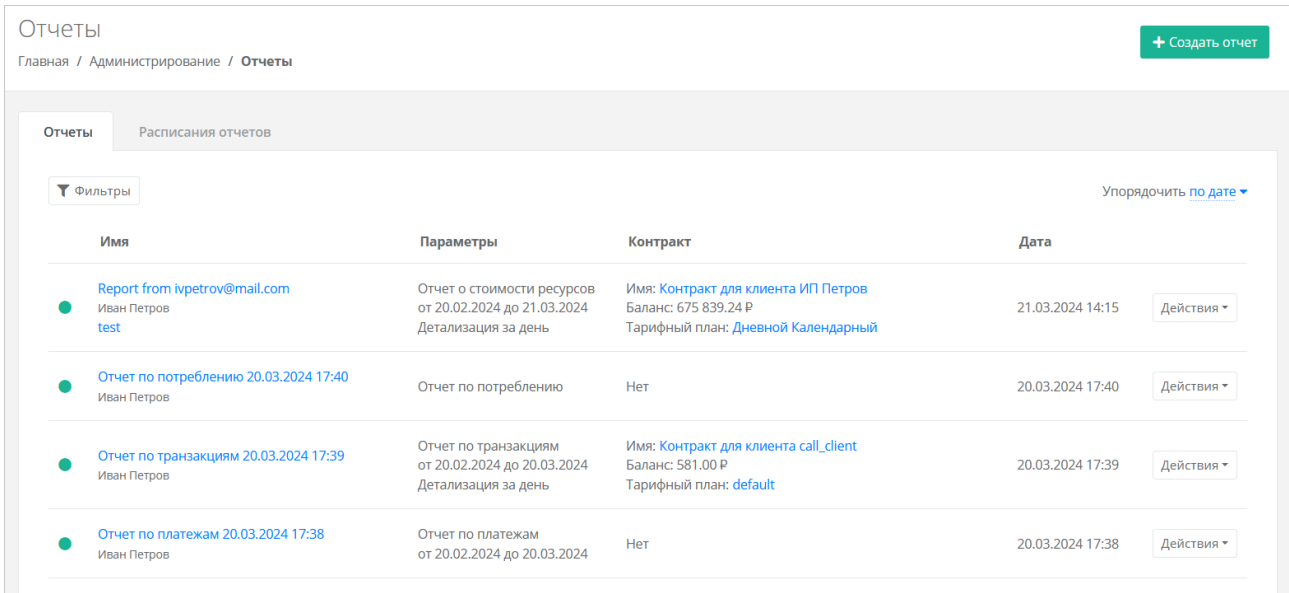

На вкладке **Отчёты** отображается информация о созданных отчётах:

- **Имя** название отчёта; также указывается имя администратора, создавшего отчёт; отображается название расписания, если отчёт был создан по расписанию;
- **Параметры** параметры отчёта: тип отчёта, заданный период и детализация, если применимо к отчёту;
- **Контракт** информация о контракте, если применимо к отчёту: название контракта, текущий баланс, тарифный план;
- **Дата** дата создания отчёта.

Все созданные отчёты можно фильтровать. Чтобы активировать фильтры, нажмите кнопку **Фильтры**. Доступные параметры для фильтрации:

- по имени.
- по типу типы отчётов приведены выше,
- по контракту,
- по дате.

Чтобы добавить параметр фильтрации, нажмите кнопку **Добавить фильтр**.

Чтобы сбросить все созданные фильтры, нажмите кнопку **Сбросить фильтры**.

Список отчётов можно упорядочить по дате, имени, типу, контракту по возрастанию и убыванию.

### **12.4.2. Создание отчёта вручную**

Чтобы создать отчёт вручную:

- 1. Перейдите в раздел меню **Администрирование → Отчёты**.
- 2. Нажмите кнопку **Создать отчёт**.
- 3. В открывшемся окне выберите тип отчёта, задайте параметры отчёта, при необходимости измените имя.
- 4. Нажмите кнопку **Принять**.
- В зависимости от типа отчёт может иметь формат .csv или .xlsx.

### **12.4.3. Скачивание отчёта**

Чтобы скачать отчёт:

- 1. Перейдите в раздел меню **Администрирование → Отчёты**.
- 2. Нажмите на имя отчёта или на кнопку **Действия → Скачать**.

### **12.4.4. Удаление отчёта**

Чтобы удалить отчёт:

- 1. Перейдите в раздел меню **Администрирование → Отчёты**.
- 2. Для выбранного отчёта нажмите кнопку **Действия → Удалить**.

### **12.4.5. Просмотр расписаний отчётов**

Для просмотра всех созданных расписаний перейдите в раздел меню **Администрирование** → **Отчёты**, на вкладку **Расписания отчётов**. Здесь можно создавать расписания, по которым система будет автоматически создавать отчёты в портале самообслуживания и отправлять их на указанную электронную почту.

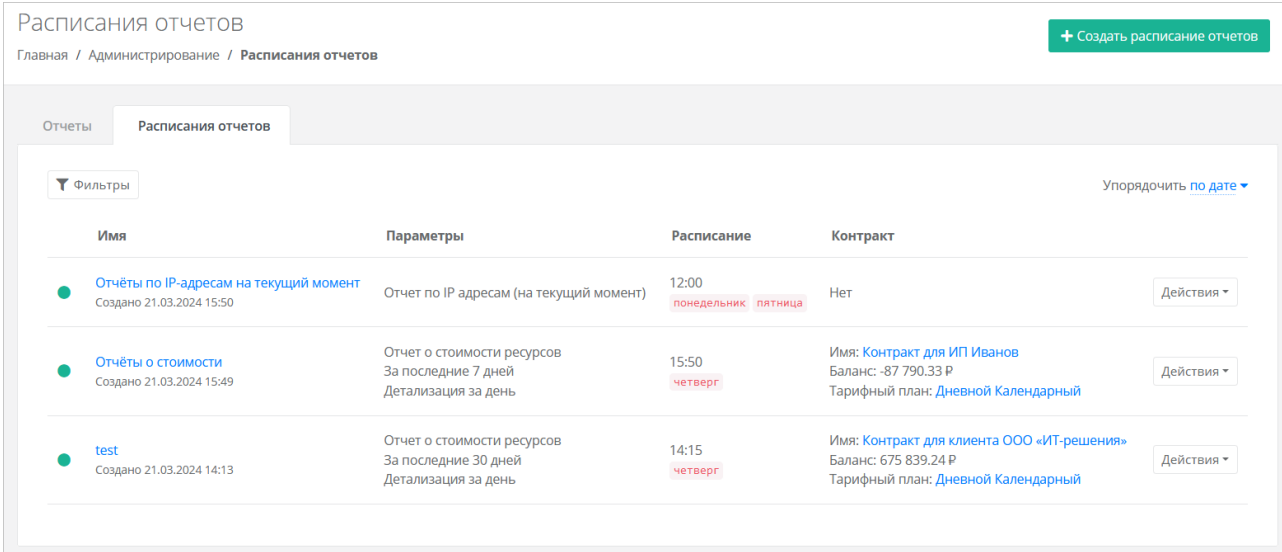

На вкладке отображается информация о всех созданных расписаниях:

- **Имя** название расписания;
- **Параметры**  тип отчёта; если применимо, указывается количество дней, за которые будут собираться данные для отчёта, и детализация;
- **Расписание** время и дни недели, в которые система будет создавать отчёты;
- **Контракт** информация о контракте, если применимо к отчёту: название контракта, текущий баланс, тарифный план.

Все созданные расписания можно фильтровать. Чтобы активировать фильтры, нажмите кнопку **Фильтры**. Доступные параметры для фильтрации:

- по имени,
- по типу типы отчётов приведены выше,
- по контракту,
- по дате.
- Чтобы добавить параметр фильтрации, нажмите кнопку **Добавить фильтр**.

Чтобы сбросить все созданные фильтры, нажмите кнопку **Сбросить фильтры**.

Список отчётов можно упорядочить по дате, имени, типу, контракту по возрастанию и убыванию.

### **12.4.6. Создание расписания отчётов**

Чтобы создать расписание отчётов:

- 1. Перейдите в раздел меню **Администрирование → Отчёты**.
- 2. Перейдите на вкладку **Расписание отчётов**.
- 3. Нажмите кнопку **Создать расписание отчётов**.
- 4. В открывшейся форме заполните поля:
	- o **Имя** название расписания.
	- o **Тип** тип отчётов, которые будут создаваться по расписанию.
	- o **Имя создаваемого отчёта** имя отчёта, который будет создаваться по расписанию. Доступно использование переменных, например, можно указать логин пользователя, создавшего отчёт  $-$  {{report.user.login}}, период  $-$  {{schedule.period}} и т.д.
	- o **Расписание** при установленном флаге расписание будет включено, и отчёты будут создаваться.
	- o **Дни недели** дни недели, в которые будет создаваться отчёт.
	- o **Время**  время создания отчёта в выбранные дни недели.
	- o **E-mail** адрес электронной почты, на которую будут отправляться отчёты; можно указать несколько адресов.
	- o **Период** (для некоторых типов отчётов) количество дней, по которым собираются данные для отчёта, до указанного дня недели в расписании.
	- o **Детализация** (для некоторых типов отчётов) квант детализации отчётов: за день, за календарную неделю, за календарный месяц или за календарный год.
	- o **Контракт** (для некоторых типов отчётов) контракт, по которому будут собираться данные.
	- o **Примечание** текст примечания.
- 5. Нажмите кнопку **Создать**.

### **12.4.7. Ручной запуск расписания отчётов**

Расписание отчётов можно запустить вручную, чтобы создать отчёт сейчас.

Чтобы запустить расписание отчётов вручную:

- 1. Перейдите в раздел меню **Администрирование → Отчёты**.
- 2. Перейдите на вкладку **Расписание отчётов**.
- 3. Для выбранного отчёта нажмите кнопку **Действия → Запустить сейчас**.

### **12.4.8. Изменение расписания отчётов**

Чтобы изменить расписание отчётов:

- 1. Перейдите в раздел меню **Администрирование → Отчёты**.
- 2. Перейдите на вкладку **Расписание отчётов**.
- 3. Нажмите на имя выбранного отчёта или на кнопку **Действия → Изменить**.
- 4. В открывшемся окне измените необходимые поля. Тип отчёта изменить невозможно.
- 5. Нажмите кнопку **Изменить**.

### **12.4.9. Удаление расписания отчётов**

Чтобы удалить расписание отчётов:

1. Перейдите в раздел меню **Администрирование → Отчёты**.

- 2. Перейдите на вкладку **Расписание отчётов**.
- 3. Для выбранного отчёта нажмите кнопку **Действия → Удалить**.

## **12.5. Просмотр тикетов**

В разделе меню **Администрирование → Тикеты** доступен просмотр обращений пользователей в техническую поддержку.

Поле обращений пользователей состоит из:

- **ID** идентификационный номер обращения.
- **Тема** тема обращения, по которому пользователь создал обращение.
- **Пользователь** имя пользователя, создавшего обращение.
- **Проект** наименование проекта, по которому пользователь создал обращение.

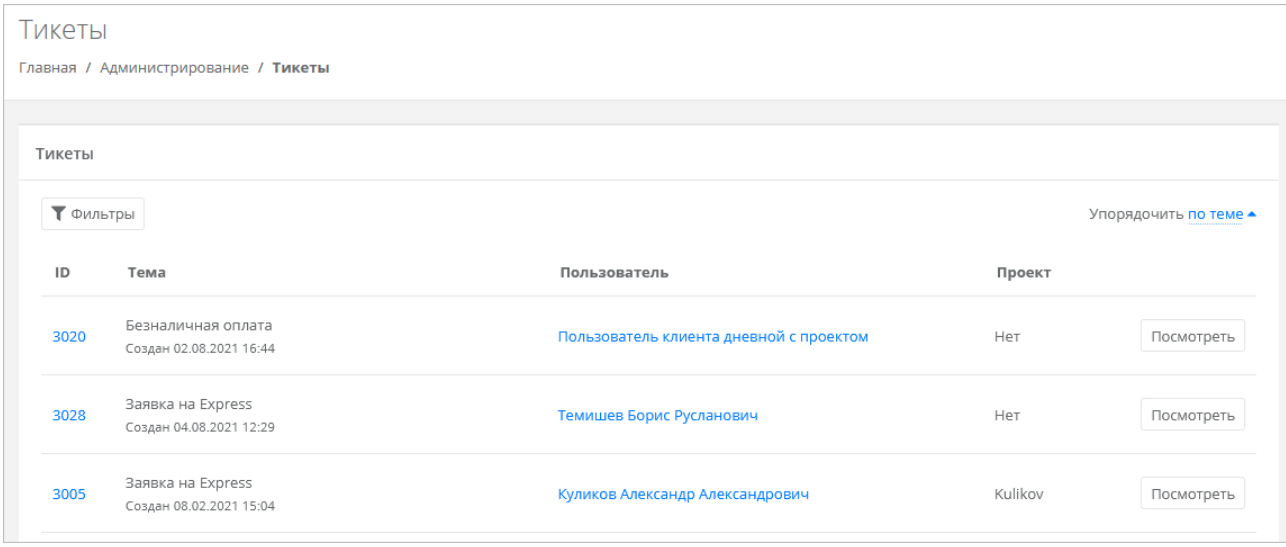

Для просмотра тикета нажмите кнопку **Посмотреть**, расположенную напротив необходимого обращения, или нажмите на ID тикета. В результате появится форма **Просмотр тикета** с подробной информацией по обращению.

Для поиска необходимых тикетов все обращения можно отфильтровать. Для активации фильтров нажмите кнопку **Фильтры**. Доступны следующие параметры для фильтрации:

- по теме:
	- o техническая поддержка,
	- o сообщить об ошибке,
	- o пополнить виртуальный баланс,
	- o обсудить контракт,
	- o помощь с миграцией,
	- o иные вопросы;
	- o возврат средств;
- по сообщению,

по пользователю.

Для добавления параметра фильтрации нажмите кнопку **Добавить фильтр**.

Для сброса всех созданных фильтров нажмите кнопку **Сбросить фильтры**.

Список тикетов можно упорядочить по дате, теме и пользователю по возрастанию и убыванию.

## **12.6. Режим имперсонализации**

Режим имперсонализации недоступен для управления заблокированными или неактивированными пользователями.

Режим имперсонализации (Impersonate) позволяет видеть портал самообслуживания «глазами» пользователей в соответствии с имеющимися ролями и правами доступа и выполнять операции, доступные этому пользователю: создавать ВЦОД, управлять арендуемыми ресурсами и т.д.

Режим доступен в разделе меню **Администрирование → Пользователи**. Чтобы перейти в режим **Impersonate**:

- 1. Перейдите в раздел меню **Администрирование → Пользователи**.
- 2. Для выбранного пользователя нажмите кнопку **Действия → Impersonate**. Появится значок **<u>#</u>** в правом верхнем углу страницы.

Чтобы выйти из режима **Impersonate**, нажмите на значок **и и сессия прекратится**.

# **13. Настройка профиля учётной записи**

Для настройки профиля учётной записи администратора в горизонтальном меню портала самообслуживания в правом верхнем углу нажмите кнопку  $\cong$  и в открывшемся меню выберите **Профиль**.

Откроется форма **Профиль**, состоящая из трёх вкладок: **Профиль**, **Публичные ключи**, **Сессии**.

## **13.1. Изменение личных данных пользователя**

Личные данные пользователя можно изменить на вкладке **Профиль**:

- **ФИО** изменение ФИО пользователя.
- **Логин** поле недоступно для редактирования. Логин электронный адрес пользователя и должен быть введён на этапе регистрации. В дальнейшем пользователь может его скорректировать только при обращении в техническую поддержку.
- **Телефон** изменение номера телефона.
- **Уведомление о серверах** включение или отключение уведомления о созданных виртуальных серверах.
- **Уведомление о резервных копиях** включение или отключение уведомления о создании резервных копий.
- **Двухфакторная авторизация** подключение и отключение двухфакторной авторизации, возможно через телефон, e-mail, Telegram, одноразовый пароль. Подробнее о подключении двухфакторной авторизации описано в разделе [Подключение двухфакторной авторизации.](#page-101-0)
- **Привязка Telegram-аккаунта** (при выбранном флаге **Telegram** в поле **Двухфакторная авторизация**) — привязка аккаунта Telegram, для этого необходимо подключиться к Telegram-боту для получения персонального кода.
- Изменение пароля при нажатии на кнопку Изменить пароль **О** откроется окно, где можно изменить пароль учётной записи пользователя.
- **Паспортные данные** при нажатии на кнопку **Паспортные данные <sup>Ф</sup>откроется окно**, где можно ввести паспортные данные и номер телефона пользователя.

## <span id="page-101-0"></span>**13.2. Подключение двухфакторной авторизации**

Двухфакторная авторизация повышает безопасность и защиту аккаунта от несанкционированного доступа. Двухфакторная авторизация обеспечивается одним из четырёх способов: по SMS, по e-mail, с помощью Telegram и по одноразовому паролю.

Чтобы подключить двухфакторную авторизацию:

- 1. В горизонтальном меню портала самообслуживания нажмите кнопку  $\geq$  и в открывшемся меню выберите **Профиль**.
- 2. Установите флаг напротив одного из способов двухфакторной авторизации.

### **13.2.1. Двухфакторная авторизация по SMS**

Для подключения двухфакторной авторизации по SMS в поле **Двухфакторная авторизация** выберите **Телефон**.

Для подключения двухфакторной авторизации по SMS в профиле должен быть указан номер телефона.

После сохранения настроек подтвердите свой номер телефона — в открывшемся окне система запросит код, отправленный на мобильный телефон.

После подтверждения номера мобильного телефона двухфакторная авторизация по SMS будет подключена.

### **13.2.2. Двухфакторная авторизация по e-mail**

Для подключения двухфакторной авторизации по электронной почте в поле **Двухфакторная авторизация** выберите **E-mail**.

После сохранения настроек подтвердите свой адрес электронной почты — в открывшемся окне система запросит код, отправленный на указанный e-mail.

После подтверждения адреса электронной почты, двухфакторная авторизация по e-mail будет подключена.

### **13.2.3. Двухфакторная авторизация с помощью Telegram**

Для подключения двухфакторной авторизации через Telegram в поле **Двухфакторная авторизация** выберите **Telegram**.

Двухфакторная авторизация с помощью Telegram осуществляется путем ввода в окно подтверждения одноразового кода доступа, полученного через бот в Telegram. Для этого привяжите личный аккаунт в Telegram к профилю в портале самообслуживания, свяжитесь с Telegram-ботом и запросите у него персональный код доступа.

### **13.2.4. Двухфакторная аутентификация по одноразовому паролю**

Для подключения двухфакторной авторизации по одноразовому паролю в поле **Двухфакторная авторизация** выберите **Одноразовый пароль**.

Двухфакторная аутентификация по одноразовому паролю осуществляется путем сканирования QR-кода и последующего ввода одноразового кода доступа в окно подтверждения.

Чтобы отсканировать QR-код, достаточно камеры мобильного телефона, или можно установить одно из следующих приложений: Google Authenticator, FreeOTP Authenticator (Red Hat), Aegis Authenticator или Microsoft Authenticator.

# **14. Управление публичными ключами**

# **14.1. Просмотр публичных ключей**

Для просмотра всех публичных ключей SSH перейдите в раздел меню **Настройки** →

**Публичные ключи** или в правом верхнем углу нажмите кнопку  $\geq$  и в открывшемся меню выберите **Профиль**, затем вкладку **Публичные ключи.**

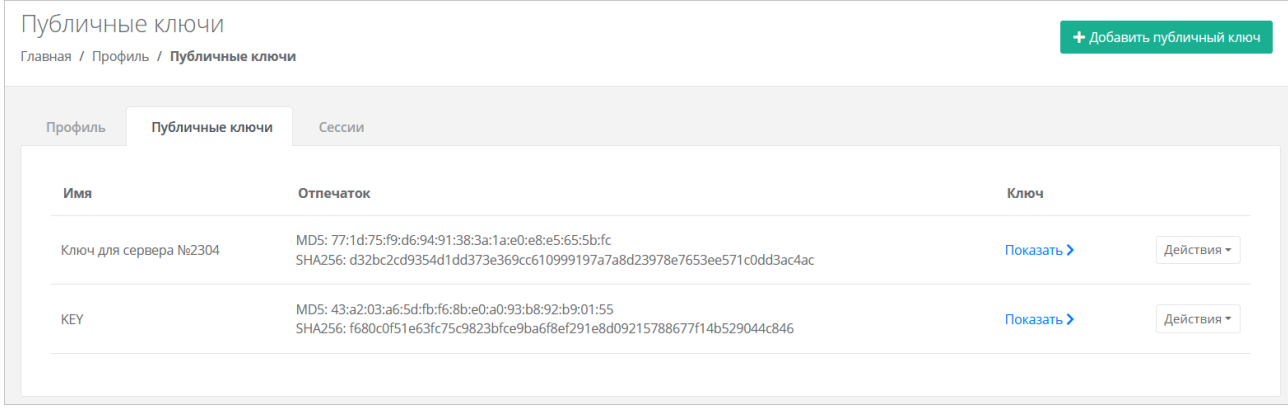

Для просмотра публичного ключа нажмите кнопку **Показать**.

Созданный ключ при необходимости можно удалить или изменить его имя с помощью кнопки **Действия**.

# **14.2. Добавление публичного ключа**

Чтобы добавить публичный ключ:

- 1. Перейдите в раздел меню **Настройки** → **Публичные ключи**.
- 2. Нажмите кнопку **Добавить публичный ключ**.
- 3. В открывшейся форме введите имя ключа. Если у вас уже есть пара ключей, вставьте в эту форму имеющийся публичный ключ. Чтобы создать новую пару ключей, нажмите кнопку **Сгенерировать** . В результате будут сгенерированы публичный и приватный ключи, их можно скопировать или скачать на свой компьютер.

Обязательно сохраните приватный ключ, так как в системе хранятся только публичные ключи.

### 4. Нажмите кнопку **Добавить**.

После добавления ключа он будет отображён на вкладке **Публичные ключи**.

Чтобы изменить имя ключа, нажмите кнопку **Действия → Изменить**. Для сохранения изменений нажмите кнопку **Изменить**.

## **14.3. Удаление публичного ключа**

Чтобы удалить публичный ключ:

- 1. Перейдите в раздел меню **Настройки** → **Публичные ключи**.
- 2. Для выбранного ключа нажмите кнопку **Действия** → **Удалить**. После подтверждения действия публичный ключ будет удалён.

# **15. Управление сессиями**

Для просмотра запущенных сессий или создания новых в настройках профиля учётной записи перейдите на вкладку **Сессии** или в раздел меню **Настройки → Сессии**.

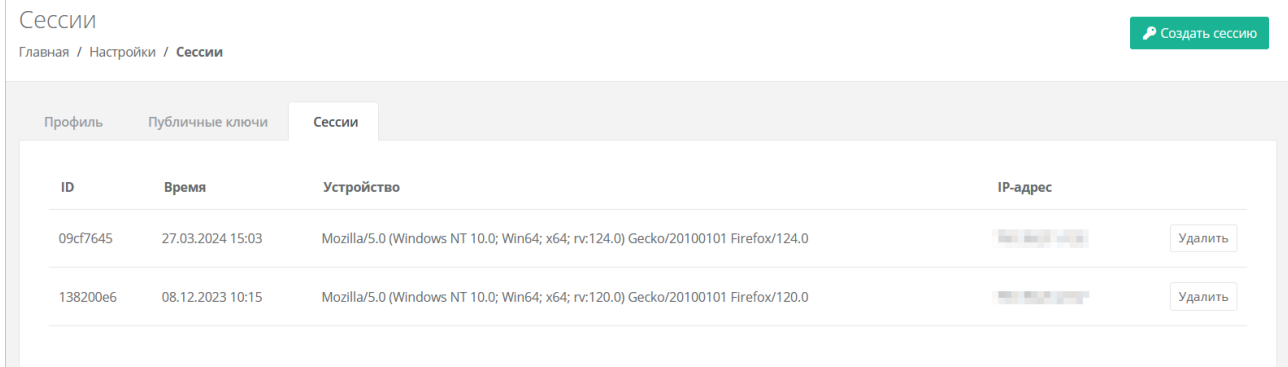

На вкладке отображаются данные по сессии:

- **Идентификатор сессии**.
- **Время подключения**.
- **Устройство, на котором была открыта сессия**.
- **IP-адрес устройства**.

Чтобы создать новую сессию:

- 1. Нажмите кнопку **Создать сессию**.
- 2. В открывшемся окне введите пароль от учётной записи.
- 3. Нажмите кнопку **Применить**. Сессия будет создана и отображена на форме **Сессии**. Будет создан токен, его можно использовать для авторизации в Telegram-боте, для авторизации при работе с API.

При необходимости созданную сессию можно удалить. Для этого напротив сессии нажмите кнопку **Удалить**.

Удаление сессии происходит без предупреждения. После удаления текущей сессии будет выполнен выход из портала самообслуживания.

# **16. Обращение в техническую поддержку**

При необходимости обращения в техническую поддержку в горизонтальном меню портала самообслуживания нажмите кнопку и в открывшемся меню выберите **Техподдержка**.

В открывшемся окне заполните все поля обращения: выберите тему, опишите проблему, введите данные для связи, также можно прикрепить вложения.

Нажмите кнопку **Отправить** для отправки обращения.

# **17. Приложение 1. Универсальный скрипт развёртывания**

Скрипт развёртывания используется в процедуре создания шаблонов для последующего развёртывания серверов в портале самообслуживания, подробнее см. в подразделе Шаблоны [серверов.](#page-33-0)

Cкрипт пишется на языке Python и должен содержать функцию get metadata(vmInfo, userData), возвращающую набор полей для передачи через EC2.

**Имя Идентификатор Тип По умолчанию Обязательное** Имя хоста hostname Имя хоста Нет Нет Нет Логин пользователя login Поле логина Linux ([a-z\_][a-ubuntu Да z0-9\_-]{0,30}) Пароль password Поле пароля (текст со Нет Нет звездочками, sha512) Публичный ключ SSH ssh key Публичный ключ SSH Нет Нет

Пример полей для скрипта при создании шаблона Ubuntu 22.04:

Универсальный скрипт, подходящий для Ubuntu 16, Ubuntu 18, Ubuntu 20, Ubuntu 22, Debian 9, Debian 10, Centos 7, Centos 8:

```
from loguru import logger
from rest_framework import serializers
"" ""
ESU metadata script
Version 3.1 (2021-07-02)
CUSTOM!
"" ""
def get metadata(vm, user data):
     # В логи контейнера API попадет следующая информация:
     logger.info('Create metadata for {}. vm: {}, user_data: {}', vm.template, vm, 
user data)
     # В отличии от user_data['hostname'], в vm.hostname всегда что-то есть. Если не 
от пользователя,
     # то от системы:
     hostname = vm.hostname
     # Фрагменты для подмешивания в YAML cloud-config'а
     ssh_fragment = password_fragment = ''
     # Если пользователь указал ключ, добавим его
    if user data['ssh key']:
         ssh_fragment = fr"""
    ssh authorized keys:
       - "{user_data['ssh_key']}"
"" "
```

```
 # Если пользователь указал пароль, добавим его
     if user_data['password']:
         password_fragment = fr"""
     passwd: "{user_data['password']}"
     lock_passwd: false
"" ""
     # Если пользователь не указал ни ключ, ни пароль, покажем ошибку
    if not ssh fragment and not password fragment:
         raise serializers.ValidationError('Чтобы иметь доступ на сервер, необходимо 
или ввести пароль или выбрать публичный ключ. Допустимо также задать пароль вместе 
с публичным ключом.')
     cloud_config = fr"""
#cloud-config
debug:
   verbose: false
cloud_init_modules:
  - migrator
   - seed_random
   - bootcmd
   - write-files
   - growpart
   - resizefs
   - set_hostname
   - update_hostname
   - update_etc_hosts
   - users-groups
   - ssh
bootcmd:
   - [ cloud-init-per, once, rmdefaultuser1, userdel, -r, centos ]
   - [ cloud-init-per, once, rmdefaultuser2, userdel, -r, debian ]
   - [ cloud-init-per, once, rmdefaultuser3, userdel, -r, ubuntu ]
   - [ sh, -c, echo "your_OS ver.1.10" ]
users:
   - name: {user_data['login']}
     groups: [adm, audio, cdrom, dialout, dip, floppy, lxd, netdev, plugdev, sudo, 
video]
     sudo: ["ALL=(ALL) NOPASSWD:ALL"]
     shell: /bin/bash
{password_fragment}
{ssh_fragment}
disable root: true
timezone: "Europe/Moscow"
package update: false
manage etc hosts: localhost
fqdn: "{hostname}"
datasource:
  Ec2:
    strict id: false
    timeout: 5
    max_wait: 5
    metadata_urls:
      - http://169.254.169.254:80
"" ""
```
```
# Возвращаем данные для сервера метадаты
return {
   'user data': cloud config,
```
#### **18. Приложение 2. Пример Auto DevOps-скрипта**

Скрипт для включения правила профиля безопасности «Разрешить WEB» для портов сервера.

```
from vdc.models import FirewallTemplate, FirewallRule
from rest_framework import serializers
def check(vm):
     if not vm.floating:
         raise serializers.ValidationError('Для правильного запуска необходимо 
назначить публичный IP для этого сервера')
def on_start(vm):
     # Force to enable "Allow Web" rule
     allow_web_rule = FirewallTemplate.objects.get_or_none(name='Разрешить WEB', 
vdc=None)
    if allow_web_rule and vm.floating:
        for port in vm.ports.filter(type='vm_int'):
            port.fw_templates.add(allow_web_rule)
```
## **19. Приложение 3. Скрипт развёртывания для шаблонов Kubernetes**

```
from authentication.models import PubKey, Token
def get_metadata(master=None, node=None):
     if master:
        return prepare master(master)
     else:
         return _prepare_node(node)
def prepare master(master):
     hypervisor = master.vdc.hypervisor
    api url = hypervisor.get setting('platform internal url')
     api_token = hypervisor.get_setting('edge_api_token')
     sa_token = Token(user=master.service_user)
    sa token.save()
     sa_token = sa_token.original_key
     return {
        'user data': f"""\
#cloud-config
debug:
   verbose: true
cloud_init_modules:
   - migrator
   - seed_random
   - bootcmd
   - write-files
   - growpart
   - resizefs
   - set_hostname
   - update_hostname
   - update_etc_hosts
   - users-groups
   - ssh
   - runcmd
runcmd:
   - runner install --api_url="{api_url}" --token="{api_token}" --
sa_token="{sa_token}" --runner_id="{master.short_id}" --ifname=eth0 --
kubernetes_uuid="{master.id}" --version="1.22.1"
fqdn: "{master.master_hostname}"
manage etc hosts: true
disable root: false
ssh_pwauth: yes
users:
  - default
ssh authorized keys:
   - ssh-rsa 
AAAAB3NzaC1yc2EAAAADAQABAAABAQDKZnwlDIoHsfZukwf/QnHP8KR/diFMQgLFxG0Doe9qdZ/nE7xf3bU
F9WNXwMEemQv6Vo6Jdp0kTswT+ZuELlxcvd4OgnIBChdY8qym/4/BFMqFJz6IJ1Bhenp/+bvy/cWR2bBKNi
```
Yb0Cw5dWU**+**0xbS75l6jy0oH3zCwVTNGQ7ieB5cwJaq3w9LYuXGITUN6pko3mJKMhQ1JB7mre8ZGkzKIwux5

```
Eut4me1JCFfi/bGFlUUB/uFkzJIHtv4nlAmz3pW+Wv/6eqXXoaBrGp9Dmp3qPmnXtAywsnKGZ6ohp2jIcmJ
Z69ceJvB1jx5IoIR9W+ntBwlVhvmOdkSVy4yHiGL deploy@localhost
chpasswd:
  expire: false
  list:
     - root:
timezone: "Europe/Moscow"
package update: false
datasource:
   Ec2:
   strict id: false
    timeout: 5
    max wait: 5
    metadata_urls:
      - http://169.254.169.254:80
        'hostname': master.master hostname[:15],
        'instance-id': master.short_id,
def _prepare_node(node):
    pub keys = [node.kubernetes.service public key,
node.kubernetes.user_public_key]
    pub keys = '\sqrt{n'}.join([f' - "\{k}"]' for k in pub keys])
     internal_ip = node.ports[0].ip_address
     return {
        'user data': f"""\
debug:
  verbose: true
cloud_init_modules:
   - seed_random
   - bootcmd
   - write-files
   - growpart
   - resizefs
   - set_hostname
   - users-groups
   - ssh
bootcmd:
   - echo {internal_ip} {node.hostname or node.short_id[:15]} > /etc/hosts
   - echo "127.0.0.1 localhost" >> /etc/hosts
disable root: false
fqdn: "{node.hostname or node.short_id[:15]}"
ssh_pwauth: yes
users:
   - default
ssh authorized keys:
{pub_keys}
chpasswd:
  expire: false
  list:
     - root:
```

```
timezone: "Europe/Moscow"
package_update: false
datasource:
  Ec2:
     strict_id: false
    timeout: 5
    max_wait: 5
    metadata_urls:
      - http://169.254.169.254:80
""",
        'hostname': node.short_id[:15],
         'instance-id': node.short_id,
```
# **20. Приложение 4. Настройка службы каталогов Active Directory для интеграции с RCP**

Для синхронизации с AD требуется учётная запись AD с полными правами. Нажмите правой кнопкой мыши на учётной записи для синхронизации и выберите **Properties**.

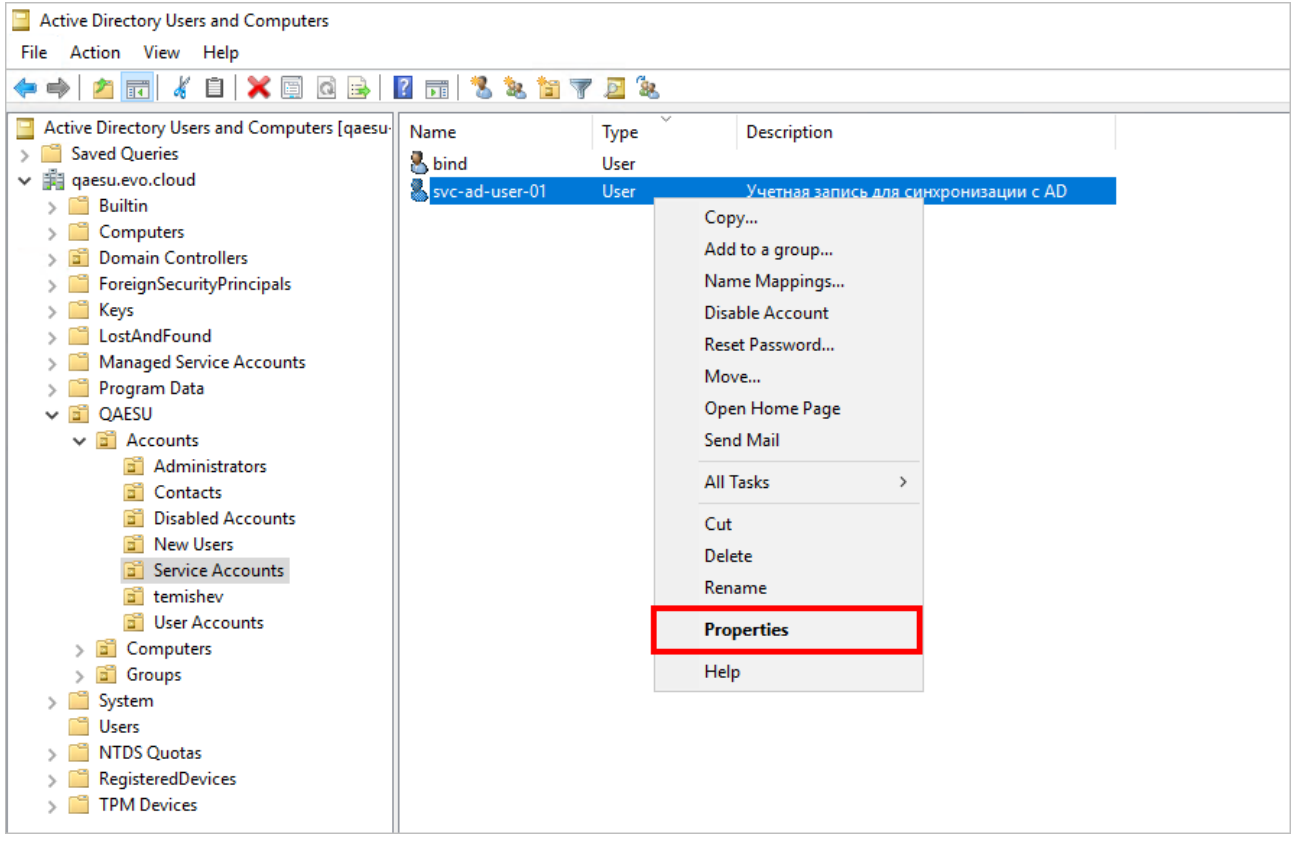

Установите все разрешения для SYSTEM:

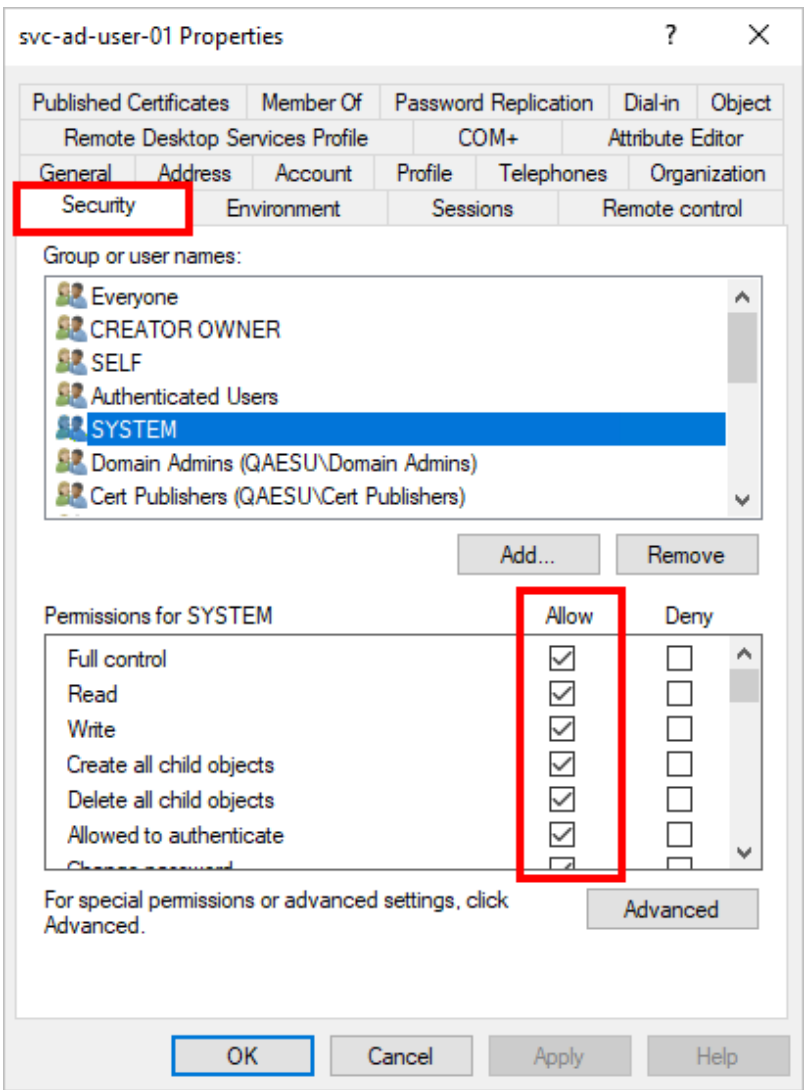

Пользователь должен быть добавлен в группу с полными правами, как на рисунке. **Как узнать DN путь (расположение пользователей)**:

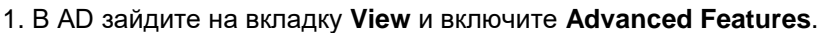

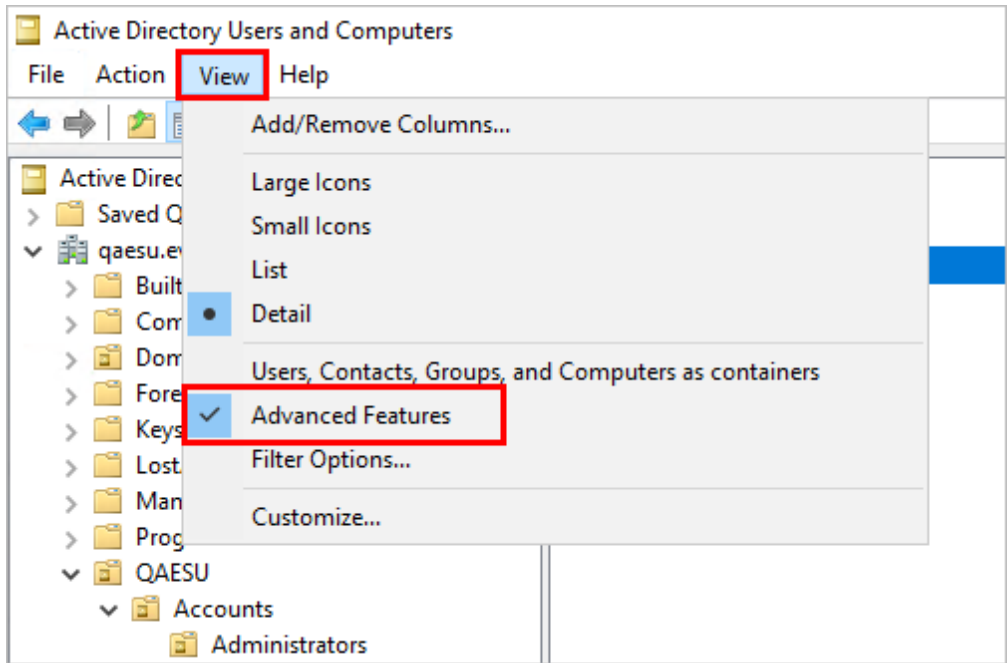

2. Нажмите правой кнопкой мыши на пользователя, папку или группу в AD и выберите Properties.

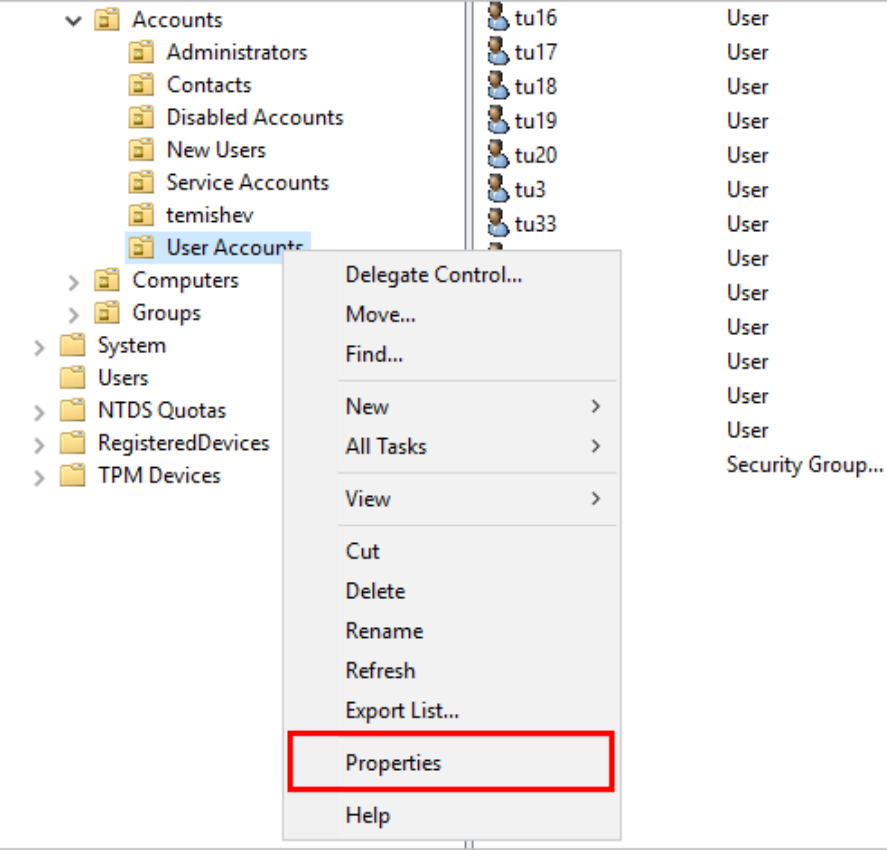

3. В Properties выберите вкладку Attribute Editor - поле distinguishedName.

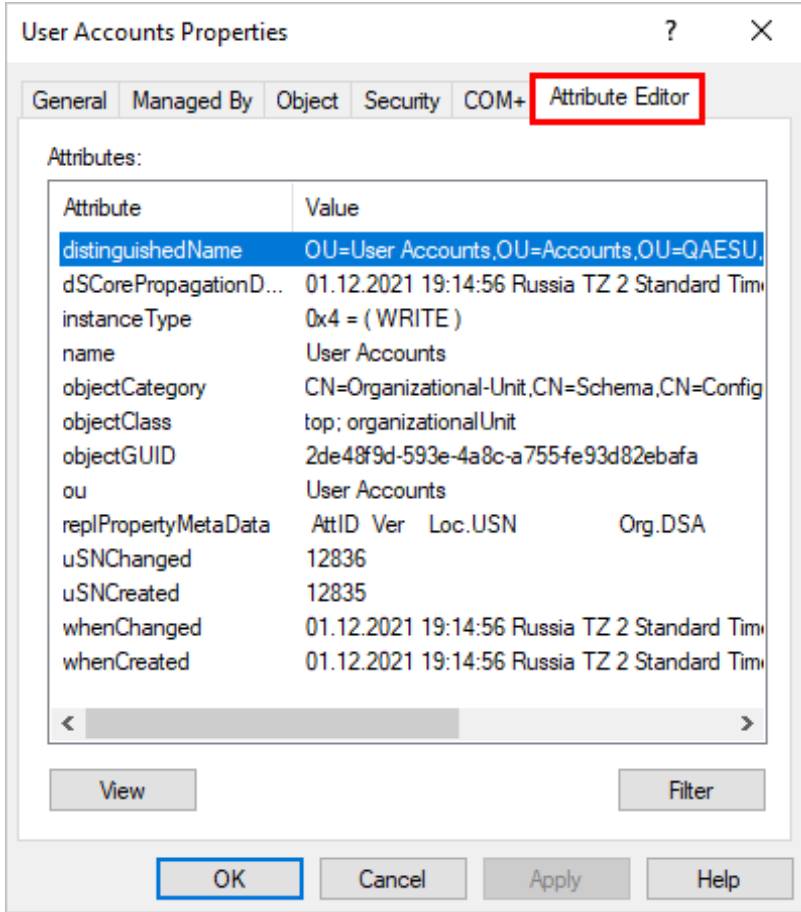

4. Двойным щелчком мыши по полю откройте этот параметр, чтобы скопировать содержимое и вставить в поле **Расположение пользователей** (окно **Добавление LDAP**) в портале самообслуживания.

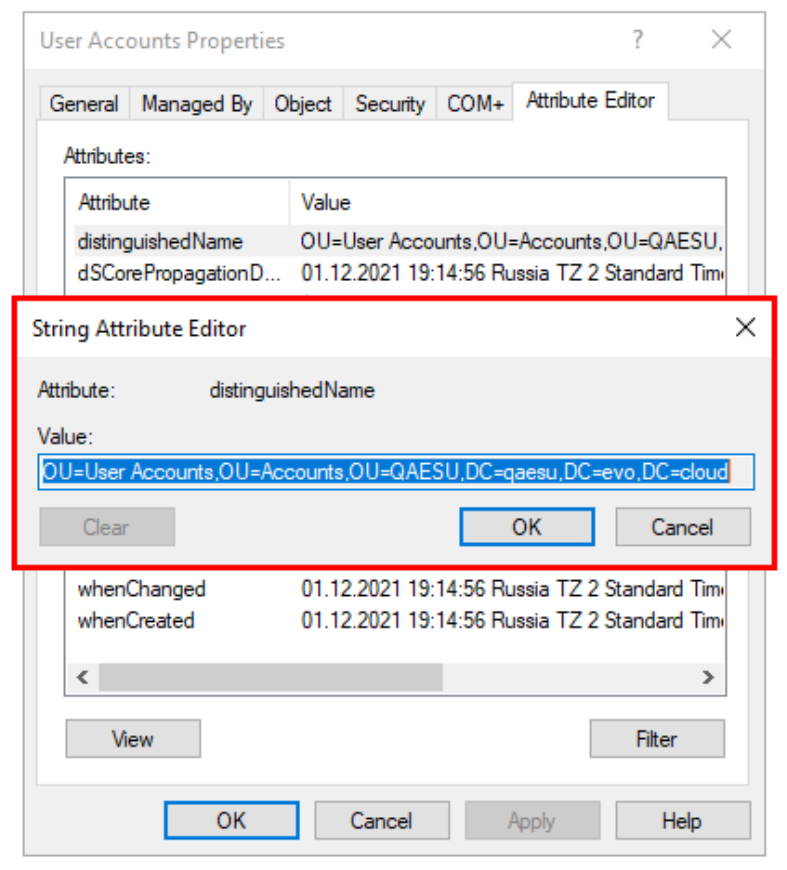

### **21. Приложение 5. Матрица ролей и полномочий**

Функции администратора платформы, редактора шаблонов и бухгалтера относятся ко всем доменам на платформе.

Функции администратора партнёра относятся только к доступным ему доменам.

Функции администратора, пользователя и техподдержки клиента относятся только к доступным ему клиентам.

Зелёным цветом выделены новые функции в текущем релизе (RCP 1.1.0).

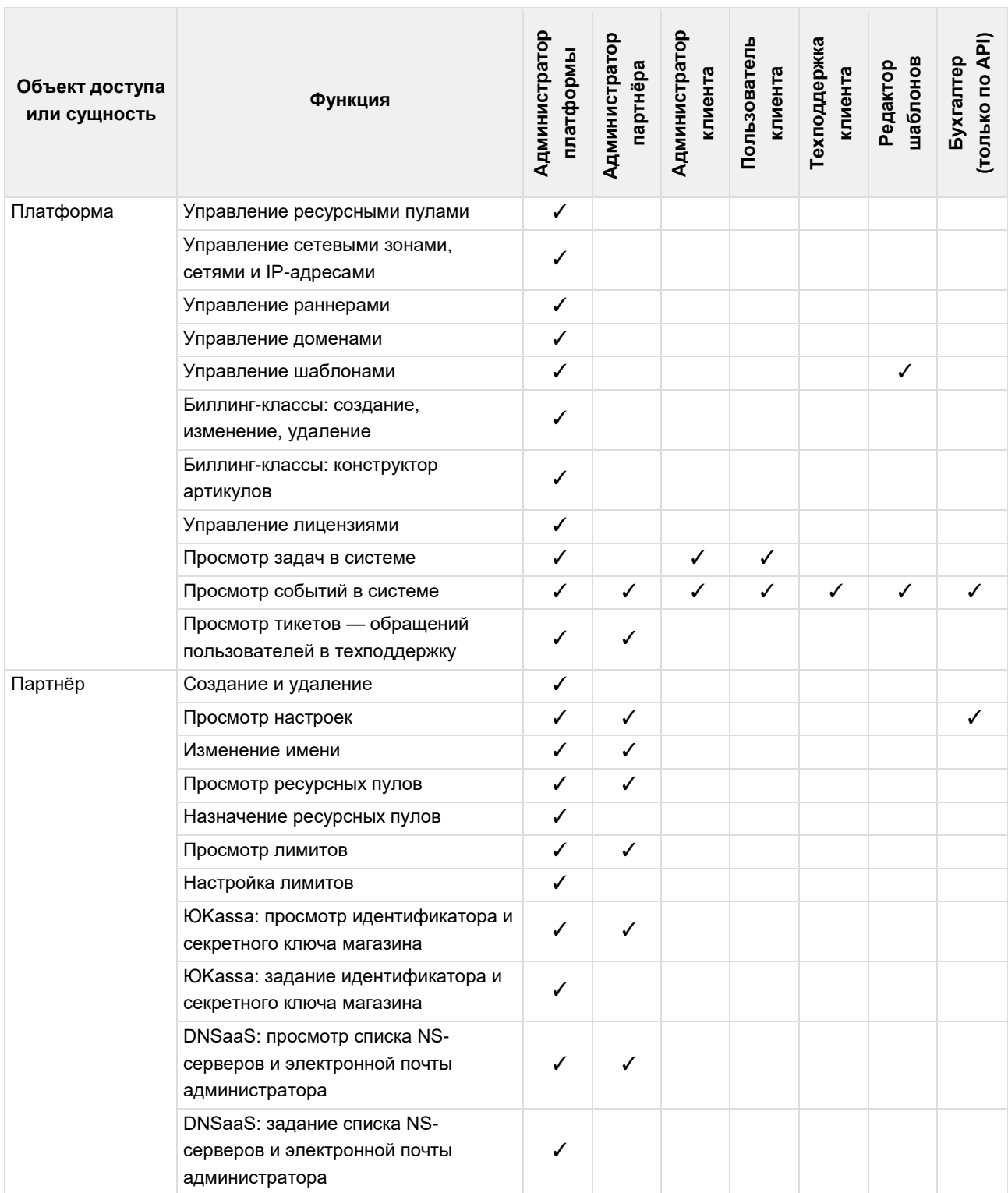

#### *Руководство администратора Rustack Cloud Platform*

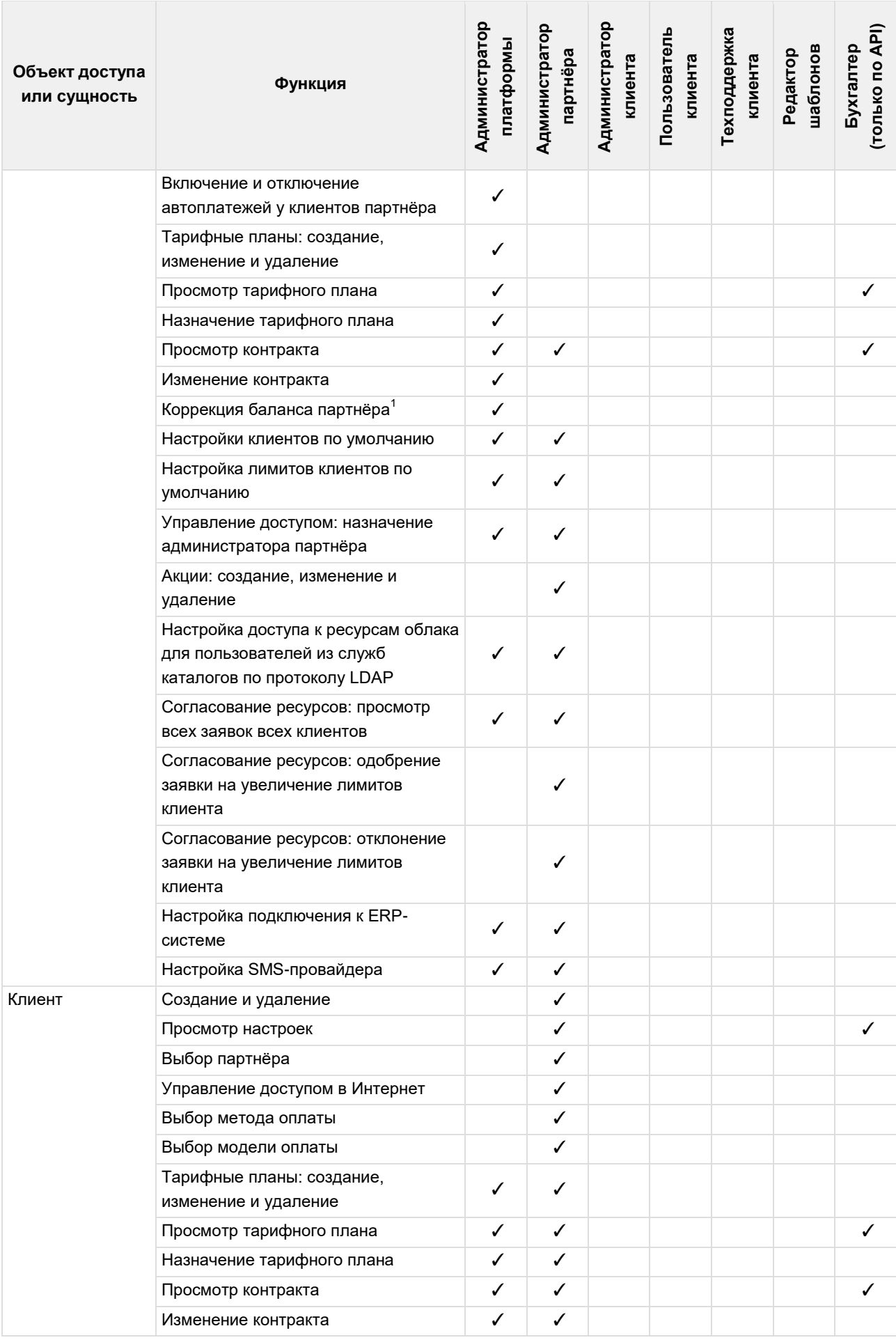

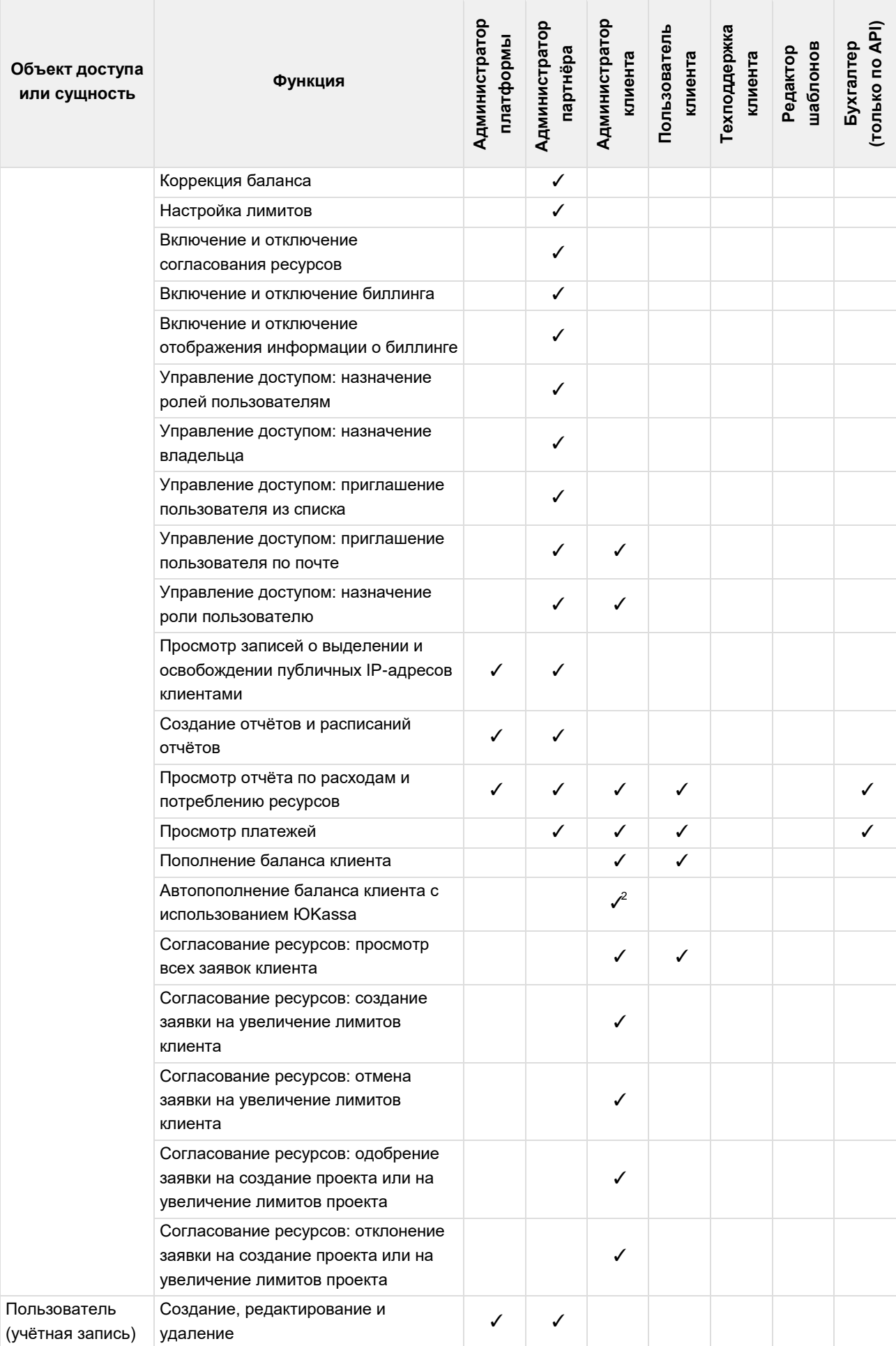

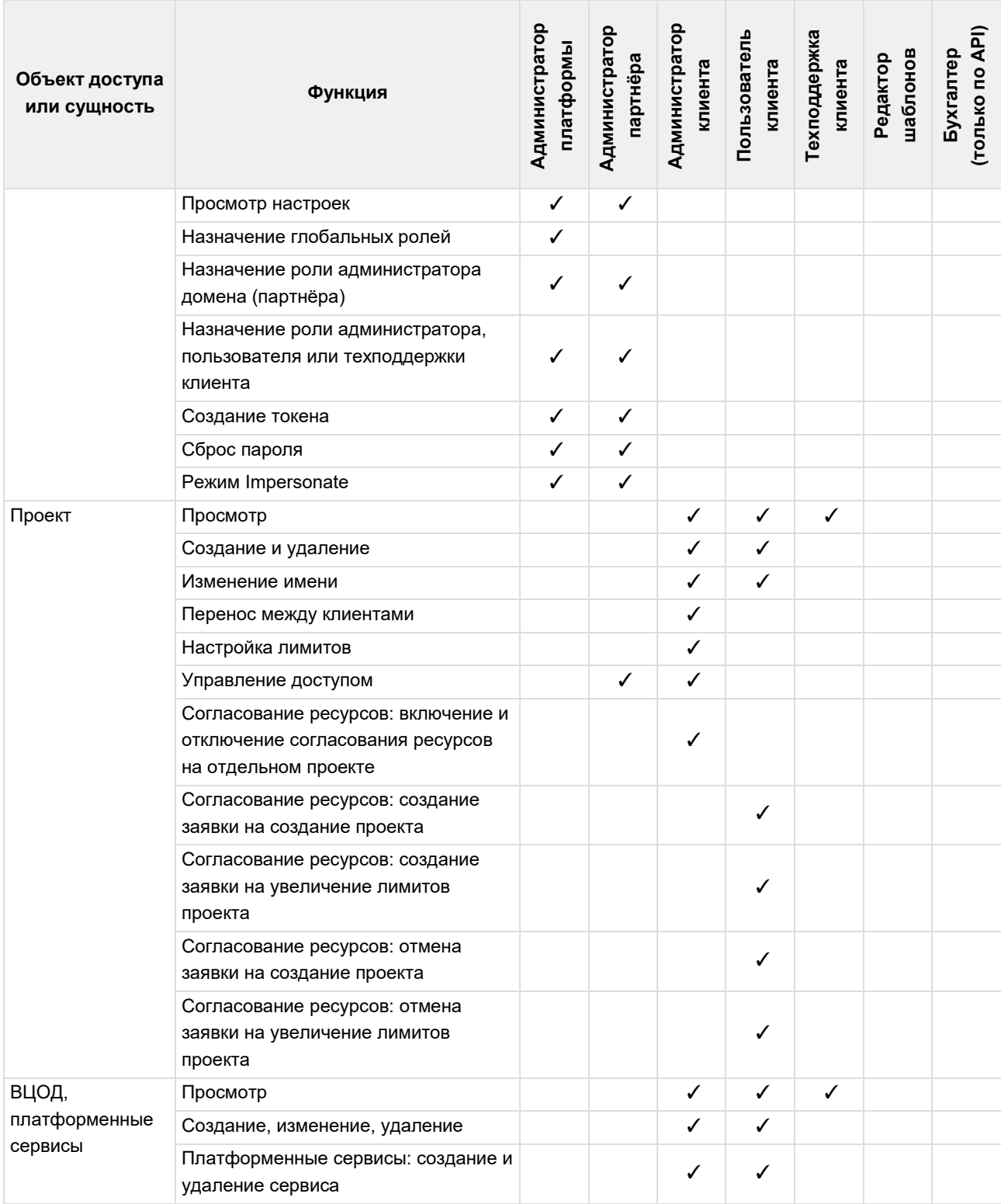

1 — партнёры-поставщики услуг не могут пополнять свой баланс с помощью портала самообслуживания RCP. Партнёр и Оператор работают по безналичному расчёту. На данный момент баланс организации-партнёра может корректироваться только администратором платформы.

2 — автоплатежи через ЮКасса доступны для настройки только администратору клиента с атрибутом «Владелец».